# Projektor interaktywny Dell S510/S510n Podręcznik użytkownika

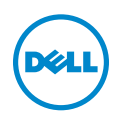

### Uwagi, ostrzeżenia i przestrogi

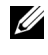

UWAGA: UWAGA zawiera ważne informacje, które pomagają w lepszym użytkowaniu projektora.

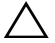

OSTRZEŻENIE: OSTRZEŻENIE wskazuje możliwość potencjalnego uszkodzenia sprzętu lub utrat e danych, w przypadku niezastosowania się do instrukcji.

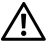

PRZESTROGA: PRZESTROGA informuje o możliwości uszkodzenia mienia, odniesienia obrażeń osobistych lub śmierci.

#### Informacje zawarte w tym dokumencie mogą ulec zmianie bez wcześniejszego powiadomienia.

#### © 2015 Dell Inc. Wszelkie prawa zastrzeżone.

\_\_\_\_\_\_\_\_\_\_\_\_\_\_\_\_\_\_\_\_

Powielanie tych materiałów w jakikolwiek sposób bez pisemnej zgody firmy Dell Inc. jest bezwzględnie zabronione.

Znaki towarowe użyte w tekście: Dell i logo DELL to znaki towarowe firmy Dell Inc.; DLP i logo DLP to znaki towarowe firmy TEXAS INSTRUMENTS INCORPORATED; Microsoft i Windows to znaki towarowe lub zastrzeżone znaki towarowe firmy Microsoft Corporation w Stanach Zjednoczonych i/lub w innych krajach.

W tym dokumencie mogą być użyte inne znaki towarowe i nazwy handlowe w odniesieniu do podmiotów roszczących sobie prawa do marki i nazw lub ich produktów. Dell Inc. nie rości sobie praw do żadnych zastrzeżonych znaków towarowych ani nazw handlowych innych niż jej własne.

Model: Projektor interaktywny Dell S510/S510n

Luty 2015 Rev. A01

# Spis treści

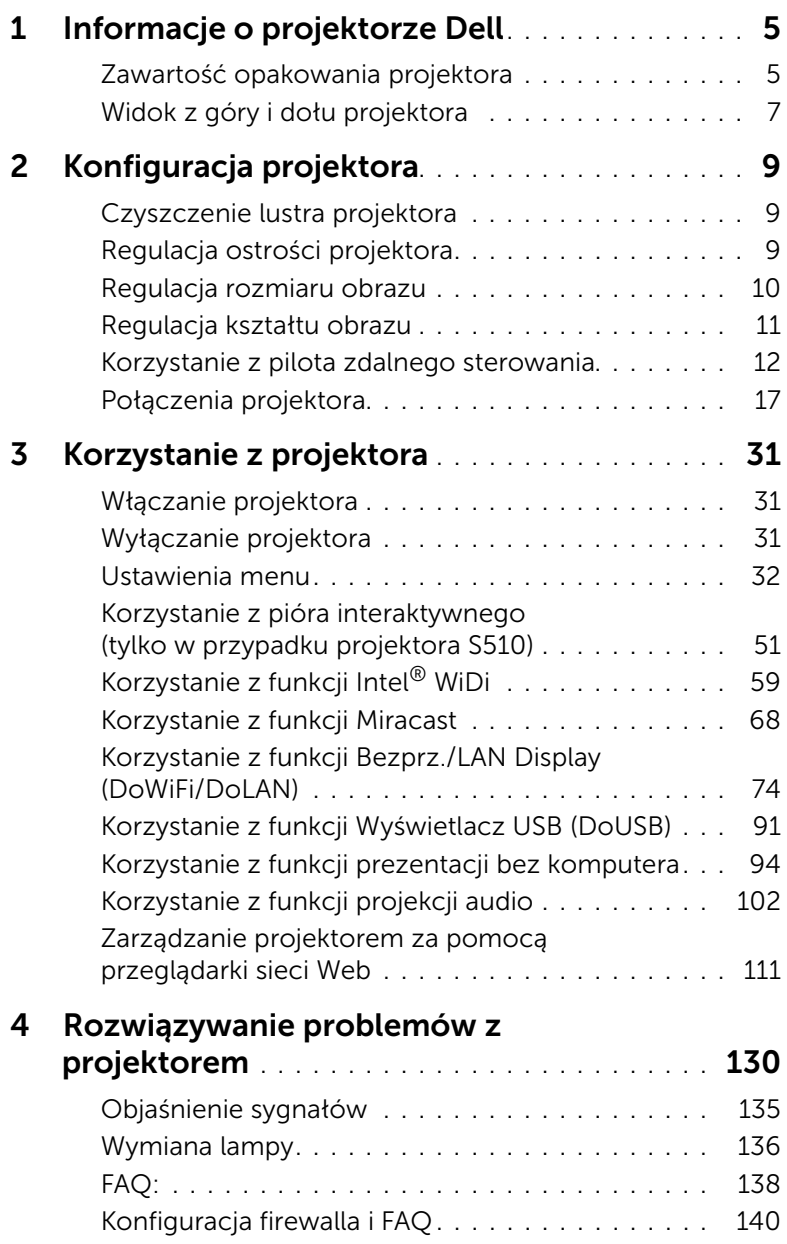

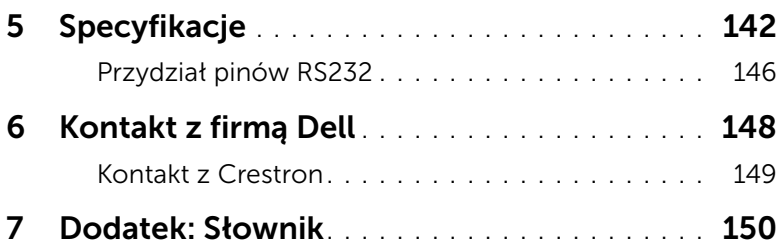

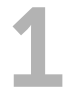

## <span id="page-4-0"></span>1 Informacje o projektorze Dell

W skład zestawu wchodzą wszystkie elementy przedstawione poniżej. Sprawdź, czy zestaw jest kompletny, a w przypadku braku jakiegoś elementu skontaktuj się z firmą Dell.

#### <span id="page-4-1"></span>Zawartość opakowania projektora

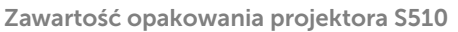

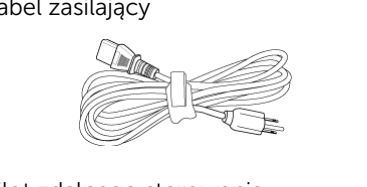

Pilot zdalnego sterowania Baterie AAA (6)

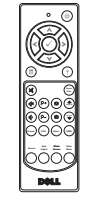

Dysk CD z podręcznikiem użytkownika i dokumentacją

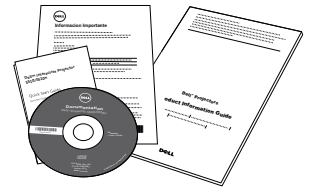

Kabel zasilający kabel VGA (VGA do VGA)

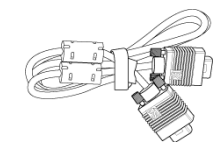

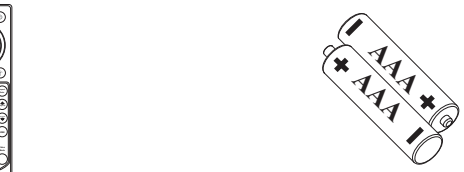

Kabel mini USB (USB-A do mini USB-B)

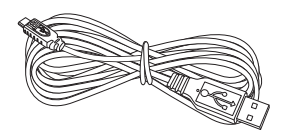

Pióro na podczerwień (2 szt.)/nakładka Pasek na rękę (2 szt.) na końcówkę pióra (4 szt.)

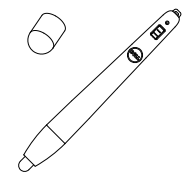

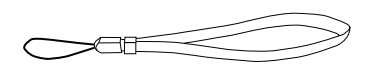

Zawartość opakowania projektora S510n

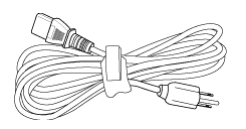

Pilot zdalnego sterowania Baterie AAA (6)

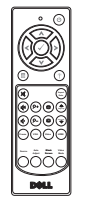

Dysk CD z podręcznikiem użytkownika i dokumentacją

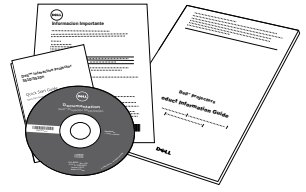

Kabel zasilający kabel VGA (VGA do VGA)

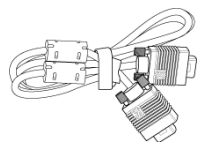

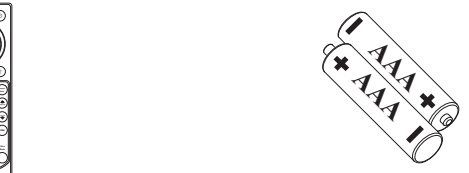

### <span id="page-6-0"></span>Widok z góry i dołu projektora

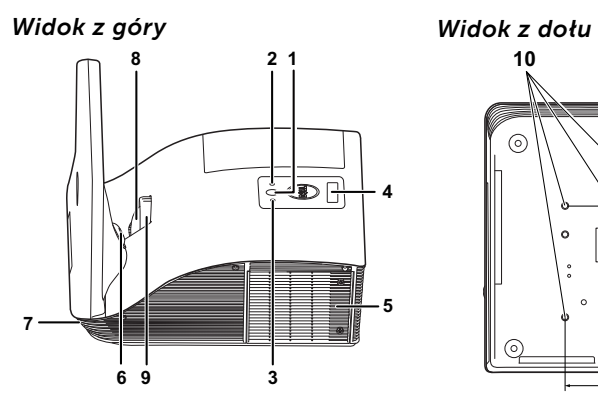

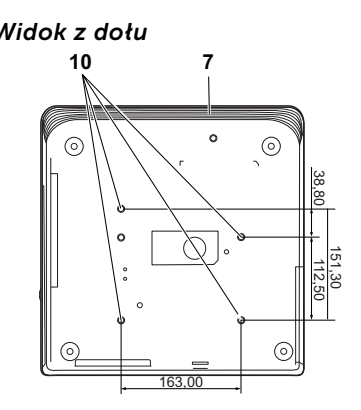

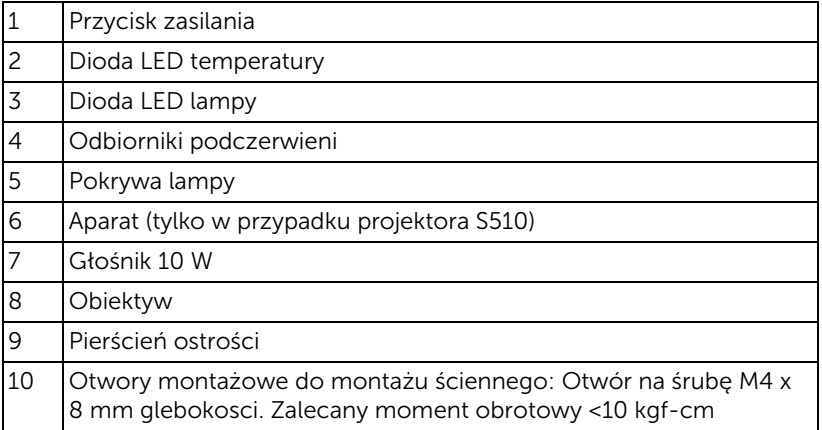

### OSTRZEŻENIE: Instrukcje bezpieczeństwa

- <span id="page-7-0"></span>1 Nie należy używać projektora w pobliżu urządzeń, które wytwarzają duże ilości ciepła.
- 2 Nie należy używać projektora w miejscach o nadmiernym zapyleniu. Pył może spowodować awarię systemu i automatyczne wyłączenie projektora.
- 3 Należy sprawdzić, czy projektor jest zamontowany w dobrze wentylowanym miejscu.
- 4 Nie należy blokować szczelin wentylacyjnych projektora.
- 5 Należy upewnić się, że projektor działa w zakresie temperatur otoczenia (5 °C do 35 °C).
- 6 Nie należy próbować dotykać wylotów wentylacji, ponieważ po włączeniu projektora lub zaraz po jego wyłaczeniu, mogą bć one bardzo gorące.
- 7 Nie należy zaglądać w obiektyw w czasie włączenia projektora, ponieważ może to spowodować obrażenia oczu.
- 8 Nie należy umieszczać żadnych obiektów w pobliżu lub z przodu projektora albo przykrywać obiektyw, gdy jest włączony projektor, ponieaż ciepło może spowodować roztopienie obiektu lub poparzenie.
- 9 Nie należy używać projektora bezprzewodowego w pobliżu osób z rozrusznikiem serca.
- 10 Nie należy używać projektora bezprzewodowego w pobliżu sprzętu medycznego.
- 11 Nie należy używać projektora bezprzewodowego w pobliżu kuchenek mikrofalowych.

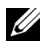

#### **ZALUWAGA:**

- Nie należy próbować wykonywać samemu montażu na ścianie. Powinien to zrobić wykwalifikowany technik.
- Zalecany zestaw do montażu projektora na ścianie (Nr części: 7XY53). Dalsze informacje można uzyskać na stronie sieci web pomocy Dell pod adresem dell.com/support.
- Dalsze informacje znajdują się w dostaczonym z projektorem dokumencie Informacje dotyczące bezpieczeństwa.
- Projektor S510/S510n może być używany wyłącznie wewnątrz pomieszczeń.

## <span id="page-8-3"></span><span id="page-8-0"></span>2 Konfiguracja projektora

#### <span id="page-8-1"></span>Czyszczenie lustra projektora

- **1** Wyłącz zasilanie projektora i odłącz przewód zasilający.
- **2** Pozostaw projektor na co najmniej 30 minut, aż ostygnie.
- **3** Użyj ręcznej dmuchawy powietrza do wydmuchania kurzu na lustrze lub delikatnie wytrzyj lustro szmatka do czyszczenia z mikrofibrą. Nie należy pocierać powierzchni lustra. Mo że to spowodować zarysowanie lustra.

OSTRZEŻENIE: Nie należy spryskiwać środków czyszczących lub rozpuszczalników bezpośrednio na projektor.

PRZESTROGA: Czyszczenie projektora zamontowanego na ścianie może spowodować jego przewrócenie lub obrażenia. Projektor można zdjąć ze wspornika do montażu na ścianie w celu oczyszczenia jego lustra.

#### <span id="page-8-2"></span>Regulacja ostrości projektora

**1** Obróć pierścień regulacji ostrości, aż do uzyskania wyraźnego obrazu. Ostry obraz z projektora można uzyskać w odległości od 1,7 stopy do 2,49 stopy  $(0,517 \text{ m}$  do 0,759 m + 0,01 m).

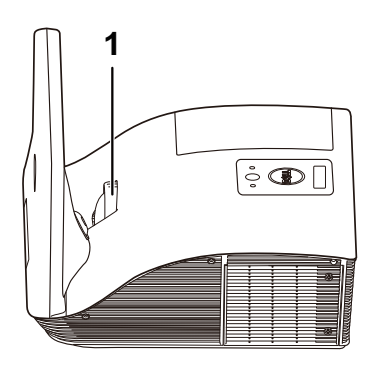

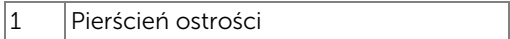

#### <span id="page-9-0"></span>Regulacja rozmiaru obrazu

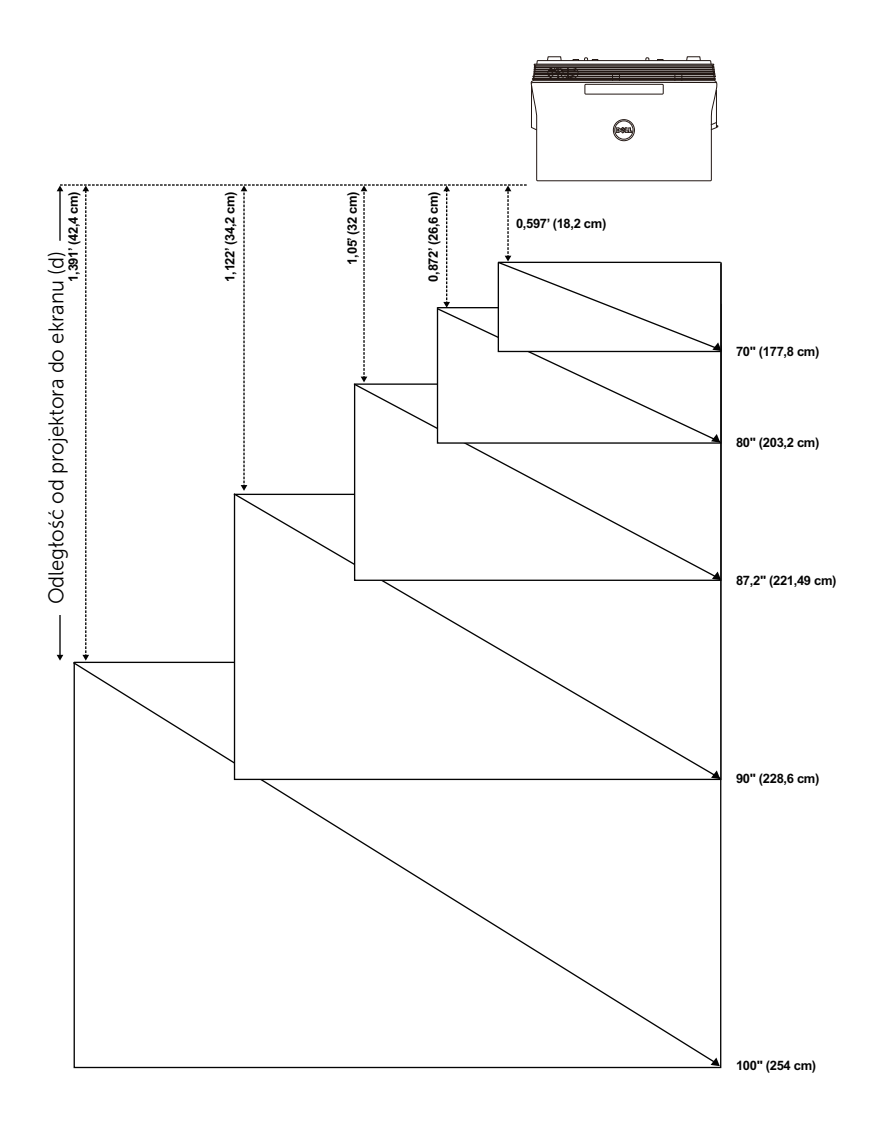

#### <span id="page-10-0"></span>Regulacja kształtu obrazu

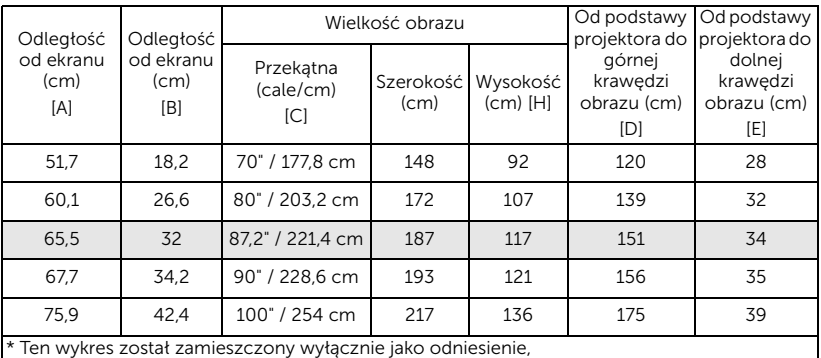

\* Współczynnik przesunięcia: 125±5%

**UWAGA:** Odległość od lustra do tyłu projektora: 33,5 cm

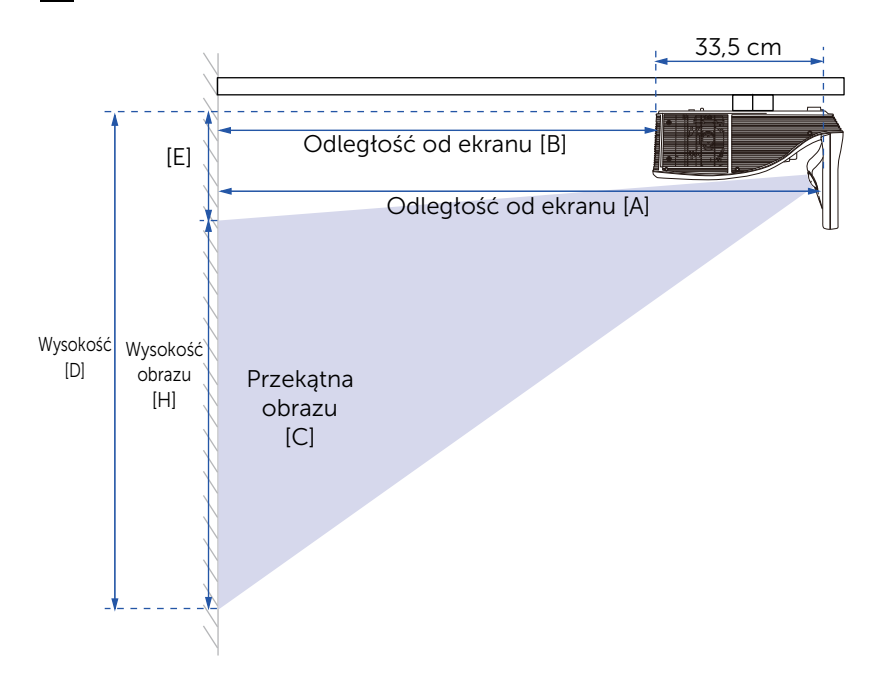

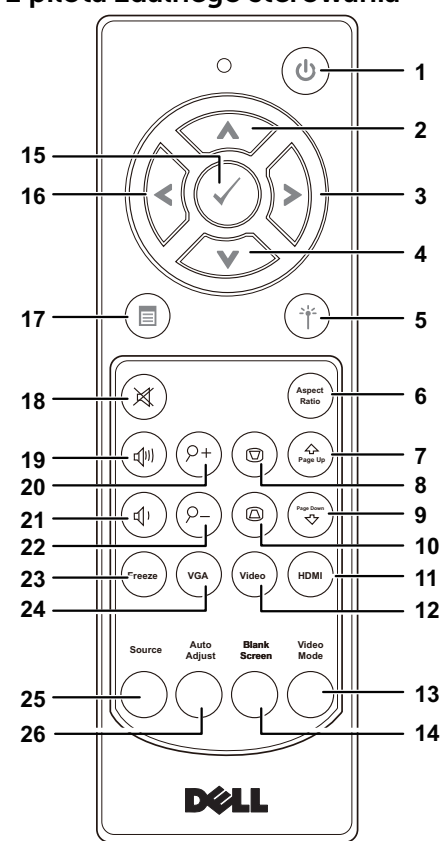

<span id="page-11-1"></span><span id="page-11-0"></span>Korzystanie z pilota zdalnego sterowania

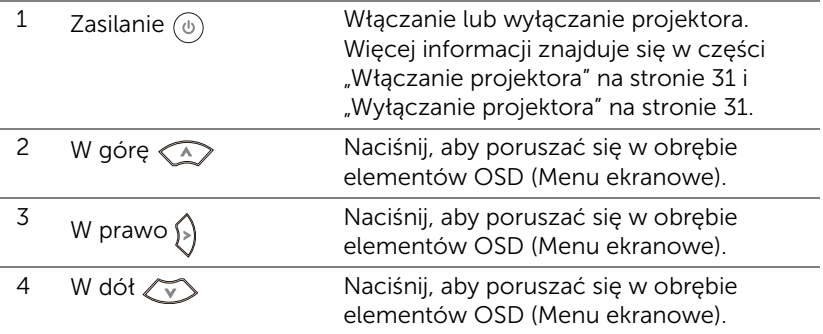

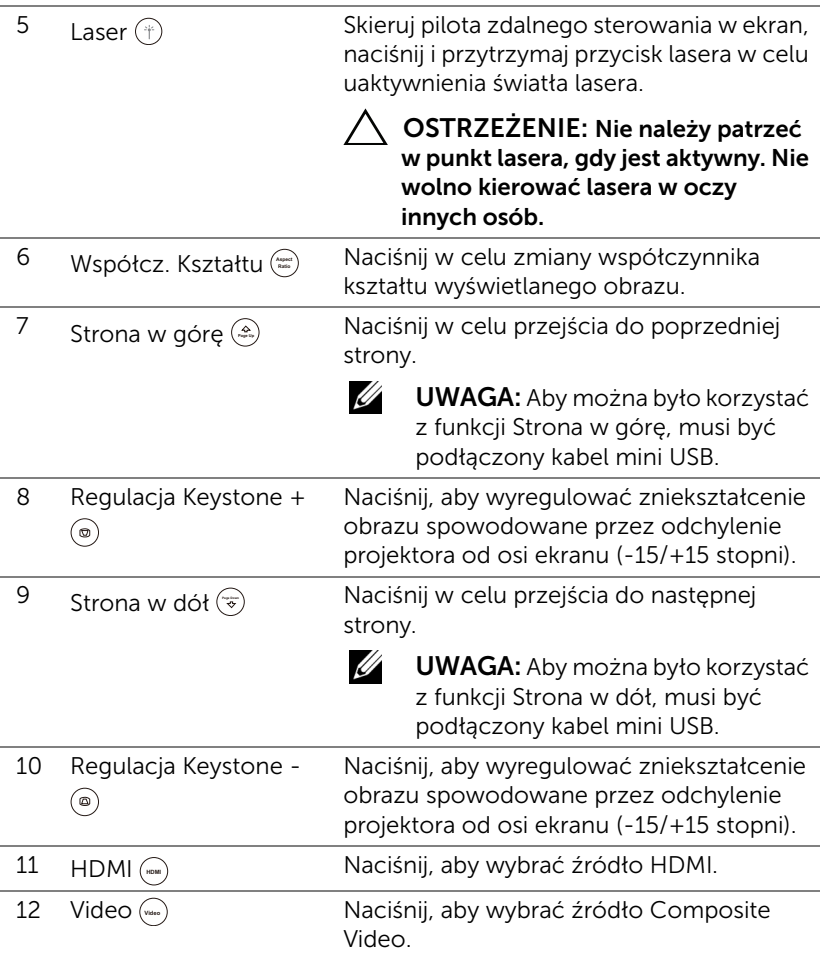

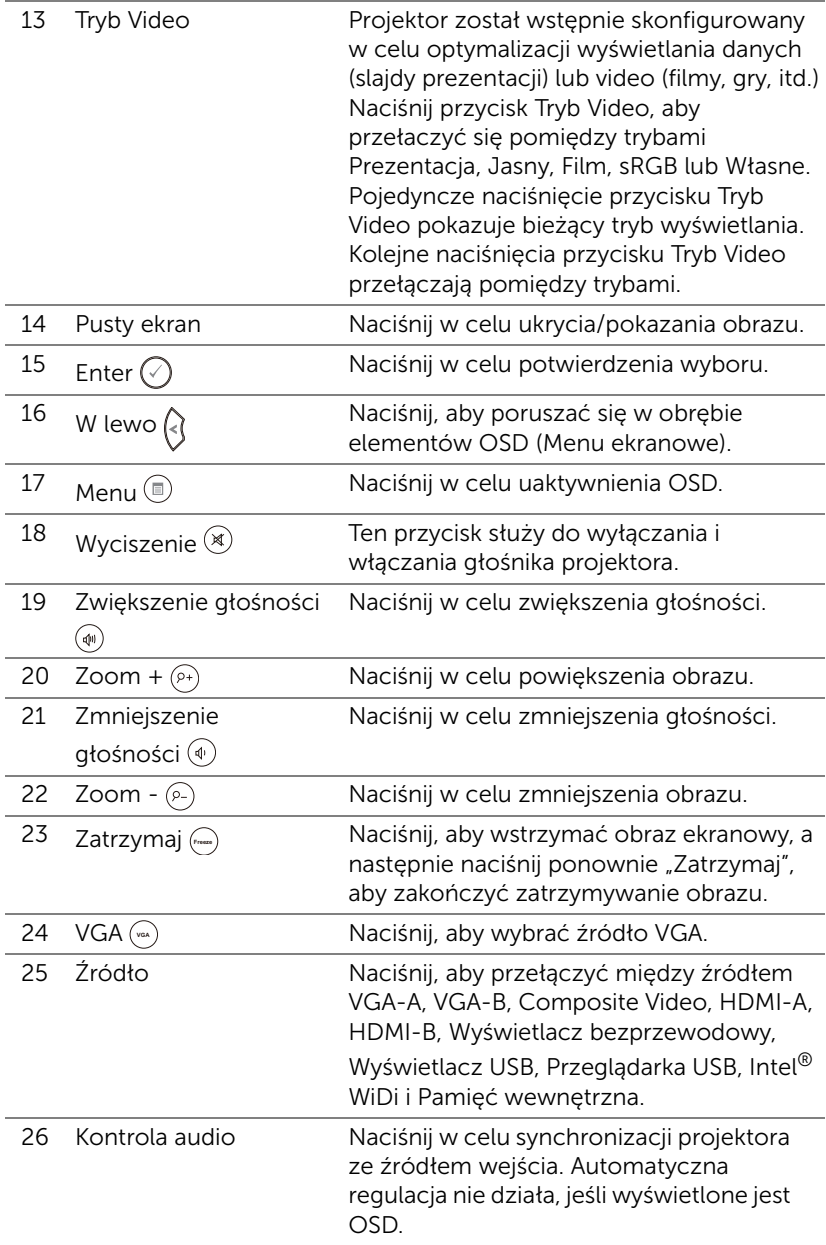

#### Instalacja baterii pilota zalnego sterowania

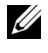

UWAGA: Wyjmij baterie z pilota zdalnego sterowania, gdy nie jest używany.

**1** Naciśnij zakłądkę, aby podnieść pokrywę wnęki baterii.

**2** Sprawdź oznaczenia biegunów baterii (+/-).

**3** Włóż baterie i dopasuj ich bieguny, zgodnie z onaczeniami we wnęce baterii.

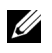

UWAGA: Należy unikać mieszania różnych typów baterii i uzywania razem baterii nowych i starych.

**4** Odsuń pokrywę baterii.

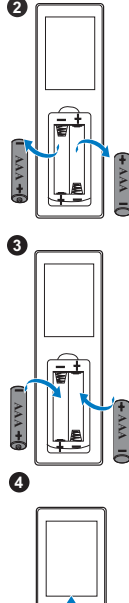

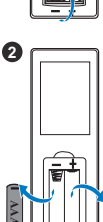

**1**

#### Zakres działania pilota zdalnego sterowania

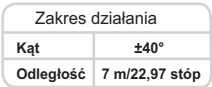

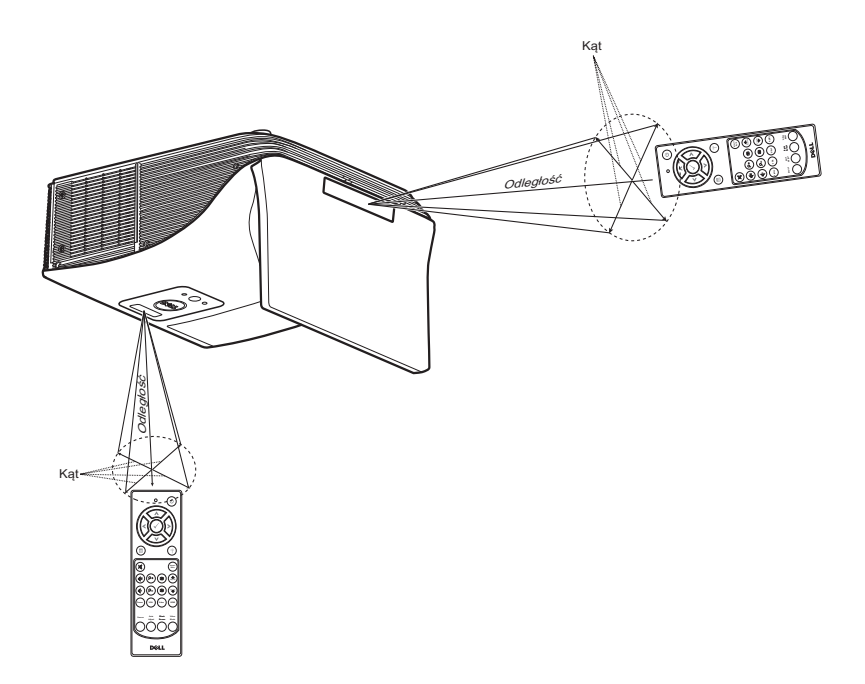

 $\mathscr U$ 

UWAGA: Rzeczywisty zakres działania może się lekko różnić od poskazanego w diagramie. Słabo naładowane baterie także mogą utrudniać prawidłowe sterowanie projektorem.

#### <span id="page-16-0"></span>Połączenia projektora

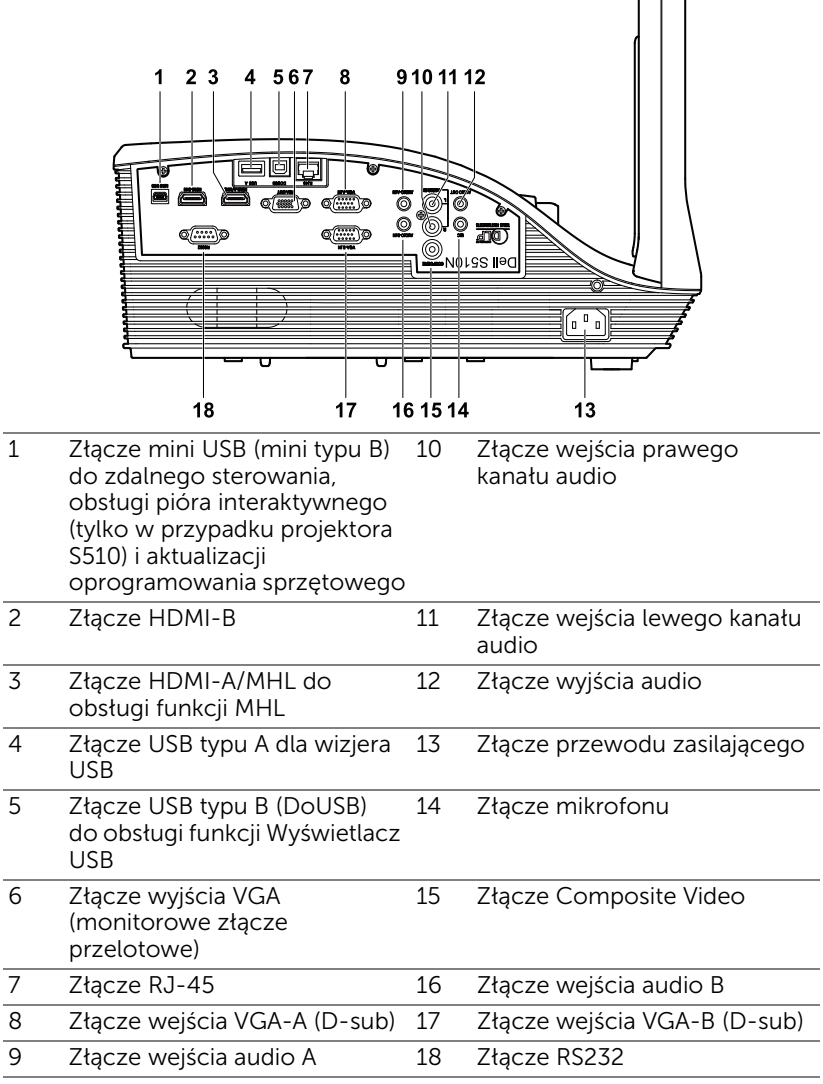

OSTRZEŻENIE: Przed rozpoczęciem jakichkolwiek procedur opisanych w tej części należy wykonać Instrukcje bezpieczeństwa zgodnie z opisem na [stronie 8](#page-7-0).

 $\Box$ 

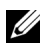

**UWAGA:** Funkcja aparatu jest dostępna tylko w projektorze S510.

#### Podłączanie do komputera

*Podłączanie do komputera w celu obsługi sygnału wideo VGA*

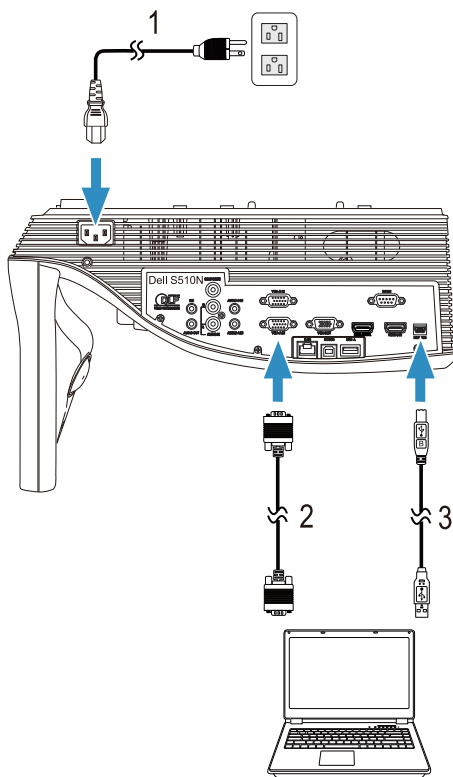

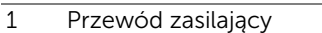

- 2 Kabel VGA do VGA
- 3 Kabel USB-A do mini USB-B

**UWAGA:** Kabel mini USB należy podłączyć, aby używać funkcji Strona w górę i Strona w dół na pilocie zdalnego sterowania.

*Podłączanie do komputera w celu obsługi sygnału wideo i audio HDMI*

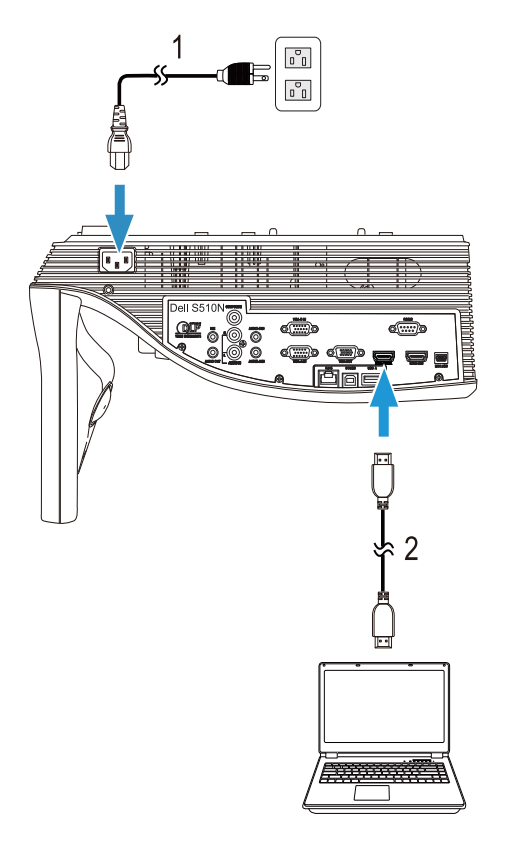

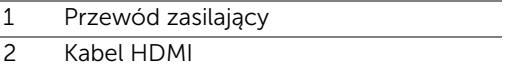

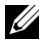

UWAGA: Kabel HDMI nie jest dostarczany z projektorem. Kabel HDMI można zakupić na stronie sieci web Dell, pod adresem www.dell.com.

*Podłączanie do komputera w celu obsługi sygnału wideo i audio USB*

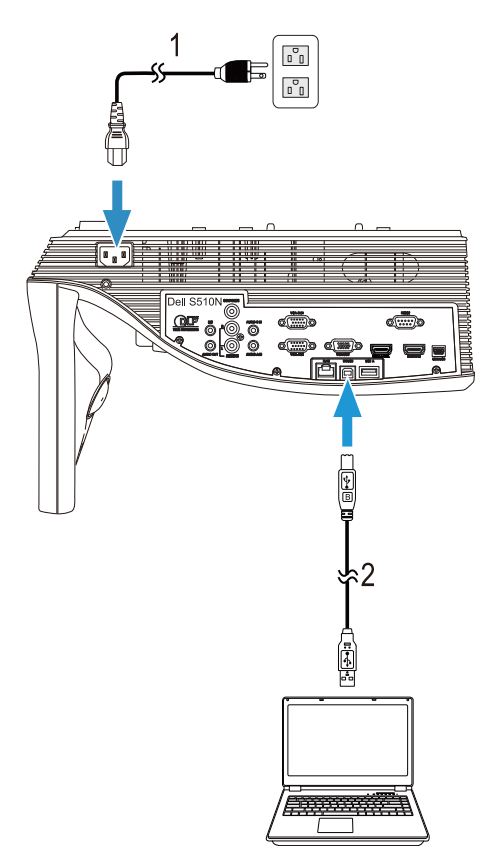

- 1 Przewód zasilający
- 2 Kabel USB-A do USB-B

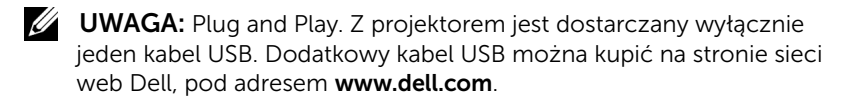

*Podłączanie do komputera w celu obsługi sygnału wideo RS232*

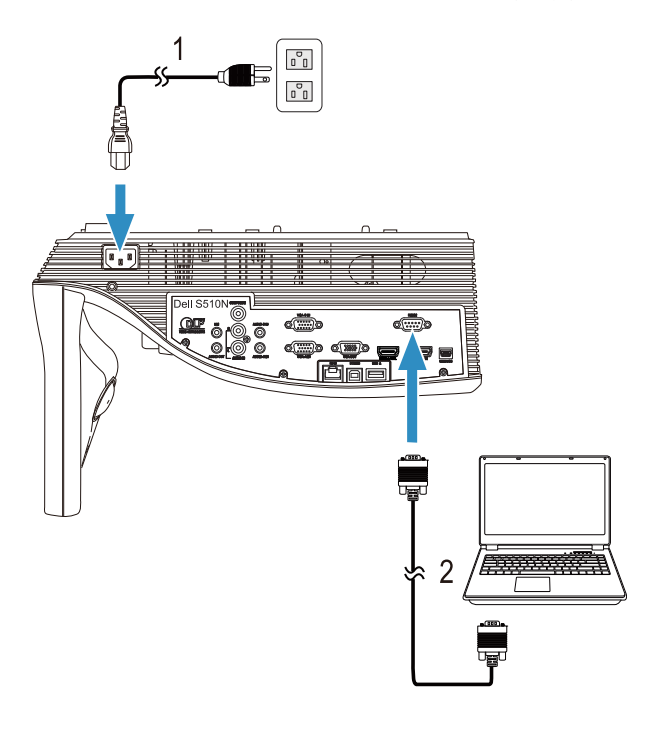

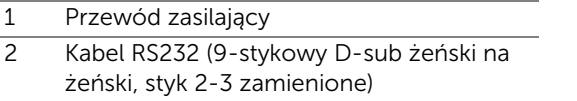

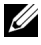

UWAGA: Kabel RS232 (9-stykowy D-sub żeński na żeński, styk 2-3 zamienione) nie jest dostarczany z projektorem. Skontaktuj się z profesjonalnym instalatorem w celu uzyskania kabla i oprogramowania do pilota zdalnego sterowania RS232.

*Łączenie z komputerem w celu obsługi funkcji Intel® WiDi lub Wyświetlacz bezprzewodowy (DoWiFi)*

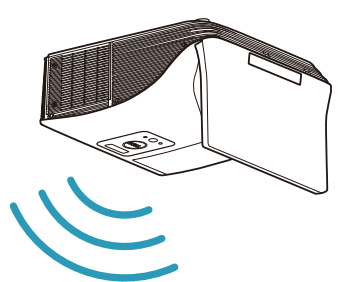

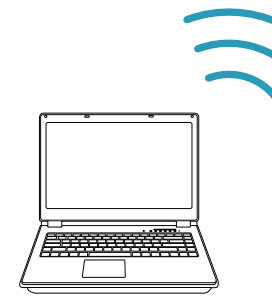

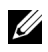

**UWAGA:** Komputer powinien być wyposażony w kartę sieci bezprzewodowej, a także powinien być prawidłowo skonfigurowany, aby mógł wykryć inne połączenie bezprzewodowe. Należy sprawdzić w dokumentacji komputera informacje o konfigurowaniu połączenia z siecią bezprzewodową.

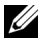

**UWAGA:** Aby podłączyć komputer przez Intel<sup>®</sup> WiDi, komputer musi być zgodny z Intel® WiDi.

Więcej informacji znajduje się w części "Korzystanie z funkcji Intel® [WiDi" na stronie 59](#page-58-1) i "Korzystanie z funkcji Bezprz./LAN Display [\(DoWiFi/DoLAN\)" na stronie 74.](#page-73-1)

Podłączanie do tabletów lub smartfonów w celu obsługi sygnału wideo i audio MHL

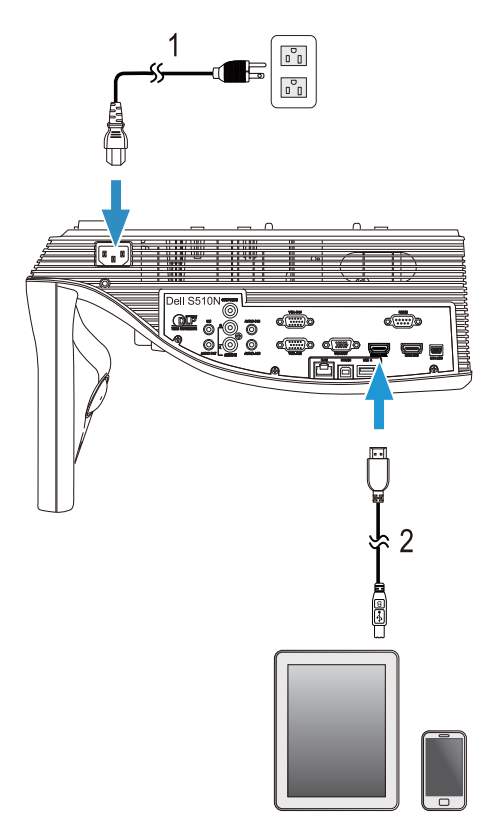

- 1 Przewód zasilający
- 2 Kabel MHL

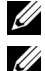

**UWAGA:** Kabel MHL nie jest dostarczany z projektorem.

#### **WAGA:**

- **a** Smartfon lub tablet musi obsługiwać funkcję MHL.
- **b** W przypadku niektórych smartfonów lub tabletów wymagane jest podłączenie dodatkowego adaptera lub kabla przejściowego MHL. Należy skontaktować się ze sprzedawcą urządzenia.

#### *Łączenie z tabletami lub smartfonami w celu obsługi prezentacji bezprzewodowej przy użyciu aplikacji WiFi-Doc lub MobiShow*

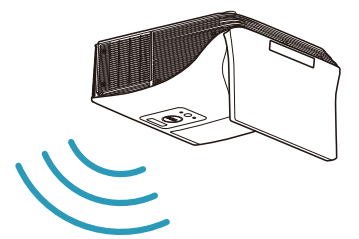

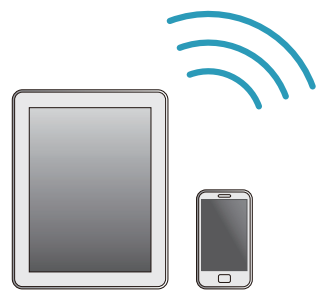

**UWAGA:** Projektor Dell S510/S510n obsługuje prezentacje bezprzewodowe z urządzeń Android i iOS. Aplikację mobilną MobiShow i WiFi-Doc (Bundle Version) należy pobrać ze sklepu Google Play lub App Store. Aplikacje te umożliwiają bezprzewodową transmisję obsługiwanej zawartości z urządzeń Android lub iOS. Po zainstalowaniu i uruchomieniu aplikacji na urządzeniu przenośnym włącz sieć Wi-Fi w urządzeniu przenośnym i nawiąż połączenie z siecią projektora Dell S510 lub S510n. Obsługiwane pliki to:

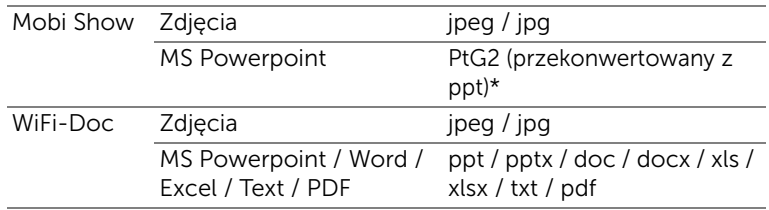

Aby uzyskać informacje na temat obsługi aplikacji MobiShow i WiFi-Doc, należy przejść do witryny pomocy technicznej firmy Dell pod adresem dell.com/support i zapoznać się z podręcznikami projektora Dell S510/S510n. \* W celu obsługi konwersji plików ppt na format PtG2, na komputerze należy zainstalować oprogramowanie PtG2 Converter. Oprogramowanie PtG2 Converter można pobrać ze strony dell.com/support.

#### *Łączenie z tabletami lub smartfonami w celu bezprzewodowego przesyłania strumieniowego wideo i audio przy użyciu funkcji Miracast*

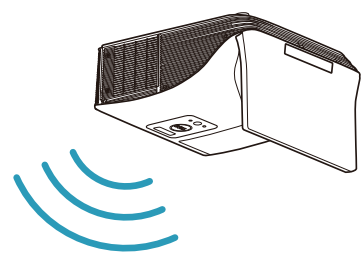

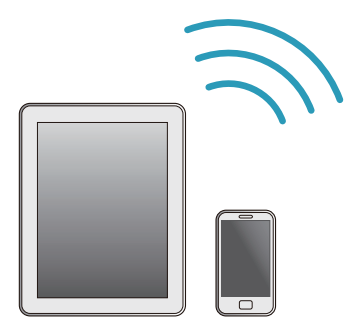

Więcej informacji znajduje się w części "Korzystanie z funkcji Miracast" na [stronie 68](#page-67-1).

#### Podłączanie do źródeł wideo

Podłączanie do monitora zewnętrznego w celu obsługi przelotowego sygnału wideo VGA

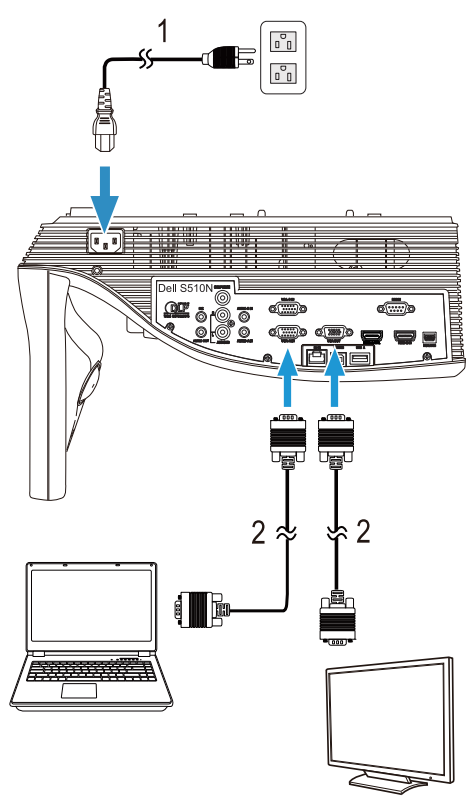

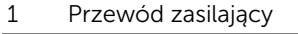

2 Kabel VGA do VGA

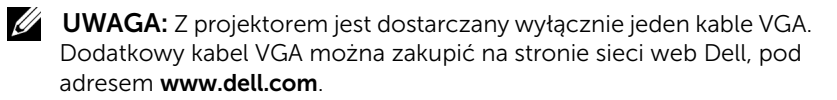

#### Podłączanie do głośników zewnętrznych

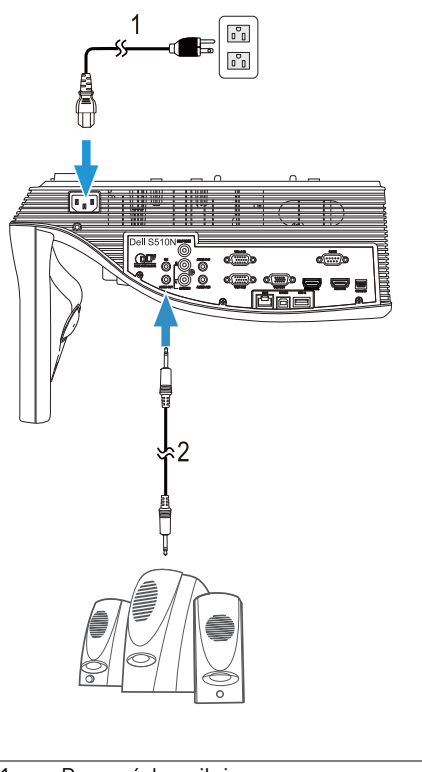

- 1 Przewód zasilający
- 2 Kabel audio

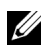

**UWAGA:** Kabel audio nie jest dostarczany z projektorem.

#### Podłączanie do zewnętrznych urządzeń USB

*Pamięć masowa USB*

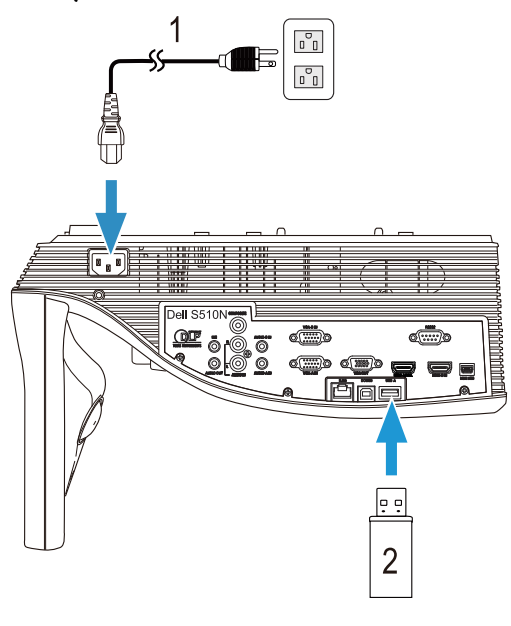

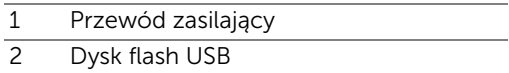

UWAGA: Dysk flash USB nie jest dostarczany z projektorem.

Więcej informacji znajduje się w części "Korzystanie z funkcji [prezentacji bez komputera" na stronie 94](#page-93-1).

#### Podłączanie do lokalnej sieci komputerowej (LAN)

#### Projekcja obrazu i sterowanie projektorem podłączonym do sieci przez kabel RJ45.

Informacje dotyczące konfigurowania ustawień sieci, znajdują się w części ["Ustawienia sieci" na stronie 116.](#page-115-0)

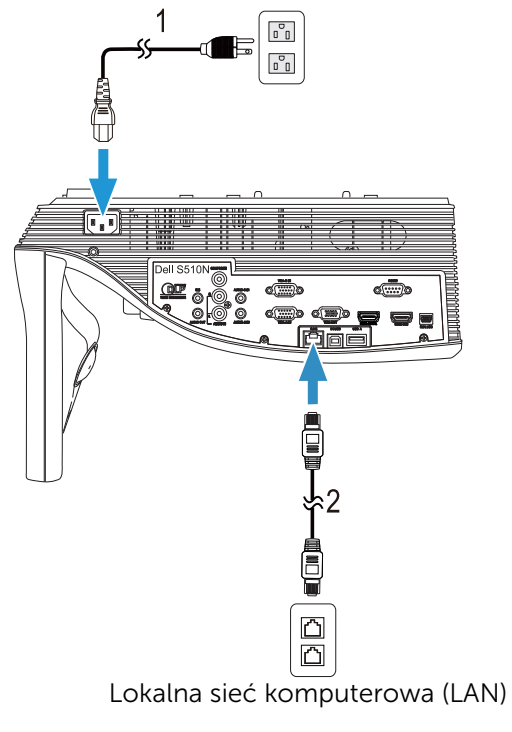

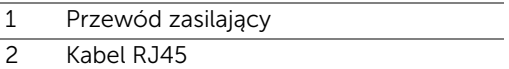

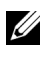

**UWAGA:** Kabel RJ45 nie jest dostarczany z projektorem. Kabel RJ45 można zakupić na stronie sieci web Dell, pod adresem www.dell.com. Podłączanie do dostępnej w sieci handlowej skrzynki sterowania RS232

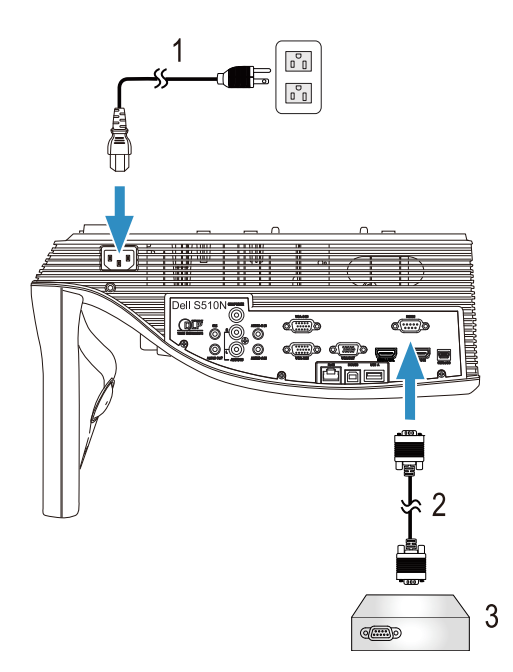

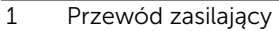

- 2 Kabel RS232 (9-stykowy D-sub żeński na żeński, styk 2-3 zamienione)
- 3 Dostępna w sieci handlowej skrzynka sterowania RS232

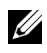

UWAGA: Kabel RS232 (9-stykowy D-sub żeński na żeński, styk 2-3 zamienione) nie jest dostarczany z projektorem. Skontaktuj się z profesjonalnym technikiem w celu uzyskania kabla.

### <span id="page-30-0"></span>3 Korzystanie z projektora

#### <span id="page-30-3"></span><span id="page-30-1"></span>Włączanie projektora

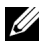

- UWAGA: Projektor należy włączyć przed włączeniem źródła (komputer, odtwarzacz DVD, itd.). Światło przycisku Zasilanie miga w kolorze białym, aż do jego naciśnięcia.
- 1 Podłącz do projektora przewód zasilający i odpowiednie kable sygnałowe. Informacje na temat podłączania projektora można znaleźć w rozdziale ["Konfiguracja projektora" na stronie 9.](#page-8-3)
- 2 Naciśnij przycisku Zasilanie (patrz "Korzystanie z pilota zdalnego [sterowania" na stronie 12](#page-11-1) w celu lokalizacji przycisku **Zasilanie**).
- 3 Włącz źródło sygnału (komputer, odtwarzacz DVD, itd.).
- 4 Podłącz źródło do projektora używając odpowiedniego kabla. Patrz ["Konfiguracja projektora" na stronie 9](#page-8-3) w celu uzyskania instrukcji podłączania źródła do projektora.
- 5 Domyślnie, źródło wejścia projektora jest ustawione na VGA-A. W razie potrzeby należy zmienić źródło wejścia projektora.
- 6 Jeżeli projektor jest podłączony do wielu źródeł sygnału, należy nacisnąć przycisku **Source** na pilocie w celu wybrania odpowiedniego źródła. Patrz ["Korzystanie z pilota zdalnego sterowania" na stronie 12](#page-11-1), w celu lokalizacji przycisku Source.

#### <span id="page-30-4"></span><span id="page-30-2"></span>Wyłączanie projektora

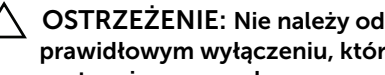

- OSTRZEŻENIE: Nie należy odłączać zasilania projektora po jego prawidłowym wyłączeniu, które powinno przebiegać zgodnie z następującą procedurą.
- 1 Naciśnij przycisku Zasilanie. Należy wykonać wyświetlane na ekranie instrukcje w celu prawidłowego wyłączenia projektora.

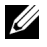

UWAGA: Na ekranie pojawi się komunikat "Naciśnij przycisk zasilania w celu wyłączenia projektora.". Komunikat zniknie po 5 sekund lub, aby go usunąć można nacisnąć przycisk Menu.

- 2 Naciśnij ponownie przycisk Zasilanie. Wentylatory będą pracowały jeszcze przez 120 sekund.
- 3 W celu szybkiego wyłączenia projektora, naciśnij na 1 sekundę przycisk Zasilanie podczas działania wentylatorów chłodzących projektora.

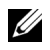

UWAGA: Przed ponownym włączeniem projektora, zaczekaj 60 sekund na ustabilizowanie się temperatury wewnętrznej.

4 Wyjmij wtyczkę kabla zasilającego z gniazdka elektrycznego i z projektora.

#### <span id="page-31-0"></span>Ustawienia menu

- Projektor jest wyposażony w wielojęzyczne menu OSD (On-Screen Display [Menu ekranowe]), które można wyświetlać niezależnie od tego, czy jest podłączone źródło sygnału wejściowego.
- Naciśnij przycisk Menu na pilocie zdalnego sterowania, aby wejść do menu głównego.
- W celu nawigacji w zakładkach menu głównego, naciśnij przyciski  $\sqrt{\ }$ lub  $\nabla$  na pilocie zdalnego sterowania.
- W celu wyboru podmenu, naciśnij przycisk  $\sqrt{\frac{1}{2}}$  lub  $\sqrt{\frac{1}{2}}$  na pilocie zdalnego sterowania.
- W celu wyboru opcji, naciśnij przycisk  $\sqrt{\ }$ lub  $\sqrt{\ }$  na pilocie zdalnego sterowania. Po wybraniu elementu, jego kolor zmienia się na ciemnoniebieski.
- Użyj przycisku  $\sqrt{\ }$  lub  $\sqrt{\ }$  na pilocie zdalnego sterowania w celu regulacji ustawień.
- Aby powrócić do menu głównego, naciśnij przycisk  $\leq$  na pilocie zdalnego sterowania.
- Aby opuścić OSD, naciśnij bezpośrednio przycisk Menu na pilocie zdalnego sterowania.

#### WYB. WEJ.

Menu Wyb. Wej. umożliwia wybór źródła wejścia projektora.

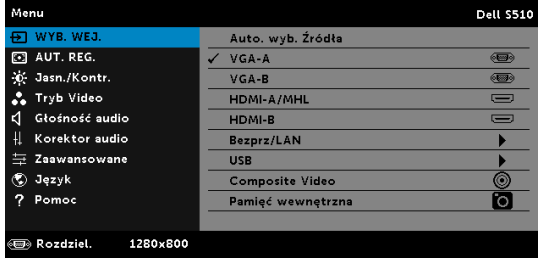

VGA-A-Naciśnij M, aby wykryć sygnał VGA-A.

**VGA-B**—Naciśnij M, aby wykryć sygnał VGA-B.

HDMI-A/MHL—Naciśnij przycisk M, aby wykryć sygnał HDMI-A/MHL.

**HDMI-B**—Naciśnij przycisk  $\sqrt{ }$ , aby wykryć sygnał HDMI-B.

BEZPRZ/LAN-Naciśnij <sub>(v)</sub>, aby uaktywnić menu Wyb. Wej. Bezprz/LAN.

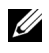

UWAGA: Funkcję Bezprz/LAN, można używać po włączeniu opcji "Wireless LAN i".

USB-Naciśnij <sub>(2)</sub>, aby uaktywnić menu Wyb. Wej. USB.

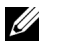

UWAGA: Funkcję USB, można używać po włączeniu opcji "Wireless LAN i".

COMPOSITE VIDEO-Naciśnij <sub>(v</sub>), aby wykryć sygnał Composite Video.

PAMIĘĆ WEWNĘTRZNA—Umożliwia odtwarzanie zdjęć, wideo, muzyki, oraz plików MS Word, Excel, Powerpoint i PDF z pamięci wewnętrznej projektora.

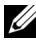

**WWAGA:** Z pamięci wewnętrznej można korzystać po włączeniu opcji "Wireless LAN i".

#### **ZA UWAGA:**

TRYB PAMIĘCI MASOWEJ—Po wybraniu źródła Pamięć wewnętrzna można podłączyć kabel USB w celu wykonania kopiowania, usuwania, przenoszenia i innych instrukcji z poziomu komputera do pamięci wewnętrznej projektora.

Po podłączeniu projektora i komputera przez kabel USB, pojawi się komunikat Podłączone USB, umożliwiając wybór DoUSB lub Tryb pamięci masowej.

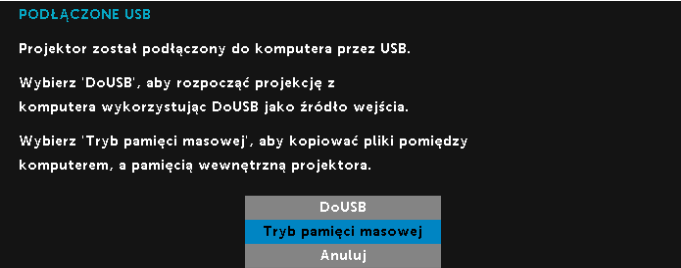

#### WYB. WEJ. BEZPRZ/LAN

Menu Wyb. Wej. Bezprz/LAN, umożliwia uaktywnienie Intel® WIDI/Miracast oraz Bezprz./LAN Display.

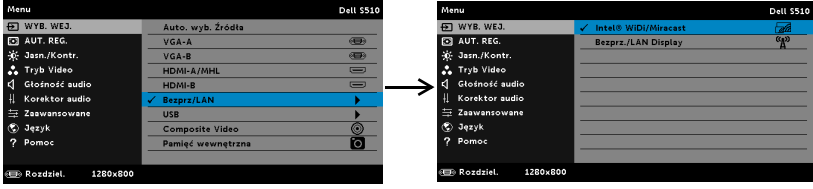

**INTEL® WIDI/MIRACAST**—Naciśnij  $\sqrt{w}$  w celu dostępu do ekran Instrukcja połączenia Intel® WIDI lub Miracast.

BEZPRZ./LAN DISPLAY-Naciśnij v w celu dostępu do ekranu Instrukcja połączenia bezprzewodowego lub LAN. Patrz "Ekran Instrukcja połączenia bezprzewodowego/LAN" na [stronie 75](#page-74-0).

#### WYB. WEJ. USB

Menu Wyb. Wej. USB, umożliwia uaktywnienie Wyświetlacz USB oraz Przeglądarka USB.

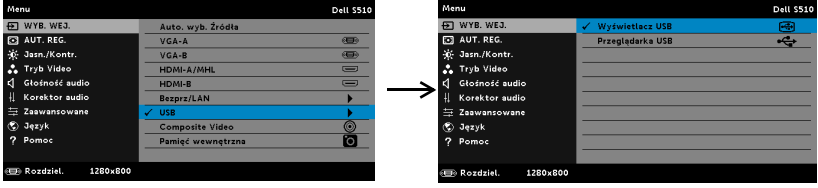

WYŚWIETLACZ USB-Umożliwia, poprzez kabel USB, wyświetlanie na projektorze ekranu komputera/laptopa.

Ø

UWAGA: Przy braku wyświetlania DoUSB, sprawdź "Rozwiązywanie [problemów z projektorem" na stronie 130.](#page-129-1)

PRZEGLĄDARKA USB-Umożliwia odtwarzanie zdjęć, wideo, muzyki oraz plików MS Word, Excel, Powerpoint i PDF z dysku flash USB.

#### AUT. REG.

Aut. Reg. automatycznie dopasowuje ustawienia Pozioma, Pionowa, Częstotliwość i Dopasowanie w trybie PC.

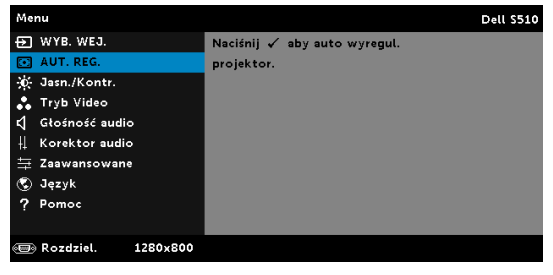

#### JASN./KONTR.

Menu Jasn./Kontr. umożliwia regulację ustawień jasności/kontrastu projektora.

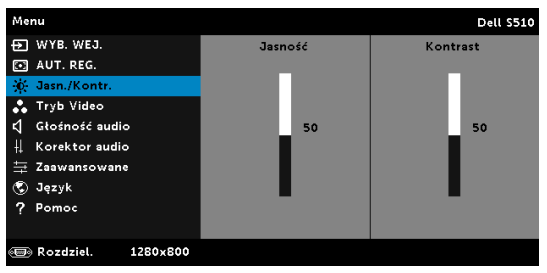

**JASNOŚĆ**—Użyj  $\overline{\wedge}$  i  $\overline{\vee}$  w celu regulacji jasności obrazu.

KONTRAST-Użyj  $\overline{\wedge}$  oraz  $\overline{\vee}$  w celu regulacji kontrastu wyświetlania.

UWAGA: Jeśli regulowane są ustawienia Jasność i Kontrast, projektor automatycznie przełączy się na Tryb Własne.

#### TRYB VIDEO

Tryb Video umożliwia optymalizację wyświetlanego obrazu: Prezentacja, Jasny, FILM, sRGB (zapewnia bardziej dokładne odwzorowanie kolorów) i Własne (wykonanie preferowanych ustawień).

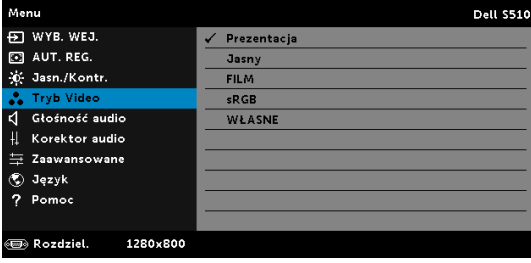

#### Głośność audio

Menu Głośność audio umożliwia regulację ustawień głośności Audio, Mikrofonu i Głównej projektora.

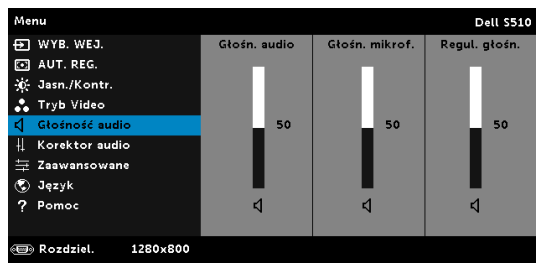

**GŁOŚN. AUDIO**—Naciśnij  $\boxed{\wedge}$  w celu zwiększenia głośności i  $\boxed{\vee}$  w celu zmniejszenia głośności audio.

**GŁOŚN. MIKROF.**—Naciśnij  $|\wedge|$  w celu zwiększenia głośności i  $|\vee|$  w celu zmniejszenia głośności mikrofonu.

**Regul. głośn.**—Naciśnij  $\boxed{\wedge}$  w celu zwiększenia głośności i  $\boxed{\vee}$  w celu zmniejszenia głośności audio i mikrofonu.

#### Korektor audio

Menu Korektor audio umożliwia regulację dźwięku w celu wzmocnienia lub zredukowania (wyciszenia) poziomów dla różnych częstotliwości sygnału.

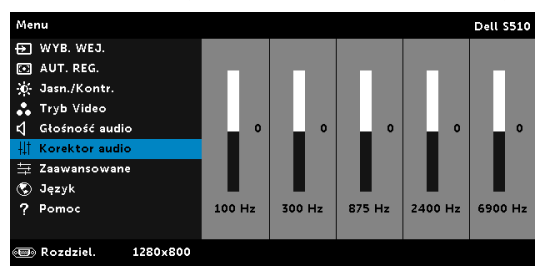
## ZAAWANSOWANE

Menu Ustawienia zaawansowane umożliwia zmianę ustawień opcji Obraz, Wyświetlacz, Projektor, LAN, Bezprz, Menu, Zasilanie oraz Inf o projektorze.

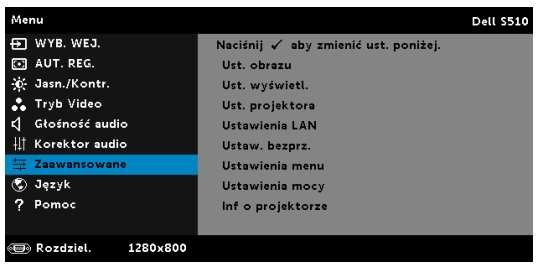

UST. OBRAZU (W TRYBIE PC) – Wybierz i naciśnij  $\sqrt{ }$  w celu uaktywnienia ustawień obrazu. Menu ustawień obrazu udostępnia następujące opcje:

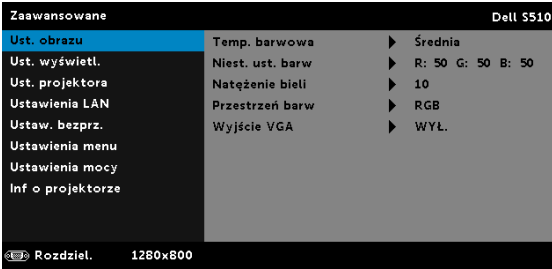

TEMP. BARWOWA—Umożliwia regulację temperatury kolorów. W wyższych temperaturach kolory ekranu wyglądają chłodniej a w niższych cieplej. Podczas regulacji wartości w menu Regul. Kolorów, uaktywniony zostanie tryb Własne. Wartości są zapisywane w trybie Własne.

NIEST. UST. BARW—Umożliwia ręczną regulację kolorów czerwonego, zielonego i niebieskiego.

**NATĘŻENIE BIELI**–Naciśnij  $\sqrt{ }$ i użyj  $\overline{\wedge}$  oraz  $\overline{\vee}$  w celu wyświetlenia intensywności bieli.

PRZESTRZEŃ BARW—Umożliwia wybór przestrzeni barwowej. Dostępne opcje to: RGB, YCbCr i YPbPr.

WYJŚCIE VGA-Wybierz WŁ. lub WYŁ. dla funkcji wyjścia VGA w celu przejścia projektora do stanu oczekiwania. Domyślne ustawienie to WYŁ..

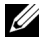

UWAGA: Jeśli regulowane są ustawienia Temp. barwowa, Niest. ust. barw i Natężenie bieli, projektor automatycznie przełączy się na tryb Własne.

UST. OBRAZU (W TRYBIE VIDEO) – Wybierz i naciśnij  $\sqrt{ }$  w celu uaktywnienia ustawień obrazu. Menu ustawień obrazu udostępnia następujące opcje:

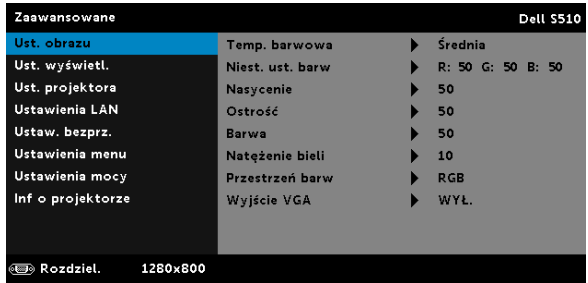

TEMP. BARWOWA—Umożliwia regulację temperatury kolorów. W wyższych temperaturach kolory ekranu wyglądają chłodniej a w niższych cieplej. Podczas regulacji wartości w menu Regul. Kolorów, uaktywniony zostanie tryb Własne. Wartości są zapisywane w trybie Własne.

NIEST. UST. BARW—Umożliwia ręczną regulację kolorów czerwonego, zielonego i niebieskiego.

NASYCENIE—Umożliwia regulację źródła video z obrazu czarnobiałego do całkowicie nasyconego koloru. Naciśnij  $\wedge$  w celu zwiększenia liczby kolorów obrazu i  $\sqrt{ }$  w celi zmniejszenia liczby kolorów obrazu.

**OSTROŚĆ**—Naciśnij  $\land$ , aby zwiększyć ostrość i  $\lor$  w celu zmniejszenia ostrości.

**BARWA—**Naciśnij  $\wedge$ , aby zwiększyć poziom zieleni obrazu i  $\vee$  w celu zmniejszenia poziomu zieleni obrazu.

**NATĘŻENIE BIELI**–Naciśnij  $\sqrt{ }$ i użyj  $\boxed{\wedge}$  oraz  $\boxed{\vee}$  w celu wyświetlenia intensywności bieli.

PRZESTRZEŃ BARW—Umożliwia wybór przestrzeni barwowej. Dostępne opcje to: RGB, YCbCr i YPbPr.

WYJŚCIE VGA—Wybierz WŁ. lub WYŁ. dla funkcji wyjścia VGA w celu przejścia projektora do stanu oczekiwania. Domyślne ustawienie to WYŁ..

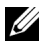

# **WAGA:**

1 Jeśli regulowane są ustawienia Temp. barwowa, Niest. ust. barw, Nasycenie, Ostrość, Barwa i Natężenie bieli, projektor automatycznie przełączy się na Tryb Własne.

2 Ustawienia Nasycenie, Ostrość i Barwa są dostępne wyłącznie po wybraniu źródła wejścia Composite Video.

UST. OBRAZU (BRAK ŹRÓDŁA WEJŚCIA) – Wybierz i naciśnij M w celu uaktywnienia ustawień obrazu. Menu ustawień obrazu udostępnia następujące opcje:

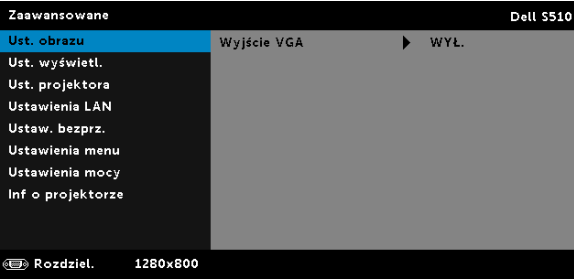

WYJŚCIE VGA—Wybierz WŁ. lub WYŁ. dla funkcji wyjścia VGA w celu przejścia projektora do stanu oczekiwania. Domyślne ustawienie to WYŁ..

UST. WYŚWIETL. (W TRYBIE PC) – Wybierz i naciśnij  $\sqrt{ }$  w celu uaktywnienia ustawień wyświetlania. Menu ustawień wyświetlania udostępnia następujące opcje:

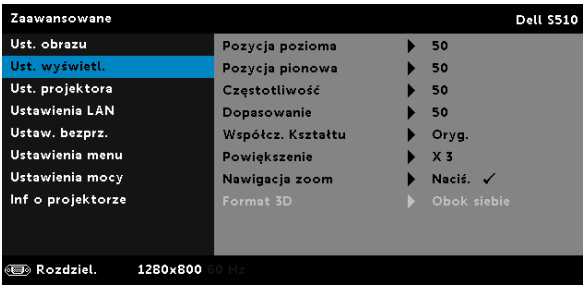

**POZYCJA POZIOMA—Naciśnij**  $\land$ **, aby przenieść obraz w prawo i**  $\lor$  **w** celu przeniesienia obrazu w lewo.

POZYCJA PIONOWA—Naciśnij  $\wedge$ , aby przenieść obraz w górę i  $\overline{\vee}$  w celu przeniesienia obrazu w dół.

CZĘSTOTLIWOŚĆ—Umożliwia zmianę częstotliwości odświeżania obrazu w celu dostosowania jej do częstotliwości odświeżania karty graficznej komputera. Jeżeli widać pionową migającą falę, użyj funkcji Częstotliwość, aby zminimalizować paski. Jest to regulacja powierzchowna.

DOPASOWANIE—Ta opcja służy do synchronizacji fazy sygnału wyświetlacza z kartą graficzną. Jeżeli obraz jest niestabilny lub miga, należy go skorygować przy użyciu funkcji Dopasowanie. Jest to dokładna regulacja.

WSPÓŁCZ. KSZTAŁTU—Umożliwia wybór współczynnika kształtu w celu regulacji wyglądu obrazu. Dostępne opcje to: Oryg., 16:10 i 4:3.

•Oryg. - Wybierz Oryg., aby utrzymać współczynnik kształtu obrazu projektora zgodny ze źródłem wejścia.

•16:10 - Przeskalowanie źródła wejścia w celu dopasowania do szerokości ekranu w celu projekcji 16:10 obrazu ekranowego.

•4:3 — Przeskalowanie źródła wejścia w celu dopasowania ekranu i wyświetlenia obrazu 4:3.

**POWIĘKSZENIE—Naciśnij**  $\overline{\wedge}$  **i**  $\overline{\vee}$  **w celu powiększenia i widoku obrazu.** 

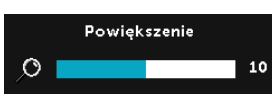

Wyreguluj skalę obrazu naciskając  $\leq$  lub  $\sqrt{ }$ i naciśnij  $\sqrt{ }$  w celu uzyskania widoku wyłącznie na pilocie zdalnego sterowania.

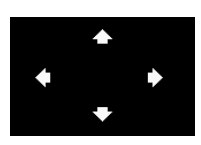

NAWIGACJA ZOOM-Naciśnij √, aby uaktywnić menu Nawigacja zoom menu.

Użyj  $\lvert \leq \rvert$   $\lvert \geq \rvert$   $\lvert \sqrt{\rvert}$  do nawigacji na ekranie projekcji.

FORMAT 3D-Umożliwia wybór formatu 3D. Dostępne opcje to: Obok siebie, Ob. siebie - Peł., Top/Bottom i Top/Bottom Full.

ODWRÓCONA SYNCHRONIZACJA 3D—Jeśli widoczny jest dyskretny lub nakladający się obraz, po nałożeniu okularów DLP 3D, może być konieczne wykonanie funkcji 'Odwroć', aby uzyskać najlepsze dopasowanie sekwencji obraz w lewo/w prawo w celu uzyskania prawidłowego obrazu. (Dla okularów DLP 3D)

# **LA UWAGA:**

- 1 Aby utworzyć wrażenie 3D, potrzebnych będzie kilka innych komponentów, takich jak:
	- a "Aktywne" okulary 3D z DLP Link™.
	- **b** Treść 3D. Patrz "Uwaga 2".
	- c Odtwarzacz 3D.
- 2 Obsługa HDMI 1.4a 3D i częstotliwość odświeżania są następujące:
	- a 1280x720p przy 50 Hz, Frame Packing
	- **b** 1280x720p przy 59,94/60 Hz, Frame Packing
	- c 1920x1080p przy 23,98/24 Hz, Frame Packing
	- d 1920x1080i przy 50 Hz, Side by Side Half
- e 1920x1080i przy 59,94/60 Hz, Side by Side Half
- f 1280x720p przy 50 Hz, Top and Bottom
- g 1280x720p przy 59,94/60 Hz, Top and Bottom
- h 1920x1080p przy 23,98/24 Hz, Top and Bottom

UST. WYŚWIETL. (W TRYBIE VIDEO) – Wybierz i naciśnij  $\boxdot$  w celu uaktywnienia ustawień wyświetlania. Menu ustawień wyświetlania udostępnia następujące opcje:

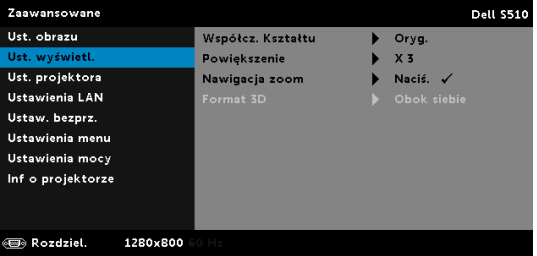

WSPÓŁCZ. KSZTAŁTU—Umożliwia wybór współczynnika kształtu w celu regulacji wyglądu obrazu. Dostępne opcje to: Oryg., 16:10 i 4:3.

•Oryg. — Wybierz opcję Oryg., aby utrzymać współczynnik kształtu obrazu projektora zgodny ze źródłem wejścia.

•16:10 — Przeskalowanie źródła wejścia w celu dopasowania do szerokości ekranu w celu projekcji 16:10 obrazu ekranowego.

•4:3 — Przeskalowanie źródła wejścia w celu dopasowania ekranu i wyświetlenia obrazu 4:3.

**POWIĘKSZENIE—Naciśnij**  $\overline{\wedge}$  **i**  $\overline{\vee}$  **w celu powiększenia i widoku obrazu.** 

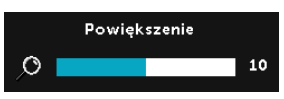

Wyreguluj skalę obrazu naciskając  $\lvert \leqslant \rvert$  lub  $\sqrt{2}$ i naciśnij  $\sqrt{ }$  w celu uzyskania widoku wyłącznie na pilocie zdalnego sterowania.

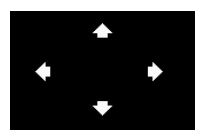

NAWIGACJA ZOOM-Naciśnij √, aby uaktywnić menu Nawigacja zoom.

Użyj  $\boxed{\leq}$   $\boxed{\geq}$   $\boxed{\wedge}$   $\boxed{\vee}$  do nawigacji na ekranie projekcji.

FORMAT 3D—Umożliwia wybór formatu 3D. Dostępne opcje to: Obok siebie, Ob. siebie - Peł., Top/Bottom i Top/Bottom Full.

ODWRÓCONA SYNCHRONIZACJA 3D—Jeśli widoczny jest dyskretny lub nakladający się obraz, po nałożeniu okularów DLP 3D, może być konieczne wykonanie funkcji 'Odwroć', aby uzyskać najlepsze dopasowanie sekwencji obraz w lewo/w prawo w celu uzyskania prawidłowego obrazu. (Dla okularów DLP 3D)

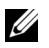

### **LA UWAGA:**

- 1 Aby utworzyć wrażenie 3D, potrzebnych będzie kilka innych komponentów, takich jak:
	- a "Aktywne" okulary 3D z DLP Link™.
	- **b** Treść 3D. Patrz "Uwaga 2".
	- c Odtwarzacz 3D.
- 2 Obsługa HDMI 1.4a 3D i częstotliwość odświeżania są następujące:
	- a 1280x720p przy 50 Hz, Frame Packing
	- **b** 1280x720p przy 59,94/60 Hz, Frame Packing
	- c 1920x1080p przy 23,98/24 Hz, Frame Packing
	- d 1920x1080i przy 50 Hz, Side by Side Half
	- e 1920x1080i przy 59,94/60 Hz, Side by Side Half
	- f 1280x720p przy 50 Hz, Top and Bottom
	- g 1280x720p przy 59,94/60 Hz, Top and Bottom
	- h 1920x1080p przy 23,98/24 Hz, Top and Bottom

UST. PROJEKTORA–Wybierz i naciśnij M w celu uaktywnienia ustawień projektora. Menu ustawień projektora udostępnia następujące opcje:

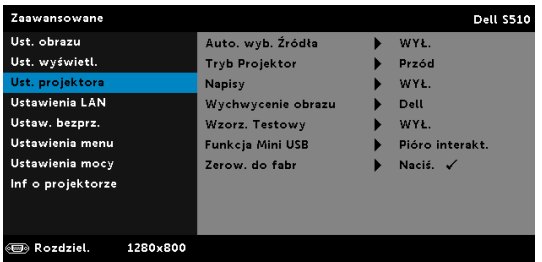

AUTO. WYB. ŹRÓDŁA—Wybór WYŁ. (domyślne) powoduje blokadę bieżącego sygnału wejścia. Po naciśnięciu przycisku Source, gdy dla trybu Auto. wyb. Źródła ustawiona jest opcja WYŁ., można ręcznie wybrać sygnał wejścia. Wybierz WŁ. w celu automatycznego wykrycia dostępnych sygnałów wejścia. Po naciśnięciu przycisku Source przy włączonym monitorze, automatycznie wyszuka on następny dostępny sygnał wejścia.

TRYB PROJEKTOR—Umożliwia wybór trybu projektora, w zależności od sposobu montażu projektora.

•Projekcja z tyłu - Montaż sufitowy — Projektor odwraca obraz i przekręca górą w dół. Dzięki temu możliwe jest wyświetlanie obrazu zza półprzezroczystego ekranu za pomocą projektora zamontowanego na ścianie (dla projekcji zwykłej).

•Projekcja z przodu - Montaż sufitowy — Projektor obraca obraz górą w dół, w celu projekcji obrazu przy projektorze zamontowanym na ścianie.

NAPISY-Wybierz WŁ., aby włączyć ukryte napisy i uaktywnić menu ukrytych napisów. Wybierz odpowiednią opcję ukrytych napisów: CC1, CC2, CC3 i CC4.

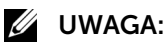

- 1 Opcja napisów jest dostępna wyłącznie dla NTSC.
- 2 Ukryte napisy mogą zostać włączone tylko w przypadku wejścia Composite Video.

WYCHWYCENIE EKRANU—Domyślną tapetą jest logo Dell. Można również wybrać opcję Przechwyć ekran w celu przechwycenia ekranu wyświetlacza. Na ekranie pokazany zostanie następujący komunikat.

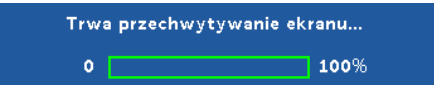

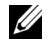

**UWAGA:** W celu przechwycenia pełnego ekranu należy sprawdzić, czy rozdzielczość sygnału wejścia podłączonego do projektora wynosi 1280 x 800.

Wzorz. TESTOWY–Wzorz. Testowy jest używany do sprawdzania ostrości i rozdzielczości.

Można włączyć lub wyłączyć Wzorz. Testowy, poprzez wybranie WYŁ., 1 lub 2.

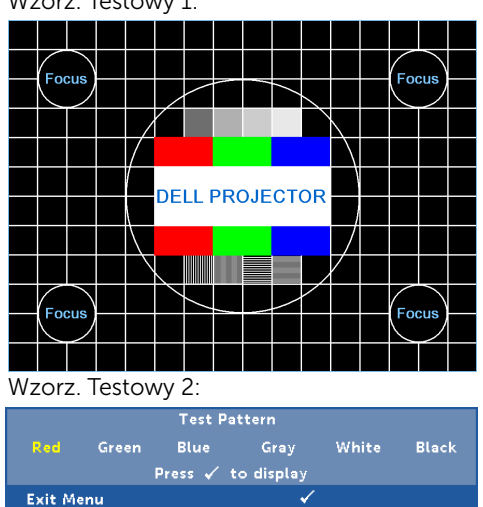

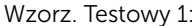

FUNKCJA MINI USB—Umożliwia wybór pozycji Pióro interakt. lub Zdalne Pg Ctrl.

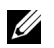

UWAGA: Funkcja mini USB jest dostępna tylko w projektorze S510.

ZEROW. DO FABR-Wybierz Potwierdź i naciśnij M, aby zresetować wszystkie ustawienia do domyślnych wartości fabrycznych. Pojawi się pokazany poniżej komunikat ostrzeżenia:

```
Zerowanie do domyślnych ustawień fabrycznych
```
Zresetuj ustawienia obejmujące obydwa źródła obrazu komputerowego i źródło Video.

**USTAWIENIA LAN**—Wybierz i naciśnij  $\sqrt{ }$  w celu uaktywnienia ustawień LAN. Menu ustawień LAN udostępnia następujące opcje:

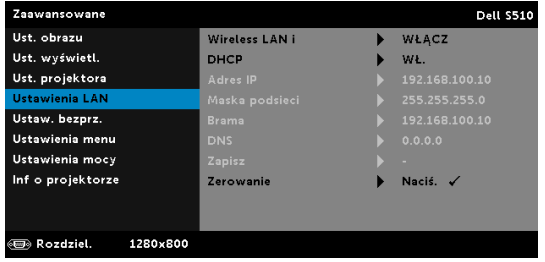

WIRELESS LAN I-Wybierz Włącz w celu uaktywnienia funkcji Wireless LAN i. Wybierz opcję Wyłącz w celu wyłączenia funkcji Wireless LAN i.

DHCP—Jeśli w sieci, do której jest podłączony projektor istnieje serwer DHCP, adres IP będzie nadawany automatycznie, po wybraniu włączenia DHCP. Jeśli DHCP jest wyłączone należy ręcznie ustawić adres IP, maskę podsieci i bramę. Użyj  $\boxed{\wedge}$  i  $\boxed{\vee}$  do wyboru liczb adresu IP, maski podsieci i bramy. Wprowadź  $\overline{\text{Enter}}$  w celu potwierdzenia każdej liczby, a następnie użyj  $\leq$  i  $\geq$  w celu ustawienia następnego elementu.

ADRES IP—Automatyczne lub ręczne przydzielenie adresu IP projektorowi podłączonemu do sieci.

MASKA PODSIECI—Konfiguracja maski podsieci połączenia sieciowego.

BRAMA—Aby skonfigurować go ręcznie, sprawdź adres bramy u administratora sieci/systemu.

DNS—Aby skonfigurować go ręcznie, sprawdź adres IP serwera DNS u administratora sieci/systemu.

**ZAPISZ—Naciśnij √, aby zapisać wykonane zmiany konfiguracji sieci.** 

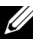

# **LA UWAGA:**

- 1 Użyj przycisku  $\boxed{\wedge}$  i  $\boxed{\vee}$  do wyboru Adres IP, Maska podsieci, Brama, DNS i Zapisz.
- 2 Naciśnij przycisk  $\sqrt{ }$ , aby wprowadzić Adres IP, Maska podsieci, Brama lub DNS ustawić wartość. (Wybrana opcja jest podświetlana na niebiesko)
	- a Użyj przycisku  $\leq i$  i  $\geq$  do wyboru opcji.
	- **b** Użyj przycisku  $\overline{\wedge}$  i  $\overline{\overline{\vee}}$  do ustawienia wartości.
	- c Po zakończeniu ustawień, naciśnij przycisk  $\sqrt{\phantom{a}}$  w celu opuszczenia ustawień.
- 3 Po ustawieniu Adres IP, Maska podsieci, Brama i DNS, wybierz **Zapisz** i naciśnij przycisk  $\sqrt{ }$  w celu zapisania ustawień.
- 4 Po wybraniu Zapisz bez naciskania przycisku Enter, system zachowa oryginalne ustawienia.

**ZEROWANIE**—Naciśnij  $\mathbb{Z}$ , aby wyzerować konfigurację sieci.

USTAW. BEZPRZ.—Wybierz i naciśnij w celu uaktywnienia ustawień połączenia bezprzewodowego. Menu ustawień połączenia bezprzewodowego udostępnia następujące opcje:

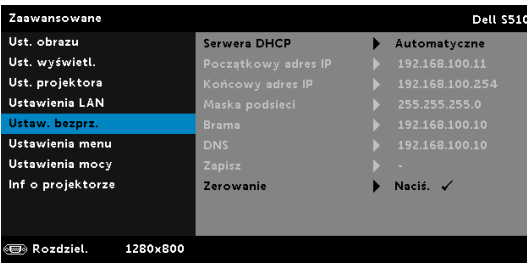

SERWERA DHCP—Umożliwia włączenie serwera DHCP połączenia bezprzewodowego.

POCZĄTKOWY ADRES IP—Automatyczny lub ręczny przydział początkowego adresu IP serwera DHCP dla projektora połączonego z siecią bezprzewodową.

KOŃCOWY ADRES IP—Automatyczny lub ręczny przydział końcowego adresu IP serwera DHCP dla projektora połączonego z siecią bezprzewodową.

MASKA PODSIECI—Konfiguracja maski podsieci połączenia bezprzewodowego.

BRAMA—Aby skonfigurować go ręcznie, sprawdź adres bramy u administratora sieci/systemu.

DNS—Aby skonfigurować go ręcznie, sprawdź adres IP serwera DNS u administratora sieci/systemu.

**ZAPISZ—**Naciśnij  $\sqrt{ }$ , aby zapisać wykonane zmiany konfiguracji połączenia bezprzewodowego.

- **WAGA:** 
	- 1 Użyj przycisku  $\boxed{\wedge}$  i  $\boxed{\vee}$  do wyboru Adres IP, Maska podsieci, Brama, DNS i Zapisz.
	- 2 Naciśnij przycisk  $\sqrt{ }$ , aby wprowadzić Adres IP, Maska podsieci, Brama lub DNS, aby ustawić wartość. (Wybrana opcja jest podświetlana na niebiesko)
		- **a** Użyj przycisku  $\leq$  i  $\geq$  do wyboru opcji.
		- **b** Użyj przycisku  $|\wedge|$  i  $|\vee|$  do ustawienia wartości.
		- c Po zakończeniu ustawień, naciśnij przycisk  $\sqrt{ }$  w celu opuszczenia ustawień.
	- 3 Po ustawieniu Adres IP, Maska podsieci, Brama i DNS, wybierz Zapisz i naciśnij przycisk $\mathbb{W}$  w celu zapisania ustawień.
	- 4 Po wybraniu Zapisz bez naciskania przycisku Enter, system zachowa oryginalne ustawienia.

**ZEROWANIE**—Naciśnij  $\sqrt{ }$ , aby wyzerować konfigurację sieci bezprzewodowej.

USTAWIENIA MENU—Wybierz i naciśnij v w celu uaktywnienia ustawień menu. Ustawienia menu składają się z następujących opcji:

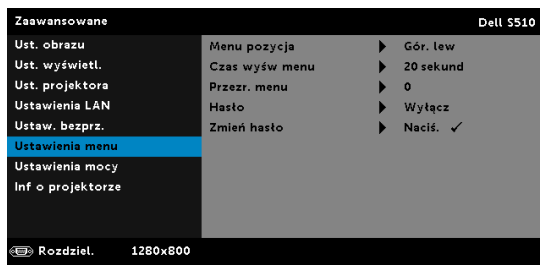

MENU POZYCJA—Umożliwia zmianę pozycji menu OSD na ekranie.

CZAS WYŚW MENU—Umożliwia dopasowanie czasu zakończenia wyświetlania menu OSD. Domyślnie, OSD przestaje być wyświetlane po 20 sekundach braku aktywności.

PRZEŹR. MENU—Wybierz w celu zmiany poziomu przezroczystości tła OSD.

HASŁO-Po włączeniu opcji Zabezpieczenie hasłem, pojawi się ekran Zabezpieczenie hasłem z poleceniem podania hasła po podłączeniu wtyczki do gniazda zasilania i włączeniu zasilania projektora.

Domyślnie, funkcja ta nie jest dostępna. Funkcję tą można włączyć poprzez wybranie Włącz. Jeśli hasło zostało ustawione wcześniej, wprowadź najpierw hasło i wybierz tę funkcję. Funkcja zabezpieczenia hasłem zostanie uaktywniona przy następnym włączeniu projektora. Jeśli funkcja ta zostanie uaktywniona, pojawiać się będzie polecenie wprowadzenia hasła przy każdym włączeniu projektora:

- 1 Wymaganie pierwszego wprowadzenia hasła:
	- a Przejdź do Ustawienia menu, naciśnij <sub>(v</sub>), a następnie wybierz Hasło w celu włączenia ustawień hasła.

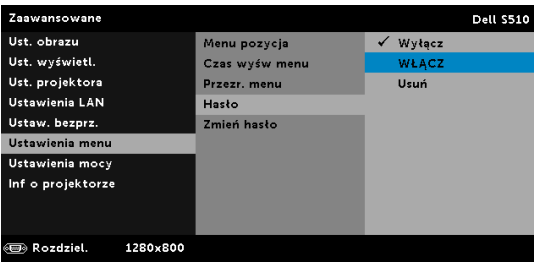

**b** Włączenie funkcji Hasło spowoduje wyświetlenie ekranu pomocniczego. Wprowadź na ekranie 4-cyfrowy numer i naciśnij  $\sqrt{1}$ .

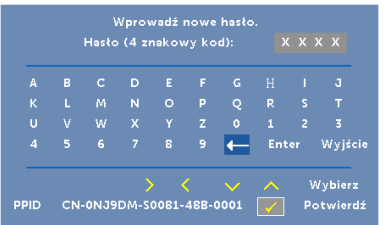

- c W celu potwierdzenia, wprowadź ponownie hasło.
- d Jeśli weryfikacja hasła powiedzie się, można wznowić dostęp do funkcji projektora i jego narzędzi.
- 2 Po wprowadzeniu nieprawidłowego hasła, można je będzie wprowadzić jeszcze dwa razy. Po trzeciej nieprawidlowej próbie, projektor wylaczy sie automatycznie.

**UWAGA:** Po zapomnieniu hasła należy skontaktować się z firmą DELL lub z wykwalifikowanym pracownikiem serwisu.

- 3 Aby wyłączyć funkcję hasła, wybierz opcję Wyłącz w celu zamknięcia funkcii.
- 4 W celu usunięcia hasła, wybierz opcję Usuń.

ZMIEŃ HASŁO—Wprowadź oryginalne hasło. Następnie, wprowadź nowe hasło i ponownie potwierdź nowe hasło.

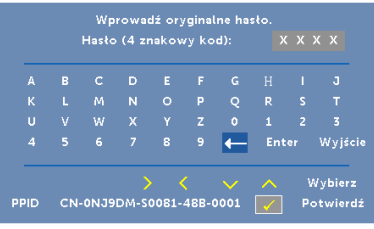

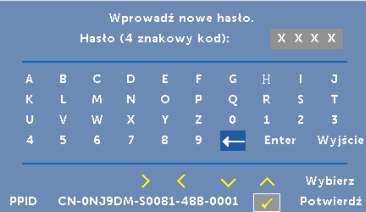

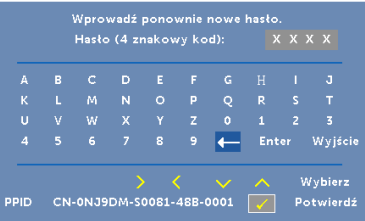

**USTAWIENIA MOCY**—Wybierz i naciśnij  $\sqrt{ }$  w celu uaktywnienia ustawień zasilania. Menu ustawień zasilania udostępnia następujące opcje:

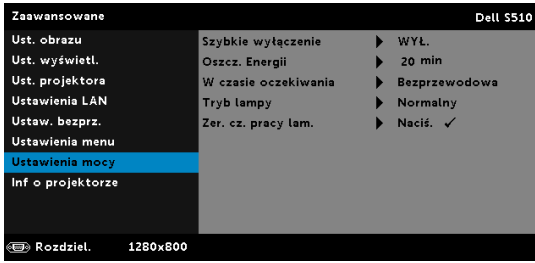

SZYBKIE WYŁĄCZENIE—Wybierz WŁ. , aby wyłączyć projektor przy pojedynczym naciśnięciu przycisku Zasilanie. Ta funkcja umożliwia szybkie wyłączenie zasilania projektora przy zwiększonych obrotach wentylatora. Lekko zwiększone zakłócenia akustyczne podczas szybkiego wyłączenia zasilania.

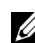

**UWAGA:** Przed ponownym włączeniem projektora, zaczekaj 60 sekund na ustabilizowanie się temperatury wewnętrznej. Próba natychmiastowego włączenia nie powiedzie się, uruchomienie potrwa dłużej. W celu ustabilizowania temperatury wewnętrznej, wentylator chłodzący będzie działał z pełną szybkością przez około 30 sekund.

OSZCZ. ENERGII—Domyślnie, projektor jest ustawiony na przechodzenie do trybu oszczędzaia energii po 20 minutach braku aktywności. Na 60 sekund przed przełączeniem do trybu oszczędzania energii, na ekranie pokaże się komunikat z ostrzeżeniem. Naciśnij dowolny przycisk w czasie odliczania, aby zatrzymać tryb oszczędzania energii.

Można także ustawić inny okres opóźnienia, aby przejść do trybu oszczędzania energii. Czas opóźnienia oznacza czas oczekiwania projektora, gdy nie ma sygnału wejścia.

Jeśli w czasie opóźnienia nie zostanie wykryty sygnał wejścia, nastąpi automatyczne wyłączenie projektora. W celu włączenia projektora naciśnij przycisk Zasilanie.

W CZASIE OCZEKIWANIA—Wybierz opcję włączenia lub wyłączenia połączenia bezprzewodowego w celu włączenia/wyłączenia trybu Bezprz/LAN, gdy projektor znajduje się w stanie oczekiwania (domyślne ustawienie to Bezprzewodowa).

TRYB LAMPY—Umożliwia wybór trybu Normalny, Eco, Dynam. lub Duże przyciemnienie.

W trybie Normalny działania wykonywane są pełną mocą. Tryb ECO działa przy niższych poziomach mocy, co może wydłużyć żywotność lampy, wyciszyć działanie i przyciemnić wyjście obrazu na ekranie.

**DYNAM.**—Wybierz i naciśnij M w celu uaktywnienia funkcji dynamicznej.

**DUŻE PRZYCIEMNIENIE—Wybierz i naciśnij**  $\sqrt{ }$  **w celu uaktywnienia** funkcji ekstremalnego ściemnienia.

ZER. CZ. PRACY LAM. - Naciśnij  $\sqrt{ }$  i wybierz opcję Potwierdź w celu wyzerowania godzin lampy.

INF O PROJEKTORZE—Menu informacji pokazuje bieżące ustawienia projektora S510 lub S510n.

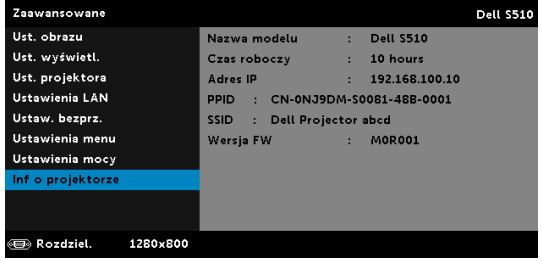

## **JĘZYK**

Umożliwia ustawienie języka dla OSD. Naciśnij  $\sqrt{ }$ , aby uaktywnić menu Język.

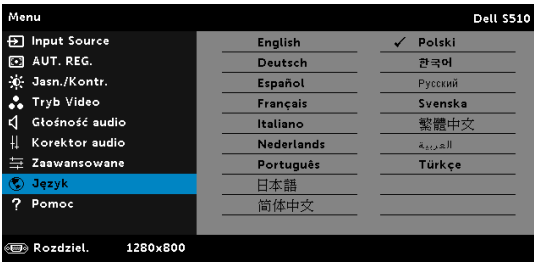

## Pomoc

Po wykryciu problemów z projektorem, można uzyskać dostęp do menu pomocy w celu rozwiązywania problemów.

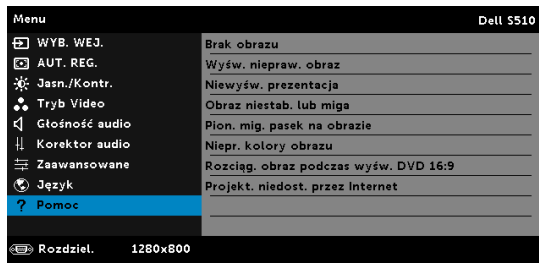

# Korzystanie z pióra interaktywnego (tylko w przypadku projektora S510)

#### Wymagania systemowe

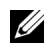

UWAGA: Komputer musi spełniać następujące, minimalne wymagania systemowe:

System operacyjny:

• Windows

Windows XP Professional z dodatkiem Service Pack 3 32-bitowy, Windows 7 32-/64-bitowy, Windows 8 32-/64-bitowy i Windows 8.1 32-/64-bitowy

Wymagana jest instalacja środowiska Windows .NET Framework 4.0 (możliwość pobrania z witryny firmy Microsoft)

• Mac

MacOS 10.6 lub nowszy

Minimalne wymagania sprzętowe:

- a Typ procesora dla systemu Windows: Intel Core i3 lub nowszy
- **b** Typ procesora dla systemu Mac: Intel Core i2 duo lub nowszy
- c Pamięć RAM w systemie Windows/Mac: Wymagane 2 GB pamięci RAM; zalecana większa ilość pamięci
- d Minimalna ilość miejsca na dysku twardym w systemie Windows/Mac: 110 MB wolnego miejsca na dysku twardym

#### Informacje o piórze interaktywnym (tylko w przypadku projektora S510)

Pióra interaktywne umożliwiają nawigację, wybieranie oraz interakcję z programami komputerowymi na wyświetlanym ekranie tak, jak podczas używania standardowej myszy.

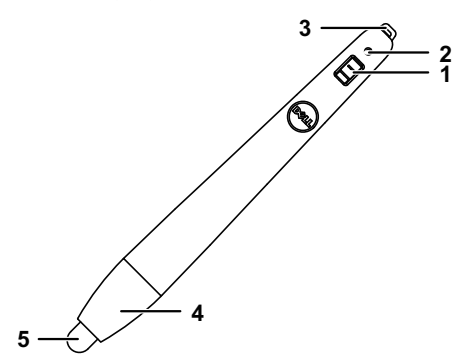

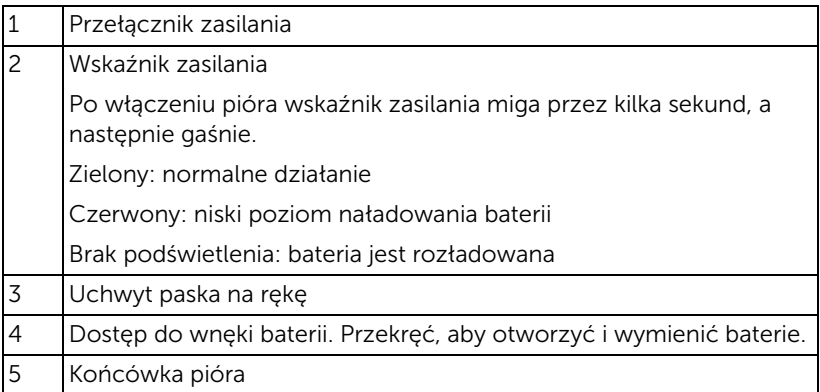

Wymiana końcówek pióra interaktywnego (tylko w przypadku projektora S510)

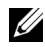

**UWAGA:** Jeśli końcówka pióra zostanie uszkodzona lub przestanie prawidłowo działać, należy ją wymienić.

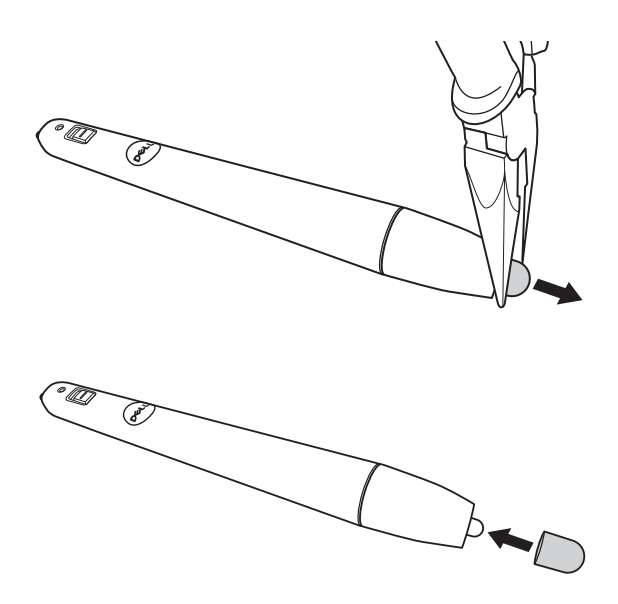

#### Wymiana baterii pióra interaktywnego (tylko w przypadku projektora S510)

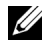

UWAGA: Gdy poziom naładowania baterii stanie się niski, wskaźnik LED będzie migał na czerwono po włączeniu pióra. Baterie należy wymienić na dwie nowe baterie AAA.

1 Aby uzyskać dostęp do wnęki baterii, przekręć głowicę pióra w celu jej otwarcia.

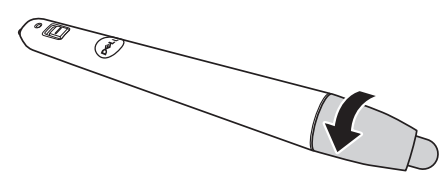

2 Sprawdź oznaczenia biegunów baterii (+/-).

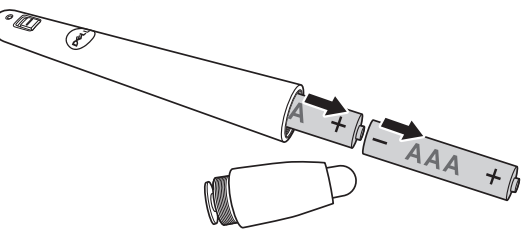

3 Włóż baterie i dopasuj ich bieguny, zgodnie z oznaczeniami na głowicy pióra.

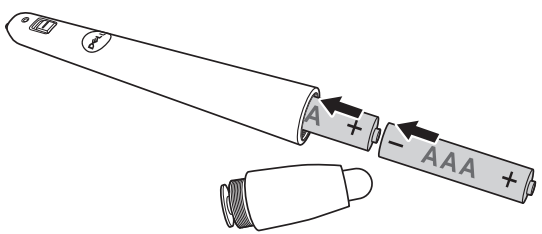

- **UWAGA:** Należy unikać mieszania różnych typów baterii i uzywania razem baterii nowych i starych.
- 4 Załóż ponownie głowicę pióra, przekręć ją do całkowitego zamknięcia wnęki baterii.

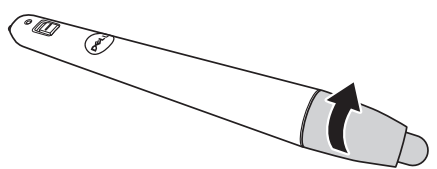

### Korzystanie z pióra interaktywnego w systemie Windows

1 Podłącz kabel zasilający, VGA i mini USB do projektora.

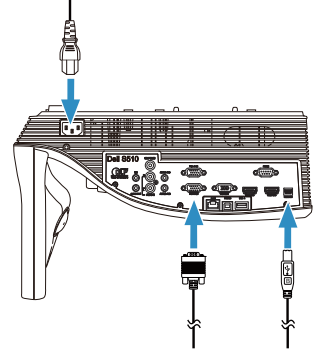

2 Włącz projektor, naciskając przycisk zasilania na pilocie zdalnego sterowania.

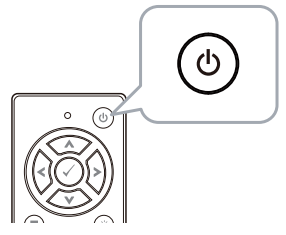

3 Podłącz kabel VGA i mini USB do komputera.

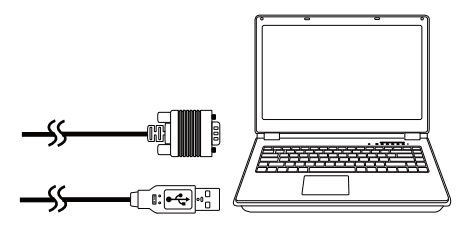

4 Po podłączeniu kabla USB do komputera automatycznie wyświetlony zostanie komunikat instalacji sterownika PenDriver. Wykonaj instrukcje ekranowe w celu dokończenia ustawień.

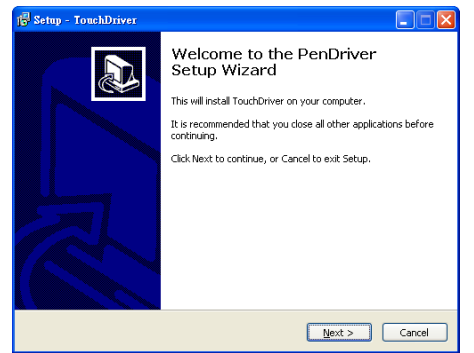

Po pomyślnej instalacji sterownika w obszarze powiadomień komputera pojawi się ikona sterownika ... Jeśli instalacja sterownika pióra nie rozpocznie się automatycznie, przejdź do folderu Mój komputer i uruchom plik "PenDriver.exe".

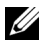

UWAGA: Do instalacji sterownika mogą być wymagane uprawnienia administratora. W celu uzyskania pomocy skontaktuj się z administratorem sieci.

#### Korzystanie z pióra interaktywnego w systemie Mac

- 5 Powtórz kroki 1–3, aby włączyć zasilanie projektora oraz podłączyć kabel VGA i USB.
- 6 Wyszukaj na komputerze dysk CD-ROM ze sterownikiem PenDriver.
- 7 Kliknij dwukrotnie plik PenDriver.zip w folderze Mac.
- 8 Uruchom plik PenDriver.app z folderu pobranych pozycji.
- 9 Wykonaj kroki 5–7, aby zainicjować funkcję sterującą i zacząć korzystać z pióra na podczerwień.

## Kalibracja pióra

10 Kliknij ikone sterownika pióra **(b)**, wybierz polecenie Skalibruj pióro, a następnie pozycję Automatyczne w podmenu.

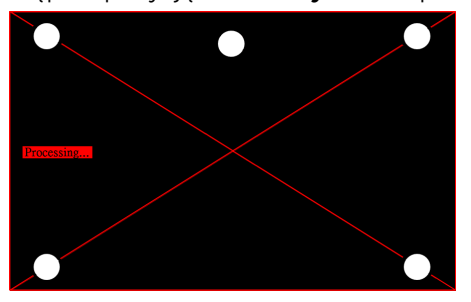

W przypadku pojawienia się komunikatu "automatyczna kalibracja nie powiodła się" wykonaj poniższe czynności, aby rozwiązać problem, a następnie uruchom ponownie kalibrację automatyczną.

- a Wyłącz światło lub zmniejsz intensywność światła rozproszonego padającego na tablicę
- **b** Nie przechodź przed projektorem ani go nie przesuwaj
- c Ustaw ostrość w celu wyostrzenia wyświetlanego obrazu

Jeśli na ekranie pojawi się komunikat "automatyczna kalibracja ponownie się nie powiodła", wybierz kalibrację ręczną.

## Kalibracja ręczna:

Kliknij ikonę sterownika pióra **(b)**, wybierz polecenie **Skalibruj** pióro, a następnie pozycję automatyczna kalibracja ponownie się nie powiodła w podmenu.

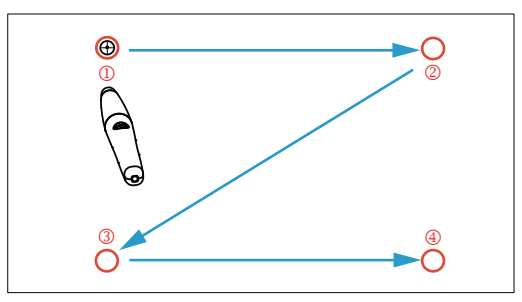

Dotknij punktów docelowych na ekranie. (Naciśnij klawisz "ESC", aby zakończyć proces kalibracji). Po zakończeniu procedury na czwartym punkcie kalibracji odczekaj 2 sekundy do momentu zapisania danych kalibracji.

- 11 Włącz przełącznik zasilania pióra na podczerwień.
- 12 Skieruj pióro na podczerwień w stronę ekranu i zacznij go używać.

# Korzystanie z funkcji Intel® WiDi

## Wymagania systemowe

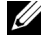

UWAGA: Komputer musi spełniać następujące, minimalne wymagania systemowe Intel<sup>®</sup> Wireless Display:

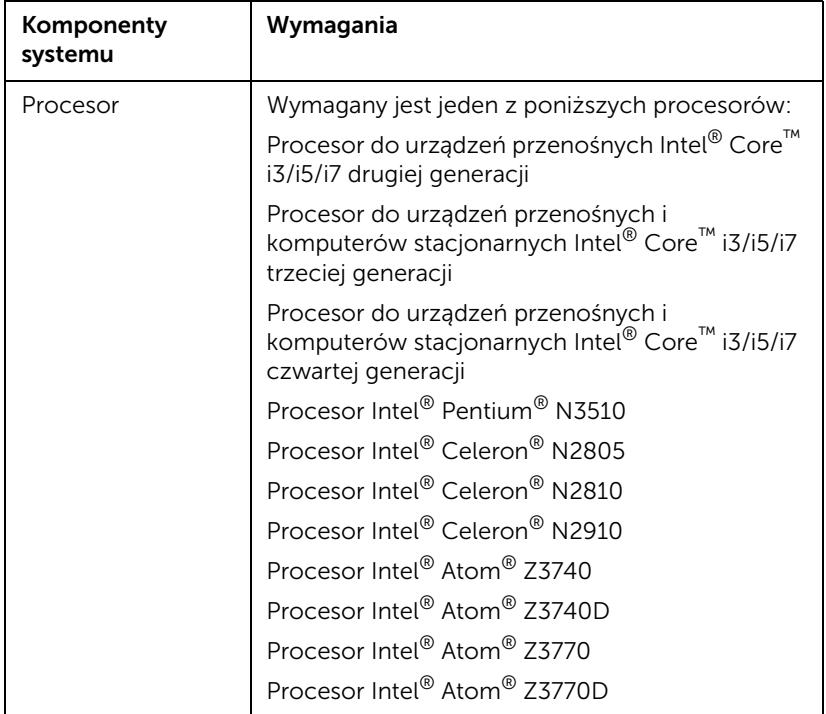

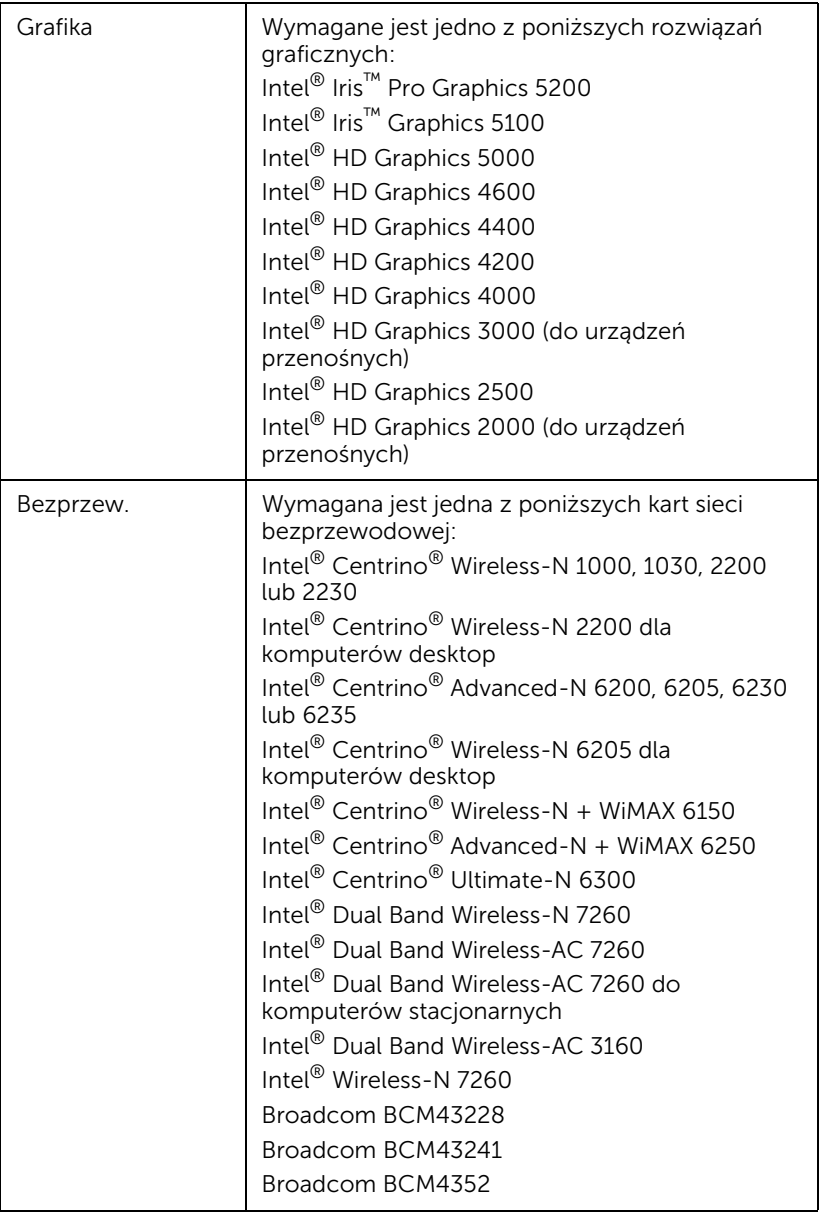

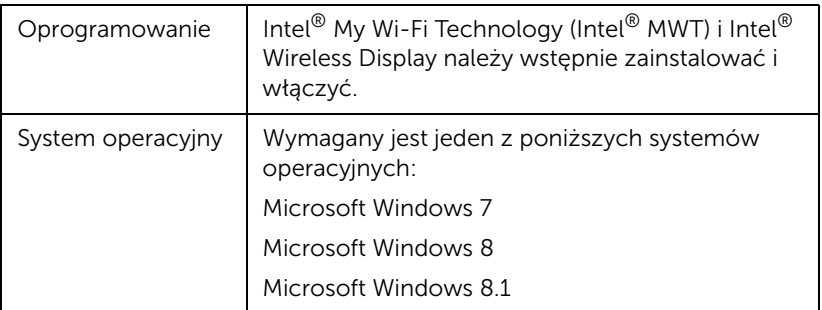

# Uaktywnianie technologii Intel® WiDi w projektorze

1 Podłącz kabel zasilający i naciśnij przycisk zasilania.

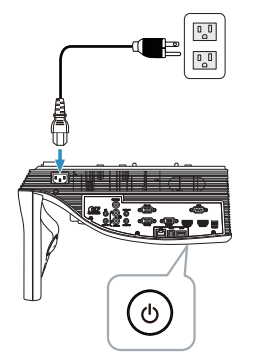

2 Naciśnij przycisk Menu na pilocie zdalnego sterowania.

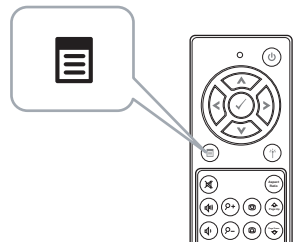

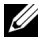

**UWAGA:** Użyj przycisków  $\textcircled{\scriptsize\{(}, \textcircled{\scriptsize\{()}, \textcircled{\scriptsize\{()}\}}\text{ do}\$ nawigacji i  $\textcircled{\scriptsize\{(}}\text{ do}\)$ wyboru.

3 Uzyskaj dostęp do Wyb. Wej. menu, wybierz Bezprz/LAN, a następnie wybierz Intel® WIDI/Miracast w podmenu.

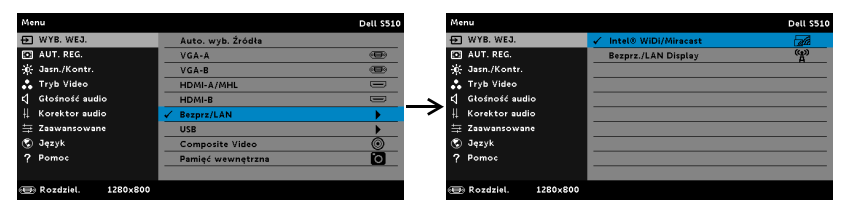

Pojawi się pokazany poniżej Ekran instrukcji Intel® WiDi:

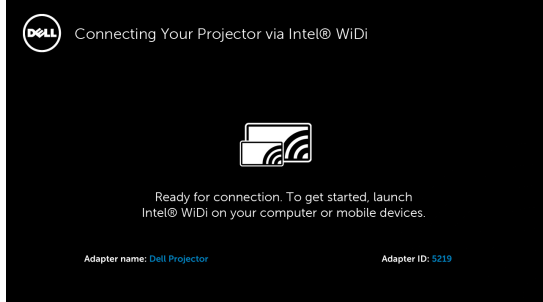

4 Zanotuj Nazwa karty i Kod PIN. Informacje te będą konieczne do późniejszego logowania.

#### Korzystanie z technologii Intel® WiDi w systemie Microsoft Windows 7 i Windows 8

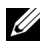

UWAGA: Pobierz najnowsze oprogramowanie Intel® WiDi w celu zapewnienia najlepszych wyników; przejdź na stronę internetową http://www.intel.com/go/wirelessdisplayupdate.

1 Wpisz WiDi w pasku wyszukiwania Windows. Jeśli komputer ma wbudowaną technologię Intel® WiDi, w wynikach wyszukiwania pojawi się aplikacja "Intel® WiDi".

2 Podłącz komputer do projektora Dell.

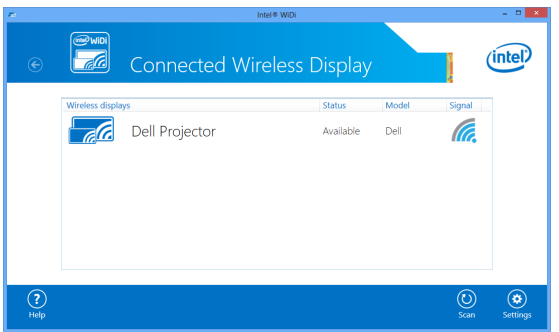

3 Wprowadź kod zabezpieczeń wskazany w kroku 4 w części Uaktywnianie technologii Intel® WiDi w projektorze, w celu potwierdzenia parowania.

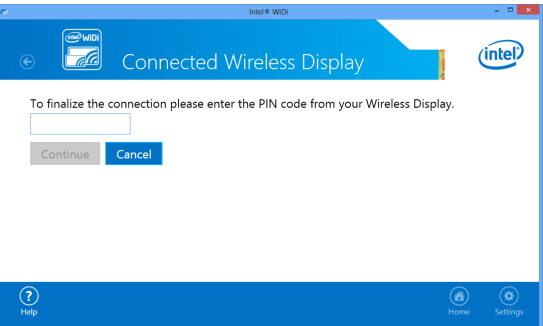

Korzystanie z technologii Intel® WiDi w systemie Microsoft Windows 8.1

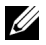

UWAGA: Dostęp do funkcji Intel® WiDi w systemie Windows 8.1 uzyskuje się w inny sposób i oprogramowanie Intel® WiDi nie jest potrzebne.

1 Uaktywnij panel Devices (Urządzenia).

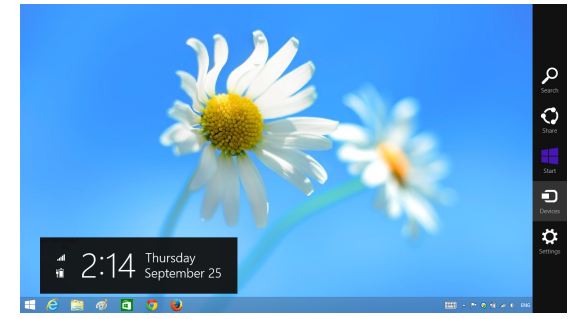

2 Wybierz pozycję "Project (Projekt)".

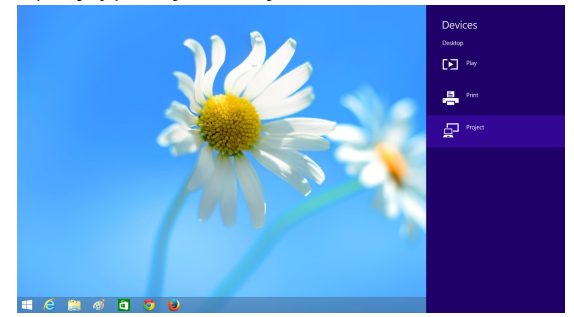

3 Wybierz pozycję "Add a wireless display (Dodaj ekran bezprzewodowy)".

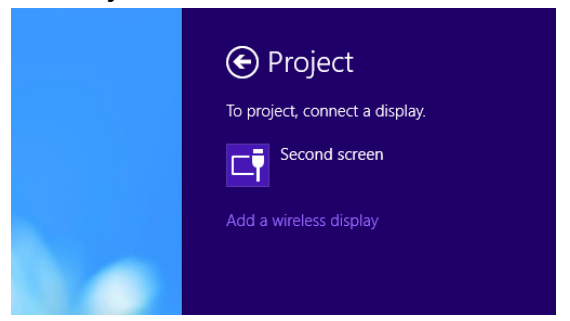

4 Wybierz wykryty projektor Dell Projector (Projektor Dell).

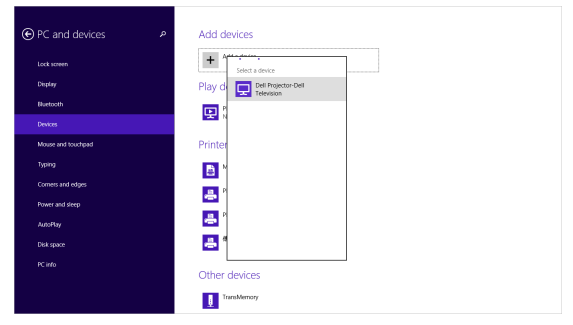

5 Wprowadź kod PIN wskazany w kroku 4 w części Uaktywnianie technologii Intel® WiDi w projektorze, w celu potwierdzenia parowania.

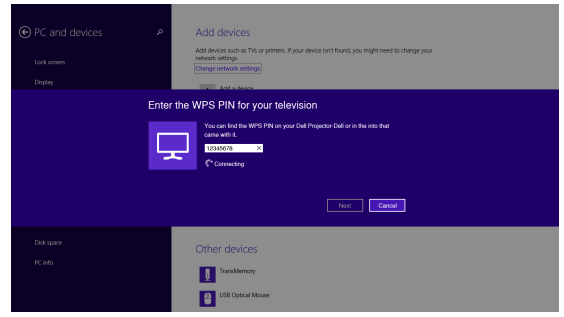

6 Rozpocznie się projekcja ekranu.

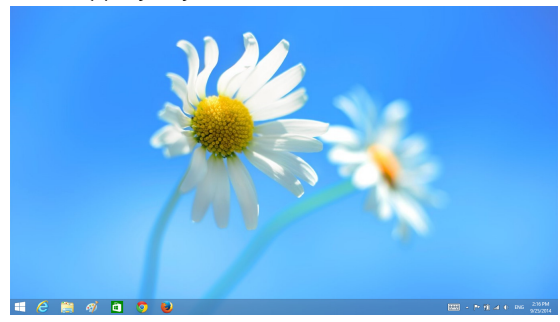

- 7 Aby ustawić tryb projekcji lub rozłączyć, uaktywnij panel Devices (Urządzenia) i wybierz pozycję "Project (Projekt)". Możesz także użyć skrótu
	- "Win + P" w celu bezpośredniego przełączenia.

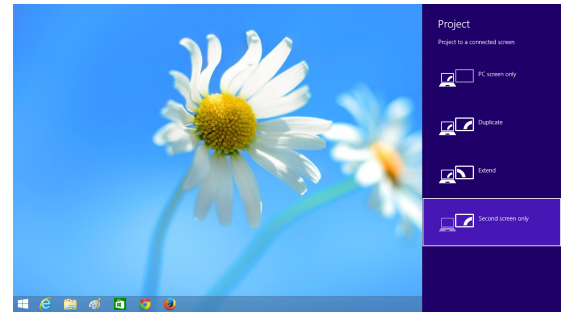

# Zmiana nazwy adaptera Intel® WiDi

1 Wybierz pozycję "Settings (Ustawienia)".

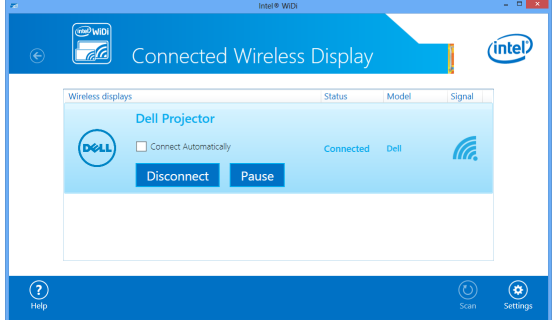

2 Wybierz pozycję "Current Display Settings (Aktualne ustawienia wyświetlania)".

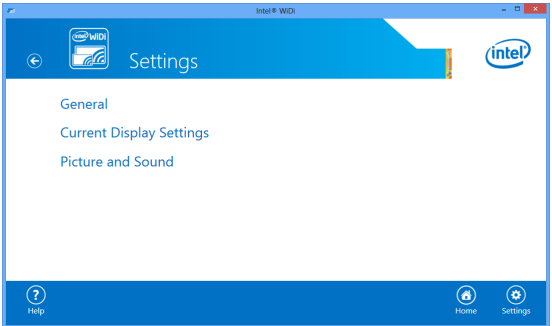

3 Możesz wpisać nową opisową nazwę adaptera.

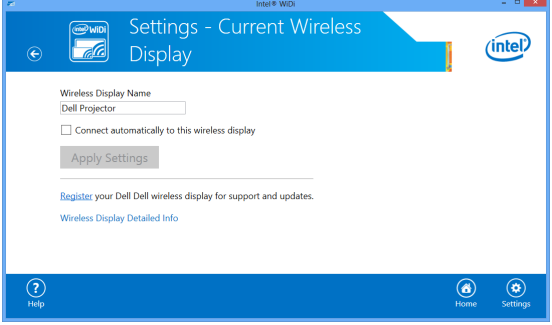

# Pomoc techniczna dla funkcji Intel® WiDi

Aktualne informacje można uzyskać na stronie internetowej Intel® WiDi, pod adresem www.intel.com/go/widi.

# Korzystanie z funkcji Miracast

### Włączanie funkcji Miracast w projektorze

1 Podłącz kabel zasilający i naciśnij przycisk zasilania.

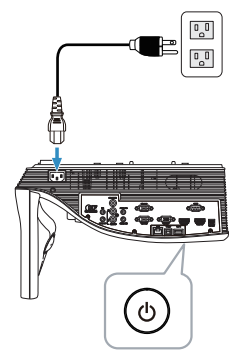

2 Naciśnij przycisk Menu na pilocie zdalnego sterowania.

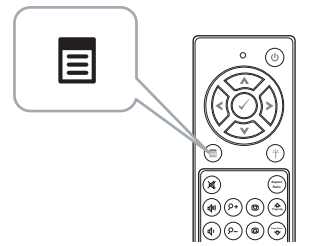

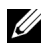

**UWAGA:** Użyj przycisków  $\textcircled{\scriptsize{}}$ ,  $\textcircled{\scriptsize{}}$ ,  $\textcircled{\scriptsize{}}$  i  $\textcircled{\scriptsize{}}$  do nawigacji i  $\textcircled{\scriptsize{}}$  do wyboru.

3 Uzyskaj dostęp do Wyb. Wej. menu, wybierz Bezprz/LAN, a następnie wybierz Intel<sup>®</sup> WIDI/Miracast w podmenu.

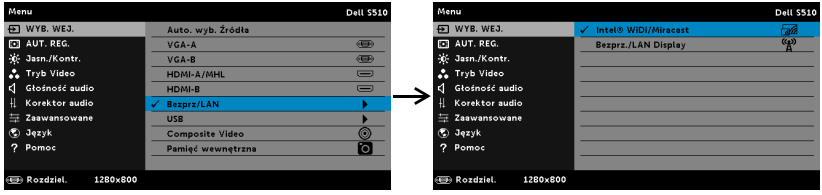

Pojawi się pokazany poniżej ekran instrukcji:

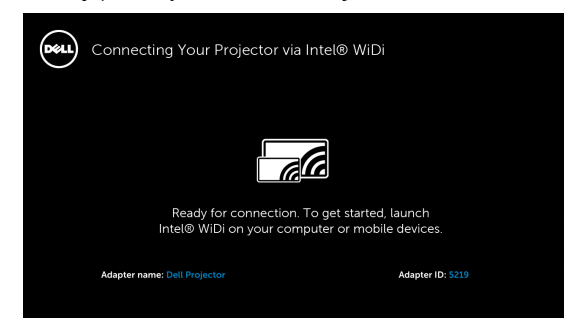

4 Zanotuj Nazwa karty i Kod PIN. Informacje te będą konieczne do późniejszego logowania.

#### Korzystanie z funkcji Miracast w systemie Windows 8.1

5 Uaktywnij panel Devices (Urządzenia).

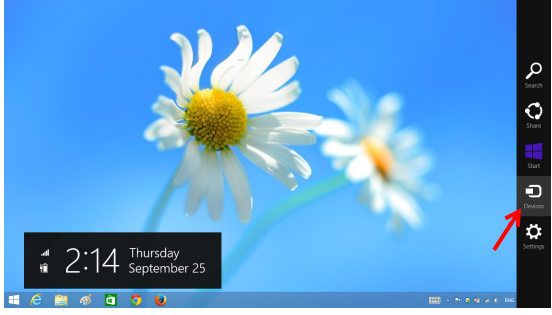

6 Wybierz pozycję "Project (Projekt)".

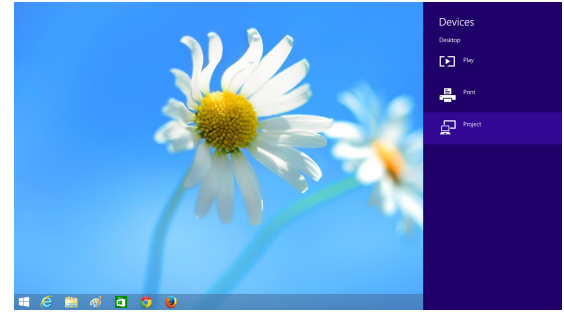

7 Wybierz pozycję "Add a wireless display (Dodaj ekran bezprzewodowy)".

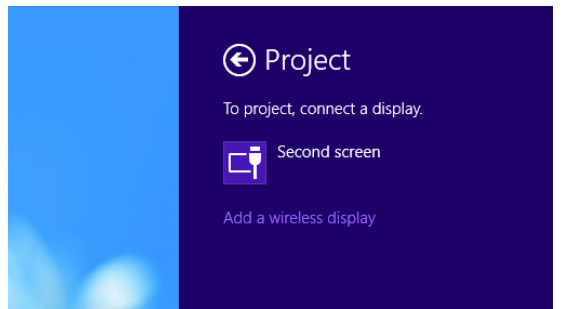

8 Wybierz wykryty projektor Dell Projector (Projektor Dell).

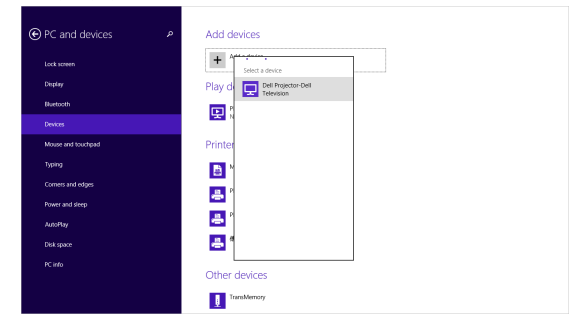

9 Wprowadź kod PIN wskazany w kroku 4 w części Włączanie funkcji Miracast w projektorze, aby potwierdzić parowanie.

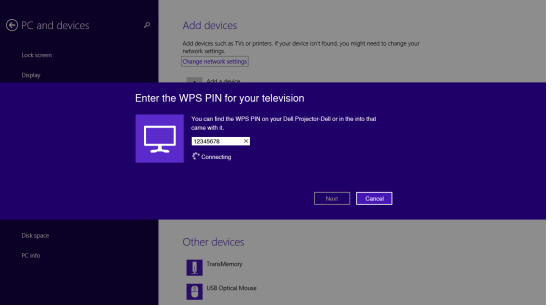

10 Rozpocznie się projekcja ekranu.

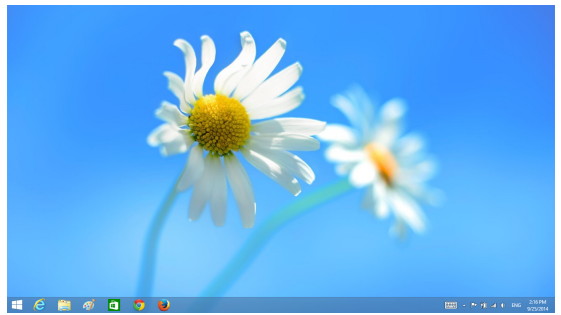

11 Aby ustawić tryb projekcji lub rozłączyć, uaktywnij panel Devices (Urządzenia) i wybierz pozycję "Project (Projekt)". Możesz także użyć skrótu "Win + P" w celu bezpośredniego przełączenia.

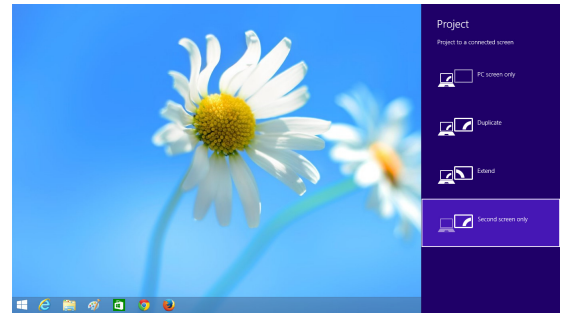

Korzystanie z funkcji Miracast w systemie Android 4.4 lub nowszym

- 12 Przejdź do menu "Settings (Ustawienia) [6].
- 13 Przejdź do menu "Display (Wyświetlacz)".

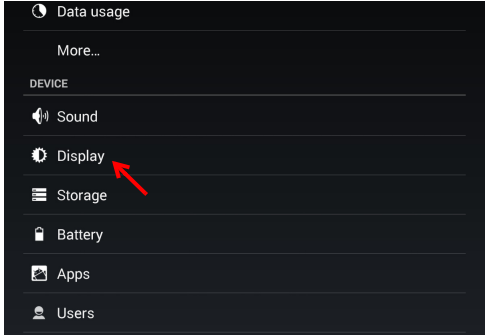

14 Włącz funkcję "Cast Screen (Prześlij ekran)".

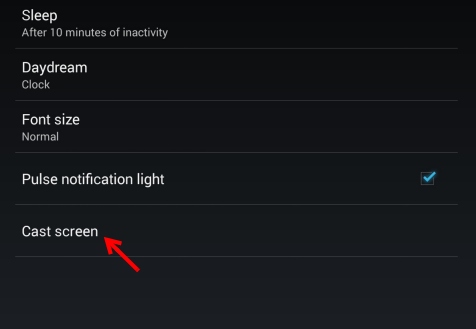

15 Wybierz wykryte bezprzewodowe urządzenie wyświetlające np. Projektor Dell-Dell.

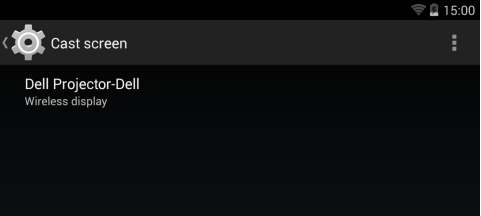

- 16 Rozpocznie się projekcja ekranu.
- 17 Bezpośredni dostęp do funkcji "Cast Screen (Prześlij ekran)" po jej "Cast Screen (Prześlij ekran)" włączeniu można uzyskać z panelu Szybkie ustawienia.

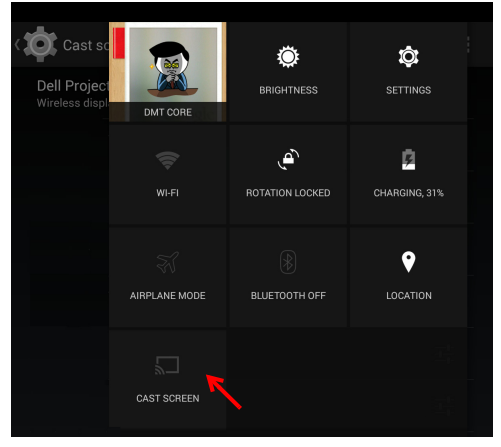
18 Przesuń palcem w dół do pozycji "Disconnect (Rozłącz)" w panelu powiadomień.

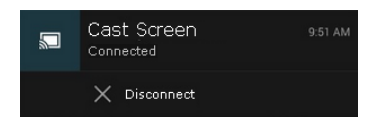

19 Stuknij pozycję "Settings (Ustawienia)" funkcji Prześlij ekran, aby zmienić nazwę urządzenia lub wymazać je.

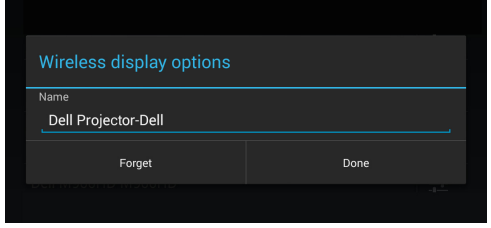

# Pomoc techniczna dla funkcji Miracast

Do korzystania z funkcji Miracast konieczne jest urządzenie z systemem Android 4.4 lub nowszym. Jeśli system urządzenia jest w wersji 4.4 lub starszej, ikona Menu wygląda następująco: ... Jeśli system urządzenia jest w wersji 4.3 lub starszej, ikona Ustawienia wygląda następująco:  $\mathbb{E}$ .

Więcej informacji o funkcji Miracast można znaleźć w witrynie pod adresem https://support.google.com/nexus/answer/2865484?hl=en

# <span id="page-73-0"></span>Korzystanie z funkcji Bezprz./LAN Display (DoWiFi/DoLAN)

## Wymagania systemowe

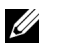

UWAGA: Komputer musi spełniać następujące, minimalne wymagania systemowe:

System operacyjny:

• Windows

Microsoft Windows XP Home lub Professional Service pack 2 (zalecana wersja 32-bitowa), Windows Vista 32-bitowy i Windows 7 Home lub Professional 32-bitowy albo 64-bitowy, Windows 8 32-bitowy lub 64-bitowy

• MAC

MacBook i nowszy, MacOS 10.5 i nowszy

Minimalne wymagania sprzętowe:

- a Intel Dual Core 1,4 MHz lub wersja wyższa
- b Wymagane 256MB pamięci RAM, zalecane 512 MB lub więcej.
- c 10MB wolnego miejsca na dysku twardym
- d Karta graficzna nViDIA lub karta graficzna ATI z 64 MB lub więcej pamięci VRAM
- e Adapter Ethernet (10 / 100 bps) dla połączenia Ethernet
- f Obsługiwany adapter WLAN dla połączenia WLAN (dowolne urządzenie Wi-Fi zgodne z NDIS 802.11b lub 802.11g albo 802.11n)

Przeglądarka sieci web

Microsoft Internet Explorer 6.0 lub 7.0 (zalecany) albo 8.0, Firefox 2.0, Safari 3.0 i wersja nowsza

## Włącz w projektorze połączenie bezprzewodowe lub sieć LAN

1 Podłącz kabel zasilający i naciśnij przycisk zasilania.

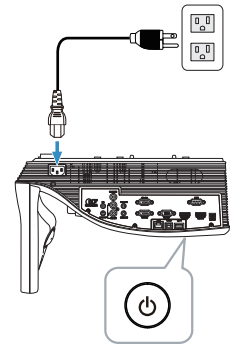

2 Naciśnij przycisk Menu na pilocie zdalnego sterowania.

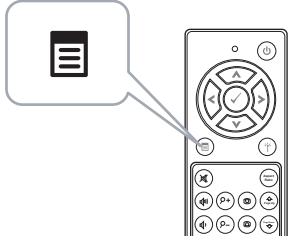

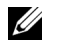

**UWAGA:** Użyj przycisków  $\boxed{\wedge}$ ,  $\boxed{\vee}$ ,  $\boxed{\nwarrow}$  i  $\boxed{\gt}$  do nawigacji i  $\boxed{\wedge}$  do wyboru.

3 Uzyskaj dostęp do Wyb. Wej. menu, wybierz Bezprz/LAN, a następnie wybierz Bezprz./LAN Display w podmenu.

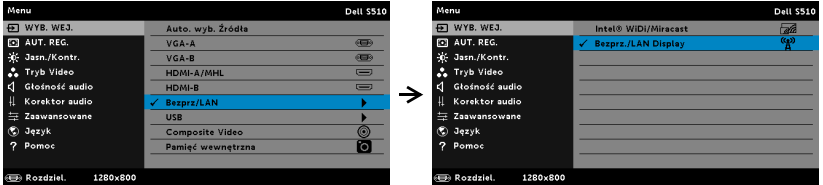

## Pojawi się pokazany poniżej Ekran instrukcji połączenia bezprzewodowego:

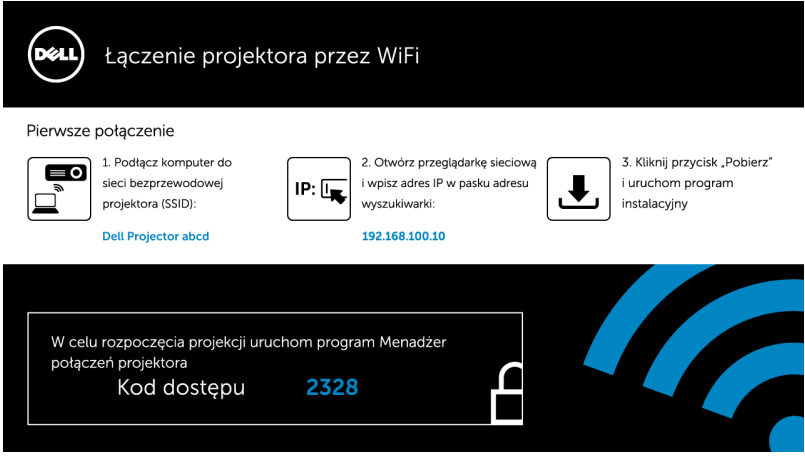

4 Zapisz identyfikator sieci bezprzewodowej (SSID), adres IP i Kod dostępu. Informacje te będą konieczne do późniejszego logowania.

## Korzystanie z funkcji wyświetlacza bezprzewodowego lub wyświetlacza LAN w systemie Windows

Instalacja oprogramowania Dell Projector Connection Manager na komputerze przez sieć bezprzewodową

5 Połącz komputer z siecią bezprzewodową abcd projektora Dell.

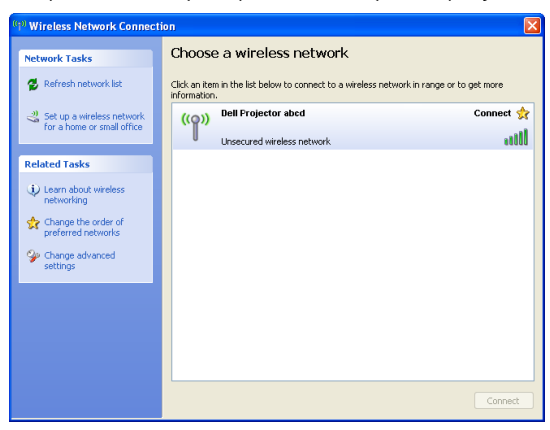

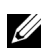

# UWAGA:

- Aby było możliwe wykrycie połączenia, komputer musi być wyposażony w funkcję sieci bezprzewodowej.
- Po połączeniu z siecią abcd projektora Dell utracone zostaną połączenia bezprzewodowe z innymi sieciami bezprzewodowymi.

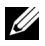

**UWAGA:** Pamiętaj, aby wyłączyć wszystkie proxy. (W Microsoft $^{\circledR}$ Windows Vista: Kliknij kolejno pozycje Panel sterowania → Opcje internetowe  $\rightarrow$  Połączenia  $\rightarrow$  Ustawienia sieci LAN)

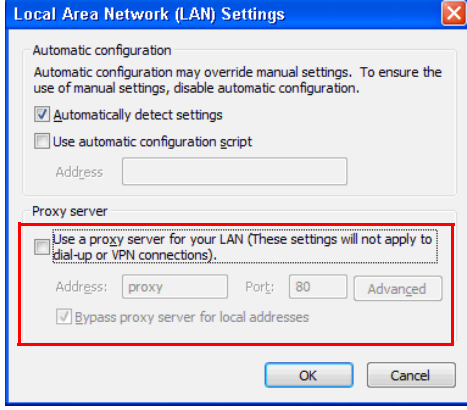

6 Otwórz przeglądarkę internetową. Nastąpi automatyczne przekierowanie na stronę internetową S510 lub S510n Web Management.

**UWAGA:** Jeśli strona sieci web nie zostanie załadowana automatycznie, wprowadź na pasku adresu przeglądarki, adres IP (domyślny adres IP to 192.168.100.10) zanotowany z ekranu projektora.

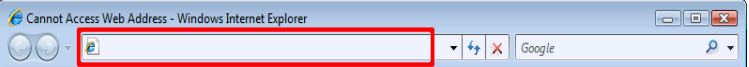

7 Wyświetlona zostanie strona S510 lub S510n Web Management. Podczas pierwszego użycia, kliknij Pobierz.

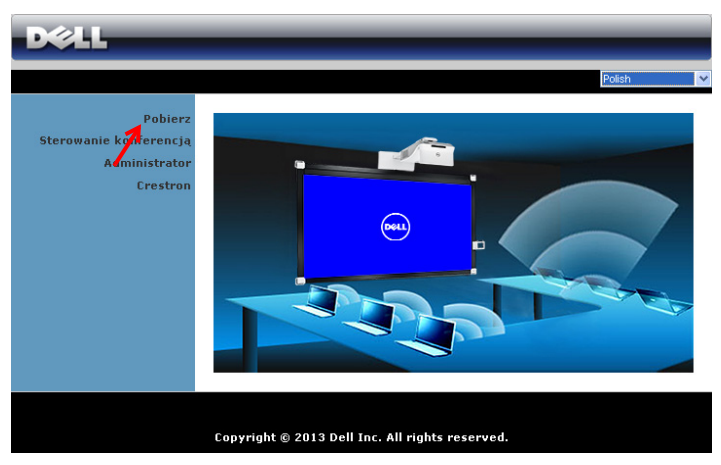

8 Wybierz odpowiedni system operacyjny, a następnie kliknij Pobierz.

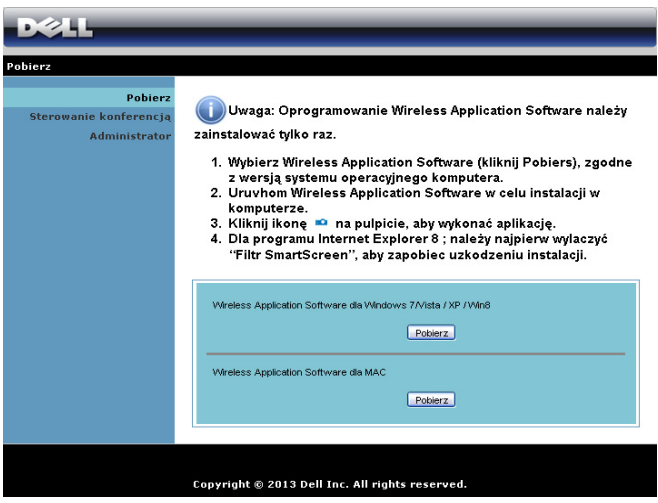

- 9 Kliknij Uruchom, aby kontynuować jednorazową instalację oprogramowania.
- <u>U</u> UWAGA: Można wybrać zapisanie pliku i późniejszą instalację. W tym celu, kliknij Zapisz.

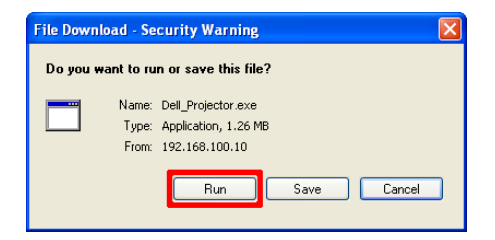

<u>U</u>

UWAGA: Funkcja Projekcja audio wymaga instalacji dodatkowego sterownika tylko w systemie Windows XP. Jeżeli komputer nie posiada zainstalowanego sterownika, na ekranie wyświetlony zostanie komunikat z przypomnieniem o zainstalowaniu wymaganego sterownika. Sterownik "Audio Projection Driver" można pobrać ze strony internetowej firmy Dell Support pod adresem dell.com/support.

<u>U</u> UWAGA: Jeśli nie można zainstalować aplikacji z powodu nieodpowiednich praw w komputerze należy skontaktować się z administratorem sieci.

10 Nastąpi uruchomienie instalacji oprogramowania. Wykonaj instrukcje ekranowe w celu dokończenia ustawień.

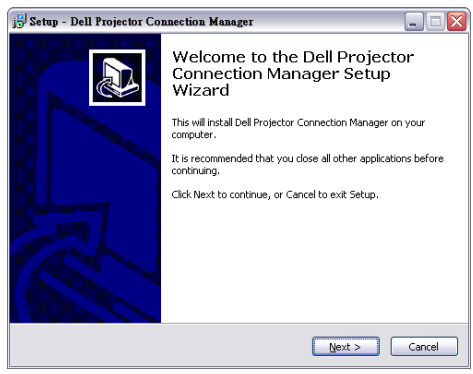

#### Uruchom Dell Projector Connection Manager

Po zakończeniu instalacji, nastąpi automatyczne uruchomienie programu i wyszukanie. Jeśli program nie uruchomi się automatycznie, aby uruchomić aplikację można kliknąć dwukrotnie ikonę <sub>parmer</sub> na pulpicie.

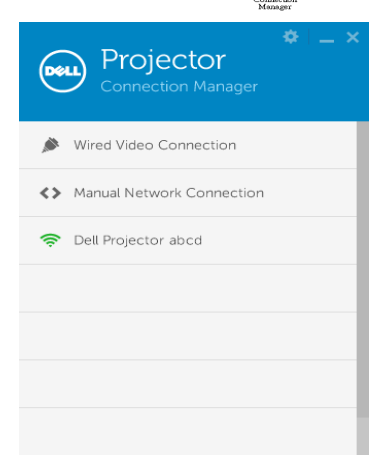

#### Logowanie

Zaloguj się z kodem dostępu wskazanym w czynności 4 w [Korzystanie z](#page-73-0)  [funkcji Bezprz./LAN Display \(DoWiFi/DoLAN\),](#page-73-0) a następnie kliknij OK.

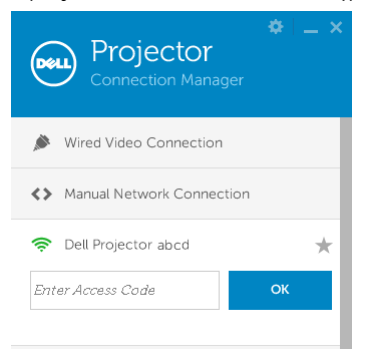

## Instalacja oprogramowania Dell Projector Connection Manager na komputerze przez sieć LAN

11 Nastąpi uruchomienie instalacji oprogramowania. Wykonaj instrukcje ekranowe w celu dokończenia ustawień.

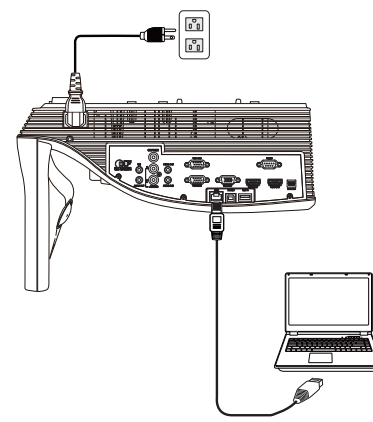

12 Powtórz kroki 6–10, aby zainstalować oprogramowanie Dell Projector Connection Manager.

#### Uruchamianie i logowanie do oprogramowania Dell Projector Connection Manager

Po zakończeniu instalacji, nastąpi automatyczne uruchomienie programu i wyszukanie. Jeśli program nie uruchomi się automatycznie, aby uruchomić aplikację można kliknąć dwukrotnie ikonę na pulpicie.

- a Kliknij opcję "Ręczne połączenie z siecią" (rys. 1).
- b Wpisz Adres IP (rys. 2, domyślny adres IP: 192.168.100.10).
- c Wpisz Kod dostępu (rys. 3).

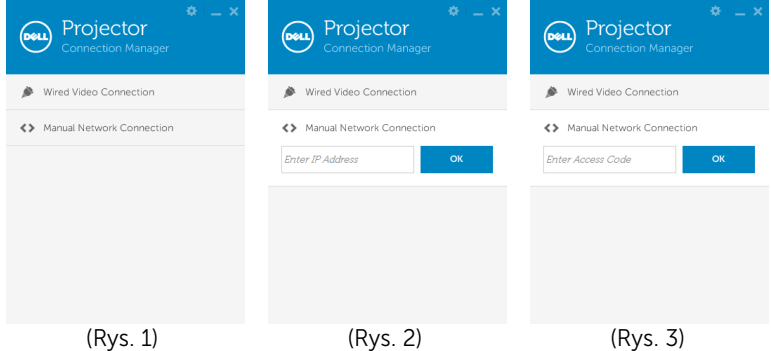

## Zrozumienie funkcji przycisków

Po pomyślnym zalogowaniu, pojawi się następujący ekran:

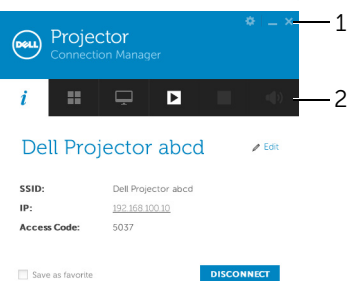

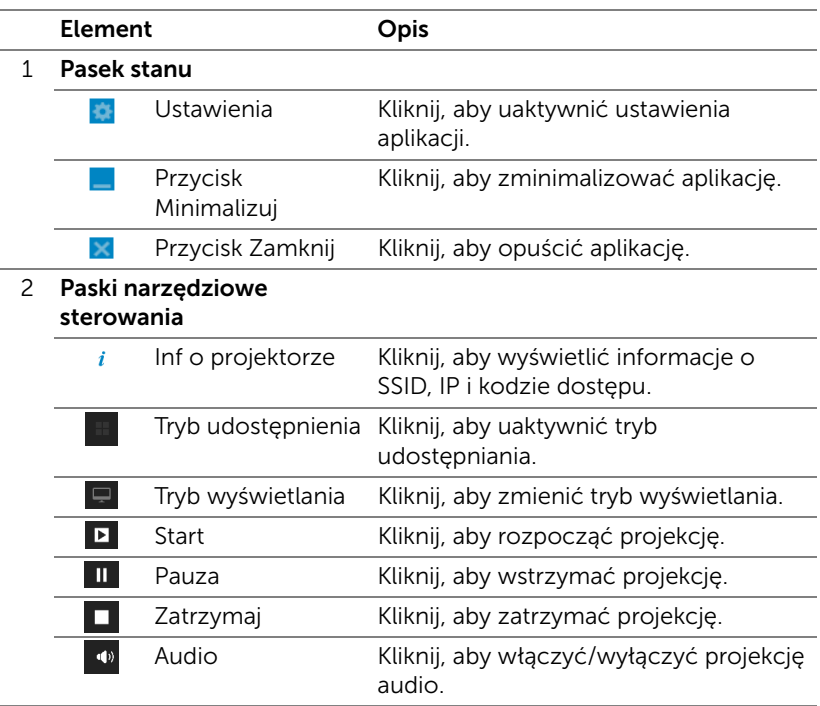

#### Używanie ustawień

Kliknij **; aby wyświetlić menu ustawień.** 

RESOLUTION (ROZDZIEL.)—Umożliwia ustawienie rozdzielczości.

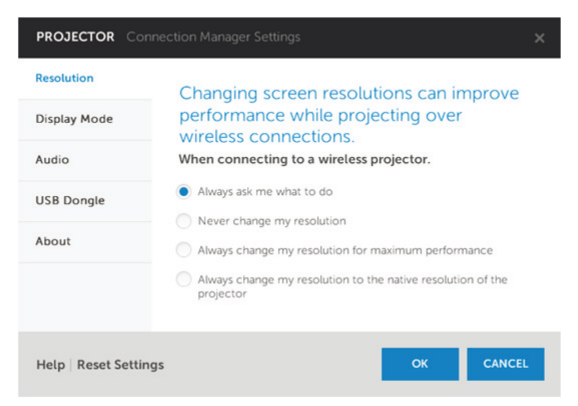

DISPLAY MODE (TRYB WYŚWIETLANIA)—Umożliwia ustawienie domyślnego trybu projekcji.

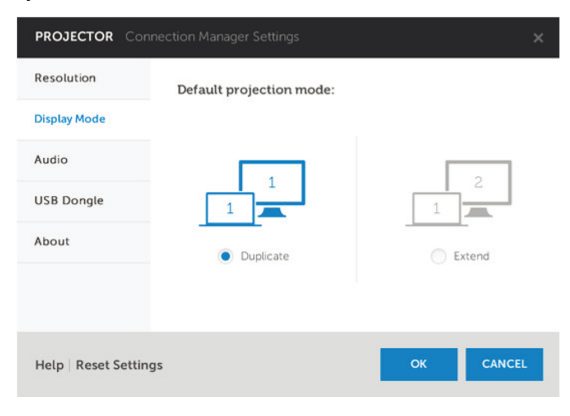

AUDIO—Umożliwia zmianę ustawień audio.

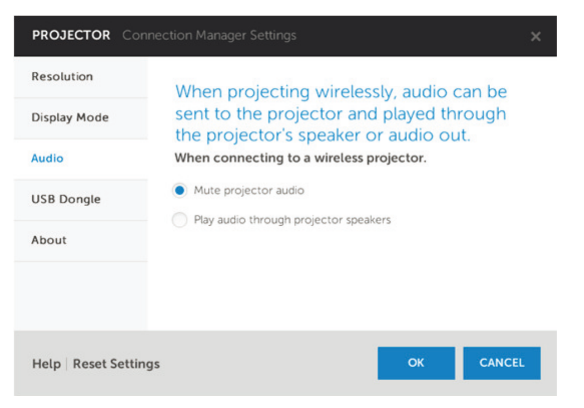

USB DONGLE (KLUCZ USB)—Umożliwia utworzenie klucza USB. Patrz ["Tworzenie tokena USB do obsługi projekcji typu Podłącz i pokaż" na](#page-85-0)  [stronie 86](#page-85-0).

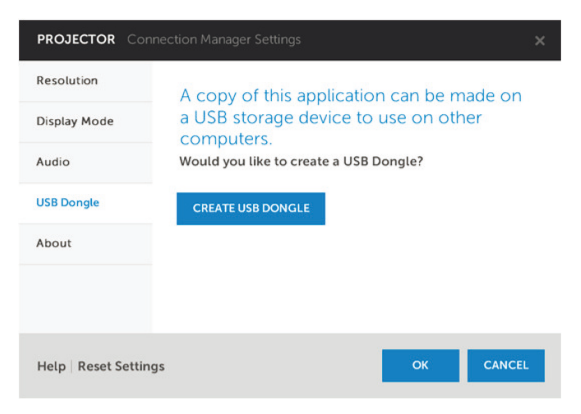

ABOUT (INFORMACJE O)—Wyświetla wersję aplikacji.

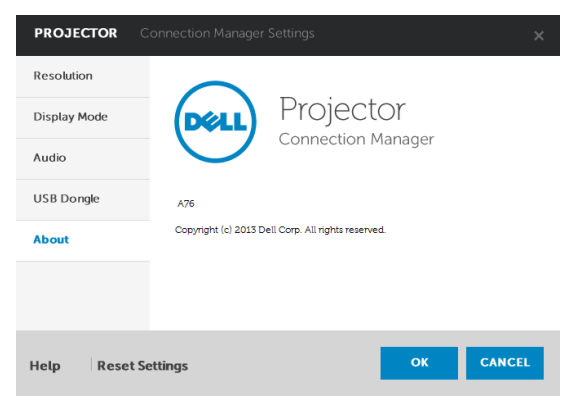

# <span id="page-85-0"></span>Tworzenie tokena USB do obsługi projekcji typu Podłącz i pokaż

Token aplikacji umożliwia wykonanie funkcji Plug and Show poprzez użycie tokena USB.

- 1 W oprogramowaniu aplikacji, kliknij **bili postabali Dongle (Klucz USB)**.
- 2 Pojawi się następujący ekran. Kliknij Next (Dalej).

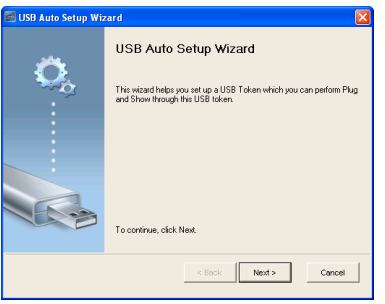

3 Podłacz napęd flash do jednego z portów USB komputera. Wybierz napęd z listy, a następnie kliknij Next (Dalej).

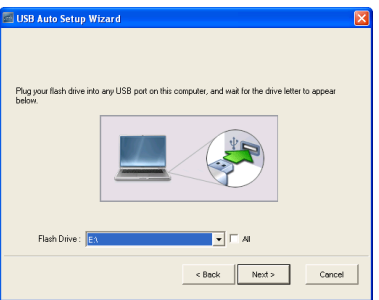

4 Kliknij Finish (Zakończ), aby zamknąć kreatora.

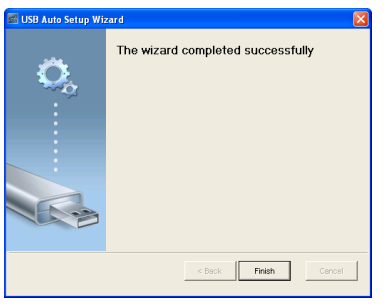

# Korzystanie z funkcji wyświetlacza bezprzewodowego lub wyświetlacza LAN w systemie Mac

#### Uruchamianie oprogramowania Dell Wireless Application na komputerze przez sieć bezprzewodową

- 5 Połącz komputer z siecią bezprzewodową abcd projektora Dell.
- 6 Otwórz przeglądarkę Safari. Nastąpi automatyczne przekierowanie na stronę internetową S510 Web Management.

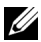

- **UWAGA:** Jeśli strona internetowa nie zostanie załadowana automatycznie, wprowadź w pasku adresu przeglądarki adres IP (domyślny adres IP to 192.168.100.10) zanotowany z ekranu projektora.
	- 7 Wyświetlona zostanie strona S510 Web Management. Podczas pierwszego użycia kliknij pozycję Pobierz.
	- 8 Wybierz odpowiedni system operacyjny, a następnie kliknij pozycję Pobierz.
- 9 Uruchom plik Dell\_S510.dmg z folderu pobranych pozycji.
- 10 Uruchom plik Dell S510 Wireless Application z folderu Dell S510.

#### Logowanie

Zaloguj się za pomocą kodu dostępu wskazanego w kroku 4 w części [Korzystanie z funkcji Bezprz./LAN Display \(DoWiFi/DoLAN\)](#page-73-0), a następnie kliknij przycisk Connect (Połącz).

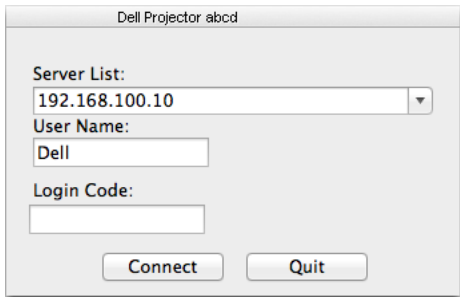

#### Uruchamianie oprogramowania Dell Wireless Application na komputerze przez sieć LAN

- 11 Podłącz kabel LAN do projektora i komputera.
- 12 Powtórz kroki 6–10, aby uruchomić oprogramowanie Dell Wireless Application.

#### Logowanie

Zaloguj się za pomocą kodu dostępu wskazanego w kroku 4 w części [Korzystanie z funkcji Bezprz./LAN Display \(DoWiFi/DoLAN\)](#page-73-0), a następnie kliknij przycisk Connect (Połącz).

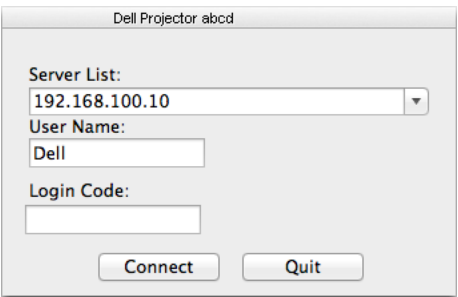

# Zrozumienie funkcji przycisków

Po pomyślnym zalogowaniu, pojawi się następujący ekran:

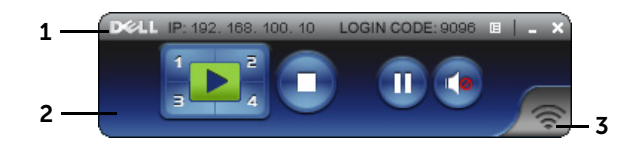

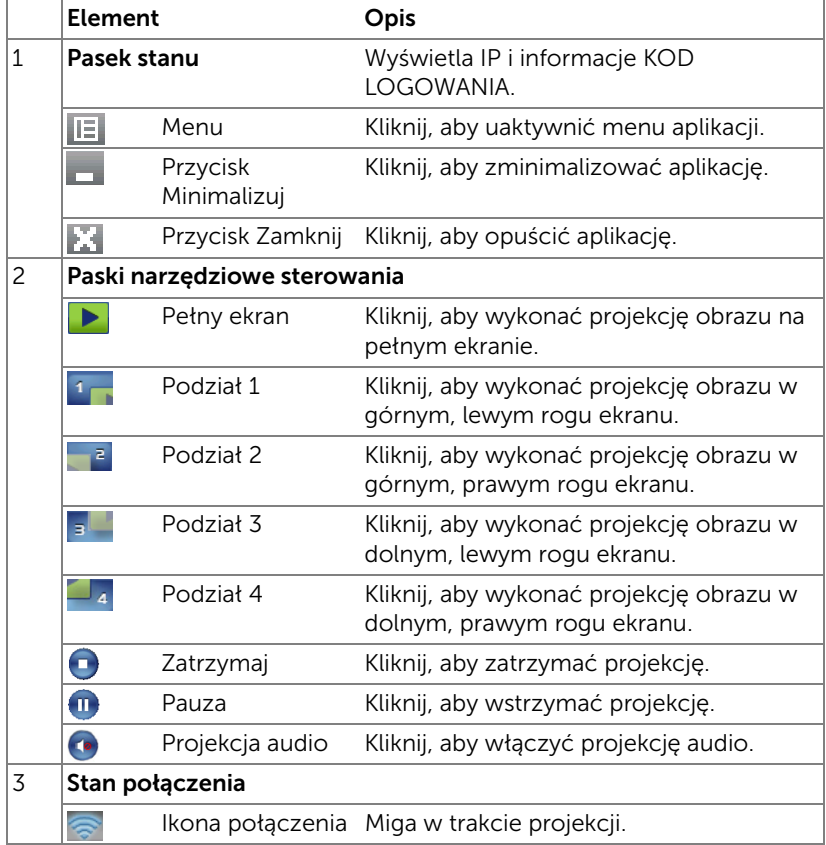

## Projekcja prezentacji

- W celu projekcji prezentacji, kliknij dowolny przycisk prezentacji ...
- Aby wstrzymać prezentację, kliknij  $\blacksquare$ . Ikona zmieni kolor na zielony.
- Aby kontynuować prezentację, kliknij ponownie .
- W celu projekcji audio prezentacji, kliknij (•).
- Aby zatrzymać prezentację, kliknij

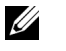

UWAGA: W środowisku WLAN wykorzystującym połączenie 802.11g i przy braku rozciągania ekranu.

# Używanie menu

Kliknij  $\boxed{|\equiv}$ , aby wyświetlić menu.

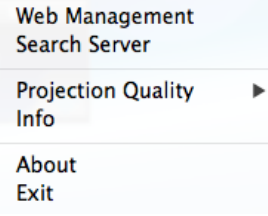

USŁUGA ZARZĄDZANIA SIECIĄ WEB—Kliknij, aby otworzyć stronę zarządzania przez sieć web. Patrz "Korzystanie z pióra interaktywnego [\(tylko w przypadku projektora S510\)" na stronie 51.](#page-50-0)

SERWER WYSZUKIWANIA—Kliknij, aby wyszukać i połączyć się z projektorem bezprzewodowym.

JAKOŚĆ PROJEKCJI-Umożliwia wybranie ustawienia jakości projekcji Z rozmyciem, ale szybsza lub Ostra, ale wolniejsza.

INFORMACJA—Kliknij, aby wyświetlić informacje o systemie wyświetlania.

INFORMACJE O—Kliknij, aby wyświetlić wersję aplikacji.

WYJŚCIE—Kliknij, aby zamknąć aplikację.

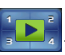

# Korzystanie z funkcji Wyświetlacz USB (DoUSB)

# Wyświetlanie przez USB w systemie Windows

1 Podłącz kabel zasilający i naciśnij przycisk zasilania.

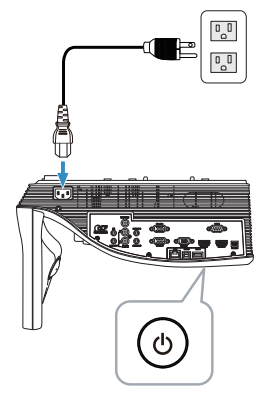

- 2 Podłącz kabel USB (typ A do B) do projektora i komputera.
- 3 Po połączeniu projektora i komputera za pomocą kabla USB pojawi się komunikat USB Connected (Podłączone USB) umożliwiający wybór pozycji DoUSB lub Tryb pamięci masowej. Wybierz opcję "DoUSB" w celu przełączenia na źródło Wyświetlacz USB.

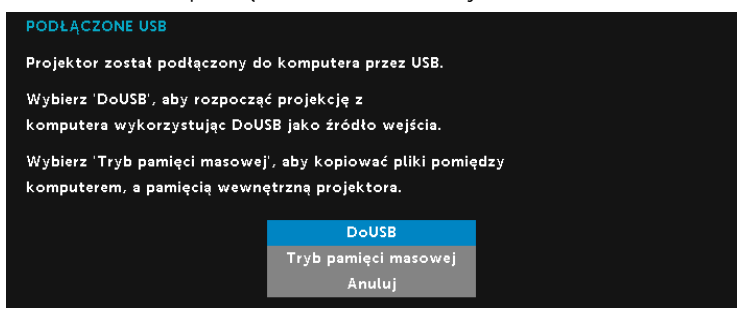

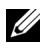

**UWAGA:** Przy braku wyświetlania DoUSB, sprawdź "Rozwiązywanie [problemów z projektorem" na stronie 130.](#page-129-0)

# Wyświetlanie przez USB w systemie Mac

1 Podłącz kabel zasilający i naciśnij przycisk zasilania.

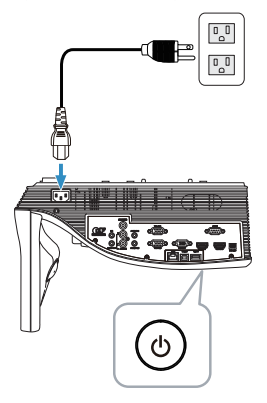

- 2 Podłącz kabel USB (typ A do B) do projektora i komputera.
- 3 Po połączeniu projektora i komputera za pomocą kabla USB pojawi się komunikat USB Connected (Podłączone USB) umożliwiający wybór pozycji DoUSB lub Tryb pamięci masowej. Wybierz opcję "DoUSB" w celu przełączenia na źródło Wyświetlacz USB.

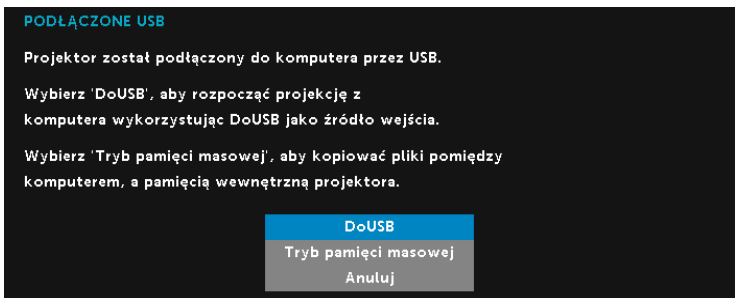

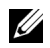

**UWAGA:** Funkcja DoUSB wymaga instalacji sterownika w systemie operacyjnym Mac. Jeżeli sterownik nie został zainstalowany na komputerze Mac, na ekranie wyświetlony zostanie komunikat z monitem o zainstalowanie wymaganego sterownika. Patrz "Instalacja [sterownika DoUSB" na stronie 93.](#page-92-0)

#### <span id="page-92-0"></span>Instalacja sterownika DoUSB

- 1 Kliknij dwukrotnie ikonę "USB\_DISPLAY" na pulpicie.
- 2 Uruchom plik "MAC\_USB\_Display.pkg" z folderu USB\_DISPLAY.

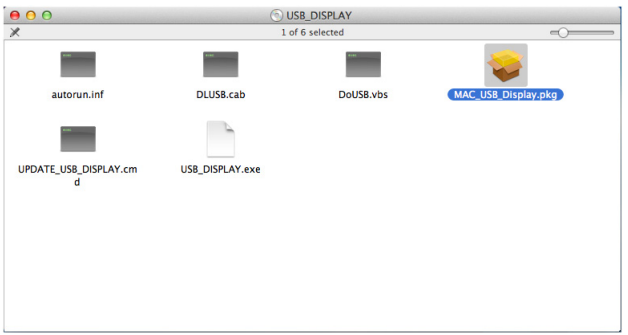

3 Nastąpi uruchomienie instalacji oprogramowania. Wykonaj instrukcje ekranowe w celu dokończenia ustawień.

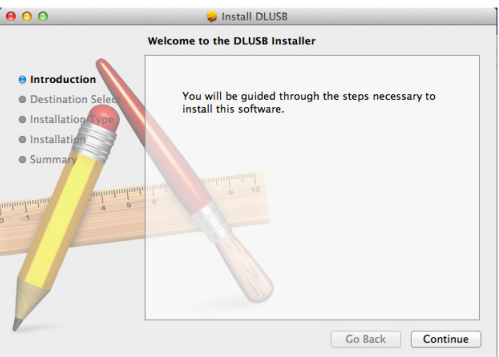

4 Po ukończeniu instalacji uruchom ponownie komputer.

# Korzystanie z funkcji prezentacji bez komputera

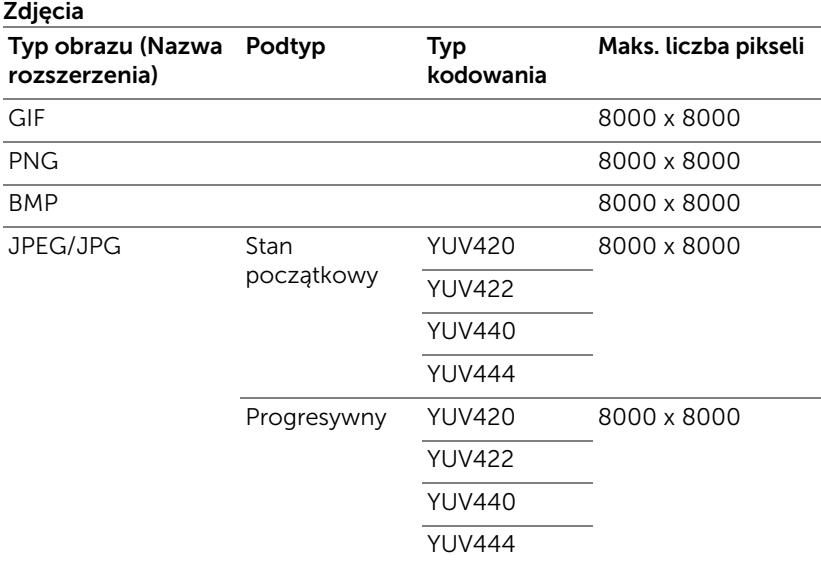

# Obsługiwane typy plików multimedialnych

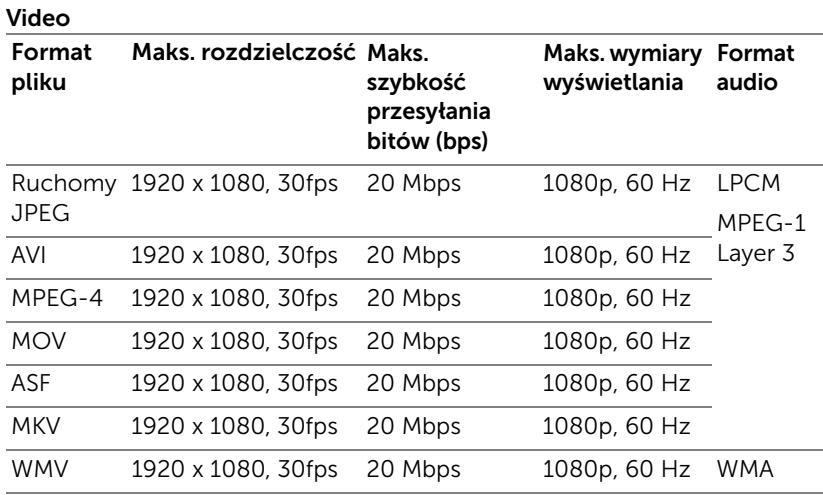

### Muzyka

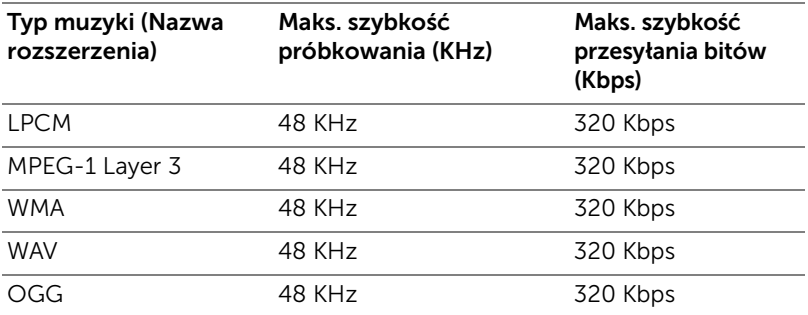

# Typy plików obsługiwane przez funkcję Przeglądarka dokumentów

Funkcja Przeglądarka dokumentów umożliwia używanie plików MS Excel, MS Word, MS PowerPoint i PDF.

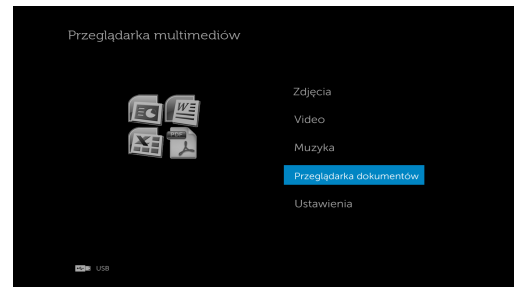

# Opis przycisków

Użyj do wybierania przycisków w górę, w dół i w lewo i w prawo, do nawigacji oraz przycisku  $\mathcal{O}$  na pilocie.

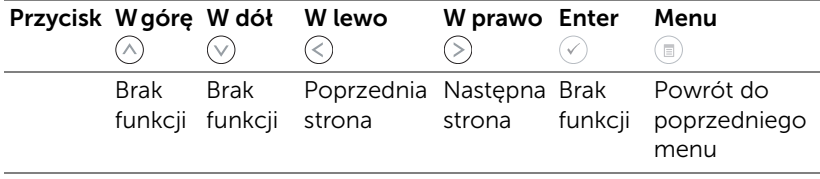

# Konfiguracja prezentacji z zewnętrznej pamięci USB

UWAGA: Aby używać funkcję multimediów USB należy podłączyć do projektora napęd flash USB.

Wykonaj podane czynności w celu odtworzenia w projektorze plików ze zdjęciami, video lub muzyką:

1 Podłącz kabel zasilający i włącz projektor naciskając przycisk zasilania.

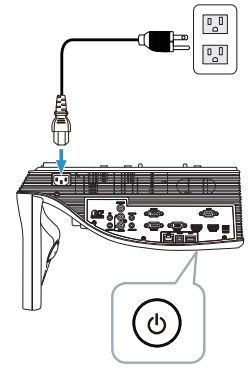

2 Podłącz do projektora dysk flash USB.

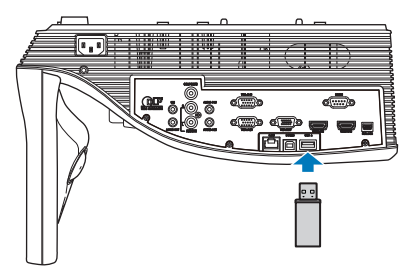

3 Naciśnij przycisk Menu na pilocie zdalnego sterowania.

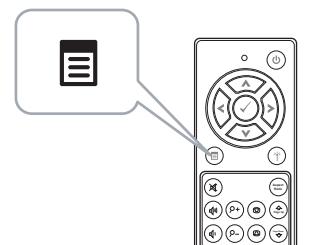

4 Uzyskaj dostęp do Wyb. Wej. menu, wybierz USB, a następnie wybierz Przeglądarka USB w podmenu.

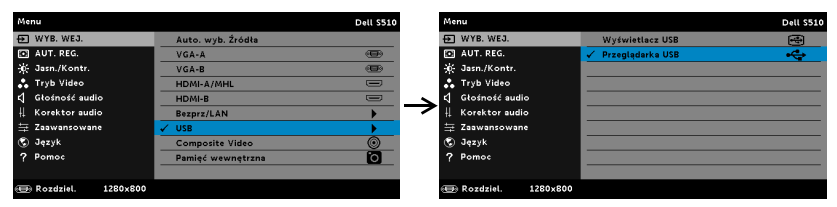

#### Pojawi się pokazany poniżej Ekran USB:

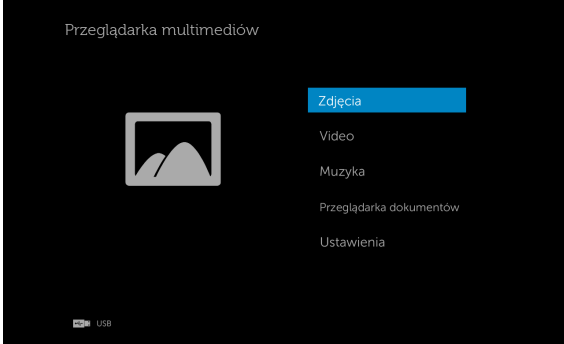

5 Wybierz pliki multimedialne: Zdjęcia, Video, Muzyka lub Przeglądarka dokumentów a następnie naciśnij  $\oslash$  w celu rozpoczęcia odtwarzania. Albo wybierz opcję Ustawienia w celu zmiany ustawień multimediów. Patrz "Ustawienia multimediów" w [stronie 101](#page-100-0).

# Konfiguracja prezentacji z pamięci wewnętrznej

Wykonaj podane czynności w celu odtworzenia w projektorze plików ze zdjęciami, video lub muzyką:

1 Podłącz kabel zasilający i włącz projektor naciskając przycisk zasilania.

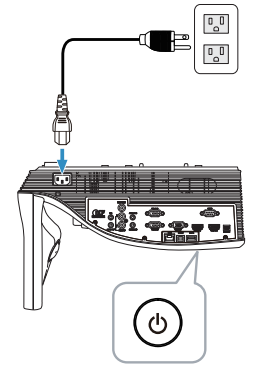

2 Naciśnij przycisk Menu na pilocie zdalnego sterowania.

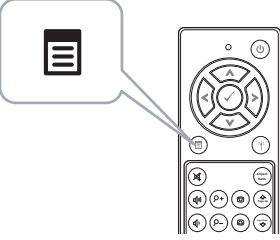

3 Uzyskaj dostęp do menu Wyb. Wej., wybierz źródło Pamięć wewnętrzna.

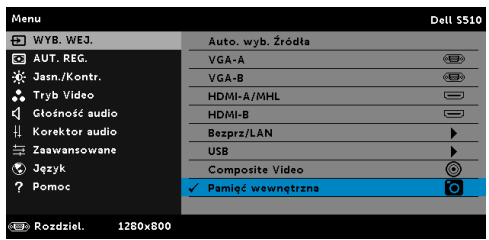

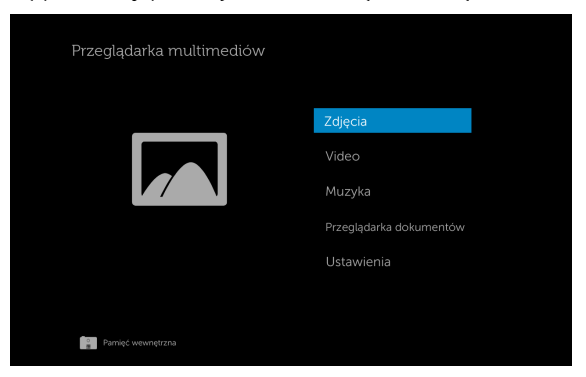

Pojawi się pokazany poniżej Ekran Pamięć wewnętrzna:

4 Wybierz pliki multimedialne: Zdjęcia, Video, Muzyka lub **Przeglądarka dokumentów** a następnie naciśnij  $\heartsuit$  w celu rozpoczęcia odtwarzania. Albo wybierz opcję Ustawienia w celu zmiany ustawień multimediów. Patrz "Ustawienia multimediów" w [stronie 101](#page-100-0).

## <span id="page-100-0"></span>Dostosowywanie ustawień funkcji prezentacji bez komputera

Menu ustawień multimediów, umożliwia zmianę ustawień dla opcji Zdjęcia, Video i Muzyka.

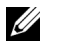

UWAGA: Menu ustawień multimediów i ustawienia, są takie same dla USB i pamięci wewnętrznej.

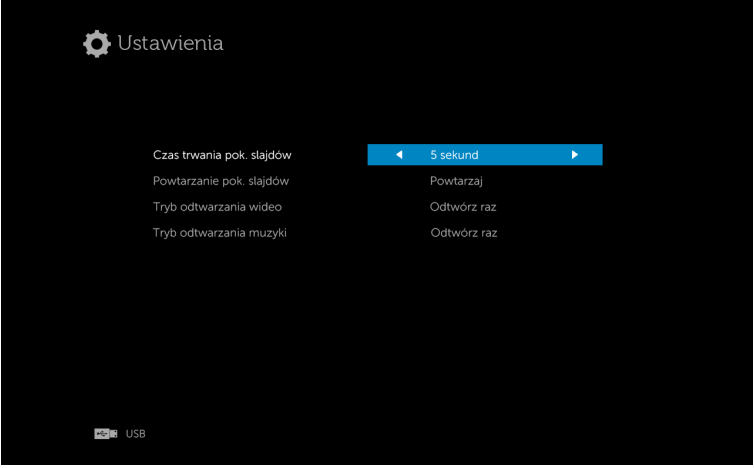

**CZAS TRWANIA POK. SLAJDÓW** – Naciśnij przycisk  $\mathbb \widehat{\left\langle \right. }$  lub  $\mathbb \widehat{\left\langle \right. }$ , aby wybrać odstęp czasu dla pokazu slajdów. Po zakończeniu czasu, obraz zostanie automatycznie przełączony na następne zdjęcie. Dostępne opcje to: 5 sekund, 10 sekund, 30 sekund i 1 minuta.

**POWTARZANIE POK. SLAJDÓW** – Naciśnij przycisk  $\mathbb \heartsuit$  lub  $\mathbb \heartsuit$ , aby wybrać opcję powtarzania pokazu slajdów Powtarzaj lub Bez powtórzenia.

**TRYB ODTWARZANIA WIDEO** — Naciśnij przycisk  $\textcircled{\textbf{}}$  lub  $\textcircled{\textbf{}}$ , aby wybrać tryb odtwarzania filmu. Dostępne opcje to: Odtwórz raz, Powtórz pozycję, Powtórz folder i Losowo.

**TRYB ODTWARZANIA MUZYKI** — Naciśnij przycisk  $\mathbb \leq$  lub  $\mathbb \leq$ , aby wybrać tryb odtwarzania filmu. Dostępne opcje to: Odtwórz raz, Powtórz pozycję, Powtórz folder i Losowo.

# Korzystanie z funkcji projekcji audio

# Wymagania systemowe

Projekcja audio obsługuje wyłącznie źródło sygnału wejściowego Wyświetlacz bezprzewodowy i Wyświetlacz LAN.

Minimalne wymagania systemowe są następujące:

System operacyjny:

• Windows

Microsoft Windows™ XP Home lub Professional Service pack 2/3 (zalecana wersja 32-bitowa), Windows Vista 32-bitowy lub Windows® 7 Home lub Professional 32-bitowy albo 64-bitowy, Windows 8 32-bitowy lub 64-bitowy

Mac

MacBook Pro i nowszy, MacOS 10.5 i nowszy

Minimalne wymagania sprzętowe:

- a Intel<sup>®</sup> Core™ i5-460 MHz (2,53 GHz/Turbo 2,8 GHz) lub szybszy
- b Nieza1eżna karta graficzna z 1 GB lub więcej pamięci DDR3 VRAM
- c Wymagane lub zalecane 2 GB pamięci dual channel DDR3 SDRAM z 1066 MHz
- d Gigabit Ethernet
- e Zintegrowane urządzenie Wi-Fi802.11 a/b/g/n dla połączenia WI AN

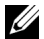

**UWAGA:** Jeśli komputer nie spełnia minimalnych wymagań sprzętowych, projekcja audio może mieć opóźnienia lub zakłócenia. Spełnianie zalecanych wymagań systemowych w celu optymalizacji działania projekcji audio.

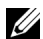

**UWAGA:** Funkcja Projekcja audio wymaga instalacji dodatkowego sterownika tylko dla Windows XP, jeżeli komputer nie posiada zainstalowanego sterownika, na ekranie wyświetlony zostanie komunikat z przypomnieniem o zainstalowaniu wymaganego sterownika. Sterownik "Audio Projection Driver" można pobrać ze strony internetowej firmy Dell Support pod adresem dell.com/support.

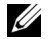

**UWAGA:** Funkcja Projekcja audio wymaga instalacji dodatkowego sterownika w systemie operacyjnym Mac. Jeżeli sterownik nie został zainstalowany na komputerze Mac, na ekranie wyświetlony zostanie komunikat z monitem o zainstalowanie wymaganego sterownika. Sterownik "Soundflower" można pobrać za pomocą niektórych stron wyszukiwarek (np. Yahoo, MSN...). Sterownik "Soundflower" jest bezpłatną aplikacją.

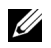

**UWAGA:** Porty / protokoły podłączenia przez sieć Ethernet do projektora w celu wyświetlania:

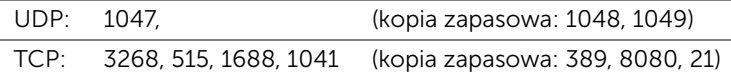

## Włącz w projektorze połączenie bezprzewodowe lub sieć LAN

1 Podłącz kabel zasilający i naciśnij przycisk zasilania.

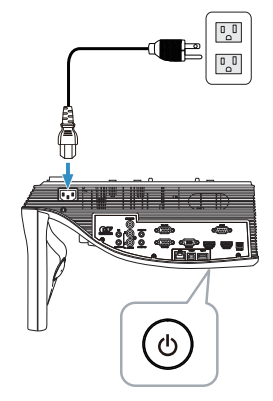

2 Naciśnij przycisk Menu na pilocie zdalnego sterowania.

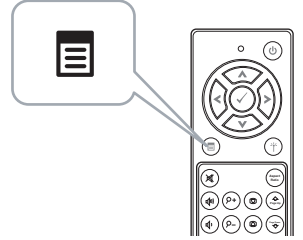

3 Uzyskaj dostęp do menu Wyb. Wej., wybierz Bezprz/LAN, a następnie w podmenu wybierz Bezprz./LAN Display.

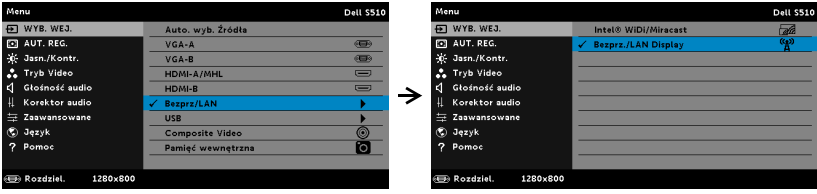

Pojawi się pokazany poniżej Ekran instrukcji połączenia bezprzewodowego:

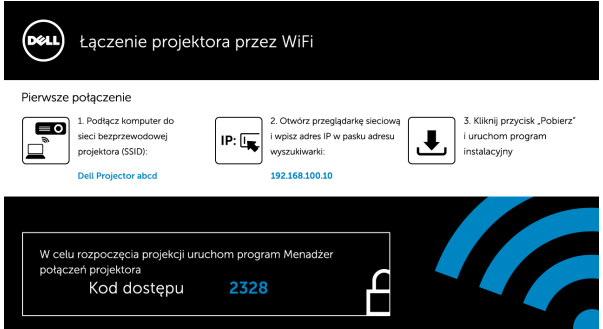

4 Zapisz identyfikator sieci bezprzewodowej (SSID), adres IP i Kod dostępu. Informacje te będą konieczne do późniejszego logowania.

## Korzystanie z funkcji projekcji audio w systemie Windows

## Instalacja oprogramowania Dell Projector Connection Manager na komputerze przez sieć bezprzewodową

- 5 Użycie funkcji połączenia bezprzewodowego lub sieci LAN do konfiguracji funkcji Projekcja audio wymaga oprogramowania "Dell Projector Connection Manager". Pobierz i zainstaluj oprogramowanie przy pierwszym użyciu funkcji Projekcja audio. Jeśli jest już zainstalowane, przejdź do Czynność 5 - 6.
- **UWAGA:** Aplikację "Dell Projector Connection Manager" należy zainstalować tylko raz.
	- 6 Czynności związane z pobraniem i instalacją oprogramowania Dell Projector Connection Manager zostały opisane w krokach od 6 do 10 w części "Korzystanie z funkcji Bezprz./LAN Display (DoWiFi/DoLAN)" na [stronie 74.](#page-73-0)

#### Uruchom Dell Projector Connection Manager

Po zakończeniu instalacji, nastąpi automatyczne uruchomienie programu i wyszukanie. Jeśli program nie uruchomi się automatycznie, aby uruchomić aplikację można kliknąć dwukrotnie ikonę na pulpicie.

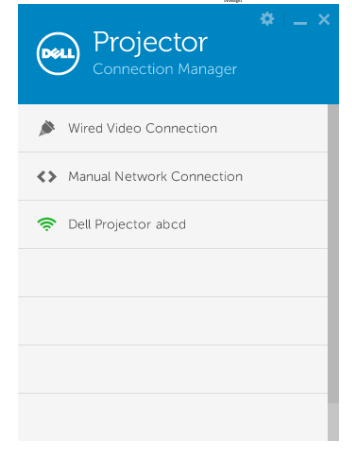

#### Logowanie

Zaloguj się za pomocą pozycji Kod dostępu wskazanej w kroku 4 w części Instalacja Projekcja audio, a następnie kliknij przycisk OK.

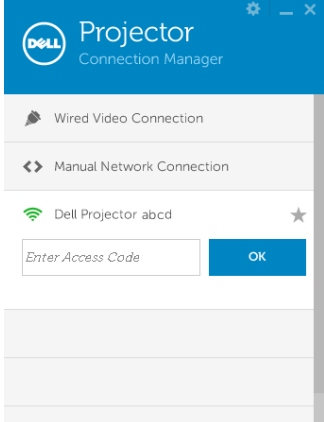

Instalacja oprogramowania Dell Projector Connection Manager na komputerze przez sieć LAN

7 Podłącz kabel LAN do projektora i komputera.

8 Wykonaj krok 6, aby zainstalować oprogramowanie Dell Projector Connection Manager.

### Uruchom Dell Projector Connection Manager

Po zakończeniu instalacji, nastąpi automatyczne uruchomienie programu i wyszukanie. Jeśli program nie uruchomi się automatycznie, aby uruchomić aplikację można kliknąć dwukrotnie ikonę na pulpicie.

- a Kliknij opcję "Ręczne połączenie z siecią" (rys. 1).
- **b** Wpisz **Adres IP** (rys. 2, domyślny adres IP: 192.168.100.10).
- c Wpisz Kod dostępu (rys. 3).

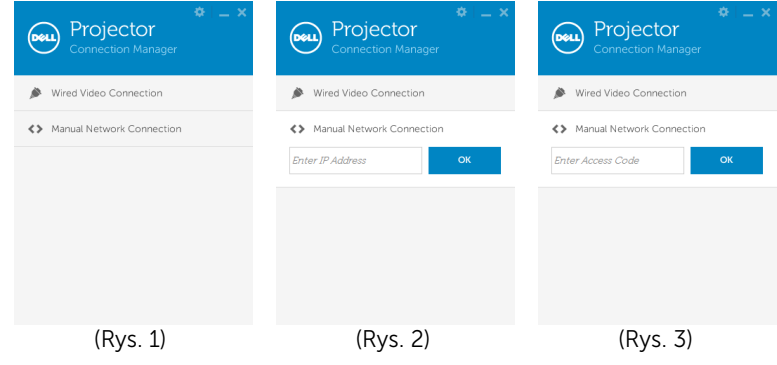

#### Projekcja dźwięku prezentacji

9 Jesteś teraz zalogowany w Dell Projector Connection Manager. Kliknij przycisk "**Odtwórz**" w aplikacji w celu uruchomienia projekcji audio przez sieć LAN lub bezprzewodową.

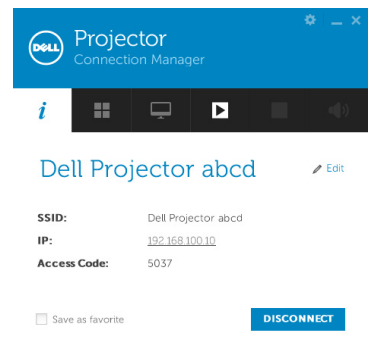

10 Kliknij przycisk "Projekcja audio" w aplikacji w celu włączenia/wyłączenia funkcji projekcji audio.

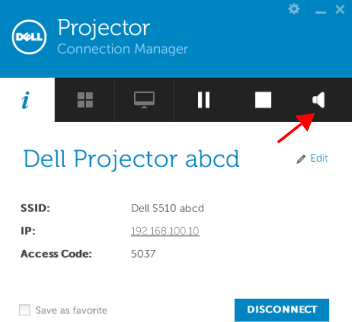

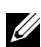

**UWAGA:** Funkcja Projekcja audio wymaga instalacji dodatkowego sterownika tylko w systemie Windows XP. Jeżeli komputer nie posiada zainstalowanego sterownika, na ekranie wyświetlony zostanie komunikat z przypomnieniem o zainstalowaniu wymaganego sterownika. Sterownik "Audio Projection Driver" można pobrać ze strony internetowej firmy Dell Support pod adresem dell.com/support.

11 Uruchamianie w komputerze programu Windows Media Player lub innych programów do odtwarzania audio (na przykład: odtwarzacz Winamp...).

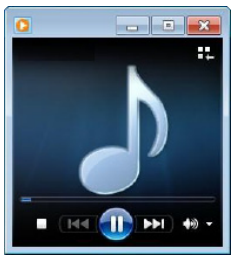

# Korzystanie z funkcji projekcji audio w systemie Mac

#### Uruchamianie oprogramowania Dell Wireless Application na komputerze przez sieć bezprzewodową

- 12 Połącz komputer z siecią bezprzewodową projektora Dell.
- 13 Otwórz przeglądarkę Safari. Nastąpi automatyczne przekierowanie na stronę internetową S510 Web Management.
- UWAGA: Jeśli strona internetowa nie zostanie załadowana automatycznie, wprowadź w pasku adresu przeglądarki adres IP (domyślny adres IP to 192.168.100.10) zanotowany z ekranu projektora.
- 14 Wyświetlona zostanie strona S510 Web Management. Podczas pierwszego użycia, kliknij Pobierz.
- 15 Wybierz odpowiedni system operacyjny, a następnie kliknij pozycję Pobierz.
- 16 Uruchom plik Dell\_S510.dmg z folderu pobranych pozycji.
- 17 Uruchom plik Dell S510 Wireless Application z folderu Dell S510.
#### Logowanie

Zaloguj się za pomocą pozycji Kod dostępu wskazanej w kroku 4 w części Instalacja Projekcja audio, a następnie kliknij przycisk Połącz.

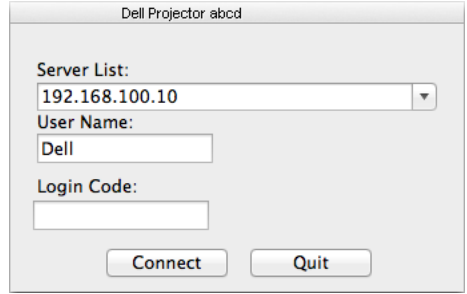

18 Zalogowano się do oprogramowania S510 Wireless Application. Kliknij przycisk "Odtwórz" w aplikacji w celu uruchomienia projekcji przez sieć LAN lub bezprzewodową.

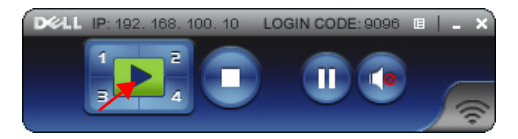

19 Kliknij przycisk "Projekcja audio" w aplikacji w celu włączenia/wyłączenia funkcji projekcji audio.

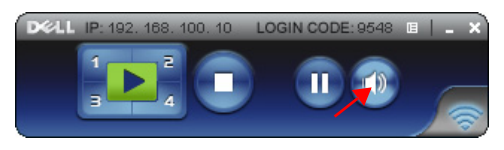

- **UWAGA:** Funkcja Projekcja audio wymaga instalacji dodatkowego sterownika w systemie operacyjnym Mac. Jeżeli sterownik nie został zainstalowany na komputerze Mac, na ekranie wyświetlony zostanie komunikat z monitem o zainstalowanie wymaganego sterownika. Sterownik "Soundflower" można pobrać za pomocą niektórych stron wyszukiwarek (np. Yahoo, MSN...). Sterownik "Soundflower" jest bezpłatną aplikacją. Patrz "Instalacja sterownika Soundflower" na [stronie 110.](#page-109-0)
- 20 Uruchom odtwarzacz audio na komputerze.

#### Uruchamianie oprogramowania Dell Wireless Application na komputerze przez sieć LAN

- 21 Podłącz kabel LAN do projektora i komputera.
- 22 Powtórz kroki 6–13, aby uruchomić i zalogować się do oprogramowania Dell Wireless Application.

#### <span id="page-109-0"></span>Instalacja sterownika Soundflower

- 1 Sterownik "Soundflower" można pobrać za pomocą niektórych stron wyszukiwarek (np. Yahoo, MSN...). Sterownik "Soundflower" jest bezpłatną aplikacją.
- 2 Uruchom plik "Soundflower.dmg" z folderu pobranych pozycji.
- 3 Uruchom plik "Soundflower.pkg" z folderu Soundflower.

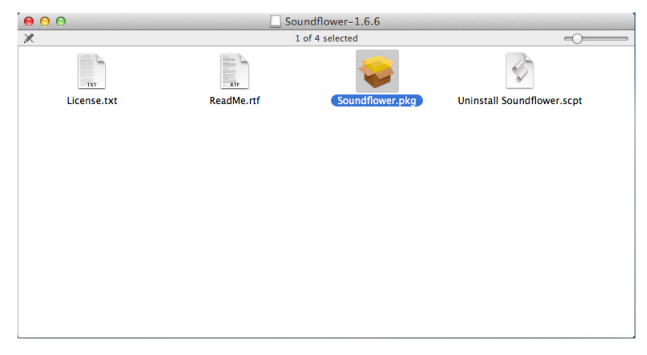

4 Nastąpi uruchomienie instalacji oprogramowania. Wykonaj instrukcje ekranowe w celu dokończenia ustawień.

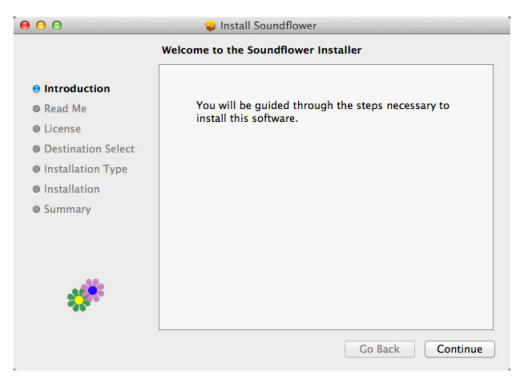

# Zarządzanie projektorem za pomocą przeglądarki sieci Web

#### Konfiguracja ustawień sieciowych

Jeśli projektor jest podłączony do sieci, dostęp do niego można uzyskać z przeglądarki sieci web. Informacje dotyczące konfigurowania ustawień sieci, znajdują się w części "Ustawienia sieci LAN" na stronie [stronie 44](#page-43-0).

### Dostęp do programu Web Management

Użyj przeglądarki Internet Explorer 6.0 lub wersji nowszej lub Firefox 2.0 i wersji nowszej, do wprowadzenia adresu IP. Można teraz uzyskać dostęp do programu Web Management i zdalnie zarządzać projektorem.

# **Pobject** Sterowanie konferencją Administrator Crestron Copyright @ 2013 Dell Inc. All rights reserved.

#### Strona główna

- Uzyskaj dostęp do strony głównej Zarządzania przez sieć Web, wprowadzając adres IP projektora w przeglądarce sieci web. Patrz "Ustawienia LAN" na [stronie 44.](#page-43-0)
- Wybierz z listy język do zarządzania z sieci web.
- Kliknij dowolny element menu w zakładce z lewej strony w celu dostępu do strony.

#### Pobieranie aplikacji projektora DoWiFi

Patrz także "Korzystanie z funkcji Bezprz./LAN Display (DoWiFi/DoLAN)" na [stronie 74](#page-73-0).

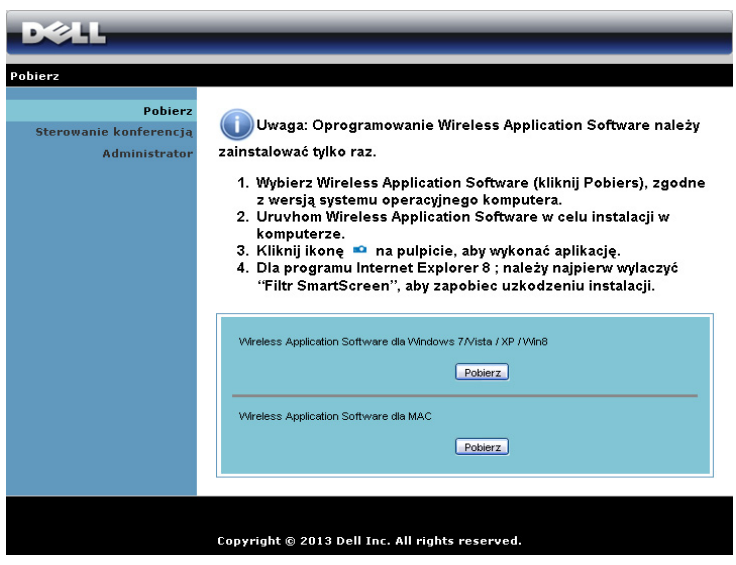

Kliknij przycisk Pobierz odpowiedniego systemu operacyjnego komputera.

#### Sterowanie konferencją

Umożliwia wykonywanie prezentacji hosta konferencji z innych żródeł, bez kabli projektora i umożliwia sterowanie sposobem wyświetlania każdej prezentacji na ekranie.

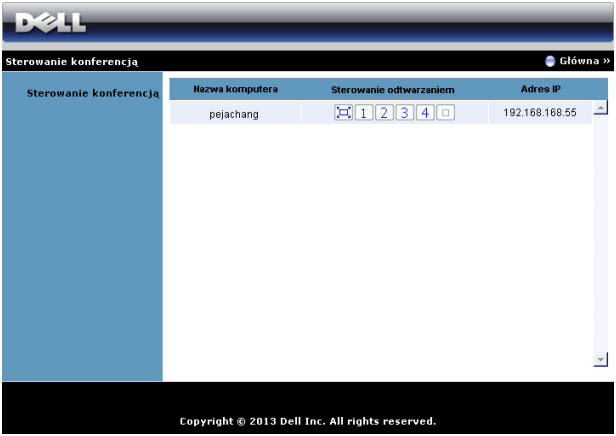

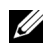

**UWAGA:** Bez opcji Sterowanie odtwarzaniem konferencji, ostatnie naciśnięcie przycisku "Odtwarzaj" w aplikacji, spowoduje przejęcie sterowania pełnym ekranem projekcji.

Nazwa komputera: Lista komputerów zalogowanych do sterowania konferencia.

Sterowanie odtwarzaniem: Kliknij przyciski w celu sterowania sposobem wyświetlania każdej projekcji komputera na ekranie.

- $\left[\Box\right]$  Projekcja na pełnym ekranie Prezentacja z komputera zajmuje cały ekran.
- $\cdot$  | 1 | Podział 1 Prezentacja z komputera jest wyświetlana w górnym, lewym rogu ekranu.
- $\vert 2 \vert$  Podział 2 Prezentacja z komputera jest wyświetlana w górnym, prawym rogu ekranu.
- **3** Podział 3 Prezentacja z komputera jest wyświetlana w dolnym, lewym rogu ekranu.
- $\bullet$  | 4 | Podział 4 Prezentacja z komputera jest wyświetlana w dolnym, prawym rogu ekranu.
- $\Box$  Zatrzymanie Zatrzymanie projekcji z komputera.

Adres IP: Pokazuje adres IP każdego komputera.

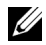

UWAGA: W celu zakończenia konferencji, kliknij przycisk Główna.

#### Zarządzanie konfiguracją projektora

#### Administrator

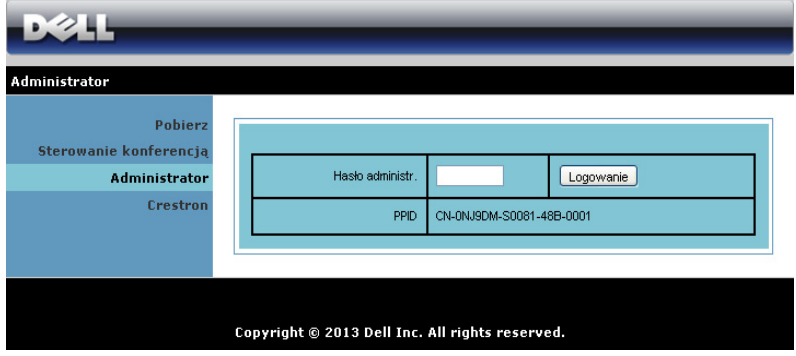

Dostęp do strony Administrator wymaga hasła administratora.

• Hasło administr.: Wprowadź hasło administratora, a następnie kliknij Logowanie. Domyślne hasło to "admin". Informacje dotyczące zmiany hasła, znajdują się w części ["Zmień hasła" na stronie 119](#page-118-0).

#### Stan systemu

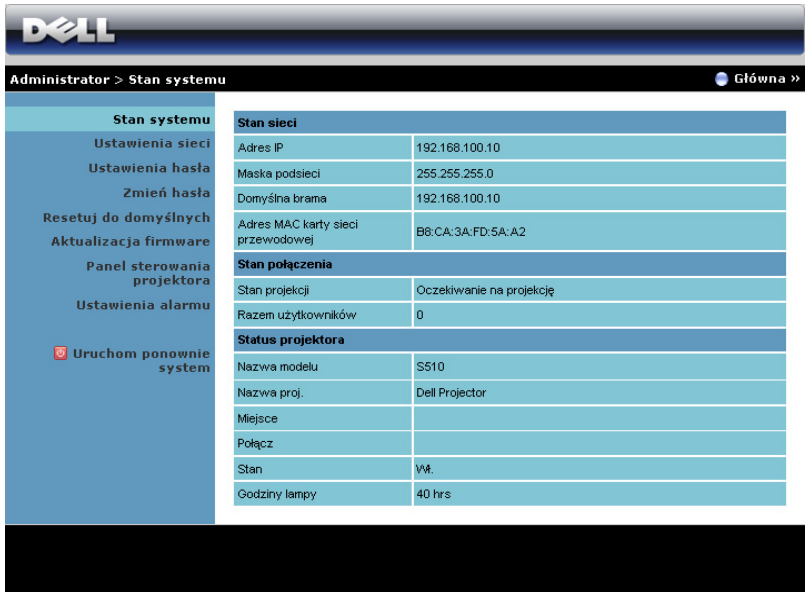

Wyświetlanie informacji Stan sieci, Stan połączenia oraz Status projektora.

#### Ustawienia sieci

Patrz część OSD na [stronie 44](#page-43-0).

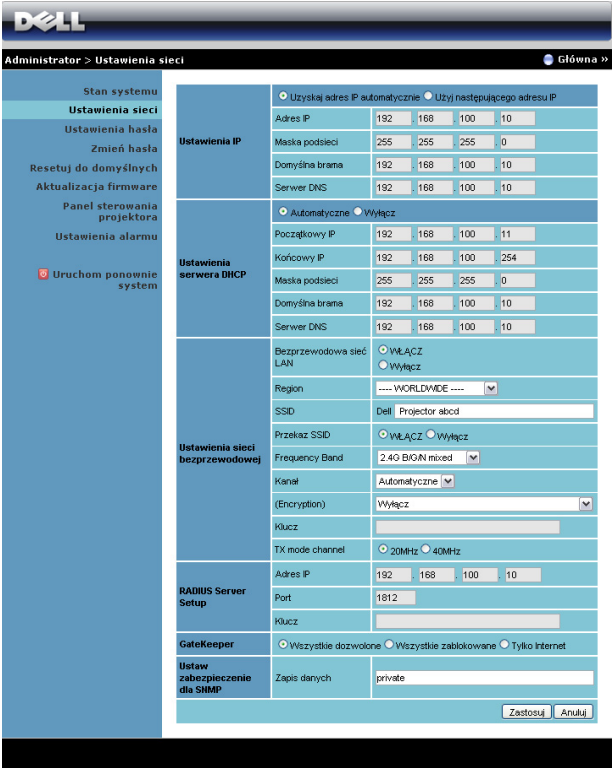

#### Ustawienia IP

• Wybierz Uzyskaj adres IP automatycznie, aby automatycznie przydzielić adres IP do projektora lub Użyj następującego adresu IP, aby przydzielić adres IP ręcznie.

#### Ustawienia serwera DHCP

• Wybierz Automatyczne, aby automatycznie ustawić Początkowy IP, Końcowy IP, Frequency Band, Maska podsieci, Domyślna brama i Serwera DNS adres z serwera DHCP lub Wyłącz, aby wyłączyć tę funkcję.

#### Ustawienia sieci bezprzewodowej

• Wybierz opcję Włącz, aby ustawić pozycję Region, SSID, Przekaz SSID, Frequency Band, Kanał, Encryption, Klucz i TX mode channel. Wybierz Wyłącz, aby wyłączyć ustawienia połączenia bezprzewodowego.

SSID: Maksymalnie do 32 znaków.

Encryption: Można wyłączyć klucz WPA lub wybrać jeden z ciągów 64-bitowy lub 128-bitowy ASCII albo szesnastkowy.

Klucz: Po wlaczeniu funkcji Szyfrowanie nalezy ustawic wartosc klucza, wedlug wybranego trybu Szyfrowanie.

#### RADIUS Server Setup

• Ustawienia informacji Adres IP, Port i Klucz.

#### **GateKeeper**

• Dostępne są trzy opcje:

Wszystkie dozwolone: Umożliwienie użytkownikom dostępu do sieci biurowej przez projektor bezprzewodowy.

Wszystkie zablokowane: Blokada dostępu użytkowników do sieci biurowej przez projektor bezprzewodowy.

Tylko Internet: Blokada użytkowników z sieci biurowej, z utrzymaniem możliwości połączenia z Internetem.

#### Ustaw zabezpieczenie dla SNMP

• Ustawienia informacji Zapis danych.

Kliknij przycisk Zastosuj, aby zapisać i zastosować zmiany. Aby zmiany zostały wdrożone należy ponownie uruchomić projektor.

#### Ustawienia hasła

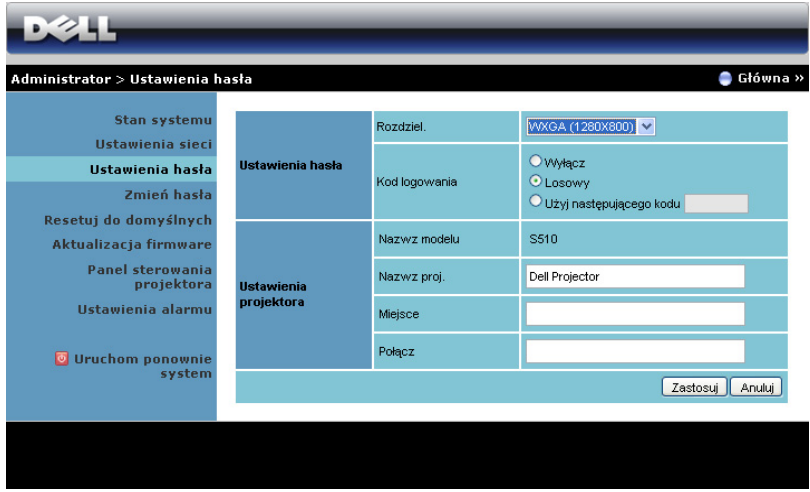

#### Ustawienia hasła

- Rozdziel.: Umożliwia wybór rozdzielczości. Dostępne opcje to: XGA (1024 x 768) i WXGA (1280 x 800).
- Kod logowania: Wybór sposobu generowania kodu logowania przez projektor. Dostępne są trzy opcje:
	- Wyłącz: Kod logowania nie będzie wymagany podczas logowania do systemu.
	- Losowy: Domyślne ustawienie to Losowy. Kod logowania zostanie wygenerowany losowo.
	- Użyj następującego kodu: Wprowadź kod 4-cyfrowy. Kod ten zostanie wykorzystany podczas logowania do systemu.

#### Ustawienia hasła

• Wprowadź informacje w pozycji Nazwa proj., Miejsce i Połącz (do 21 znaków dla każdego pola).

Kliknij przycisk Zastosuj, aby zapisać i zastosować zmiany. Aby zmiany zostały wdrożone należy ponownie uruchomić projektor.

#### <span id="page-118-0"></span>Zmień hasła

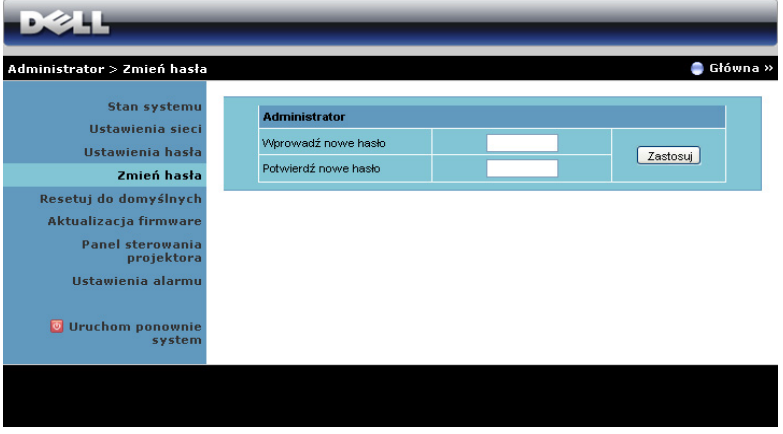

Na tej stronie można zmienić hasło administratora.

- Wprowadź nowe hasło: Wprowadź nowe hasło.
- Potwierdź nowe hasło: Wprowadź ponownie hasło i kliknij Zastosuj.

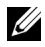

WAGA: Jeśli zapomniane zostało hasło administratora, skontaktuj się z firmą Dell.

#### Resetuj do domyślnych

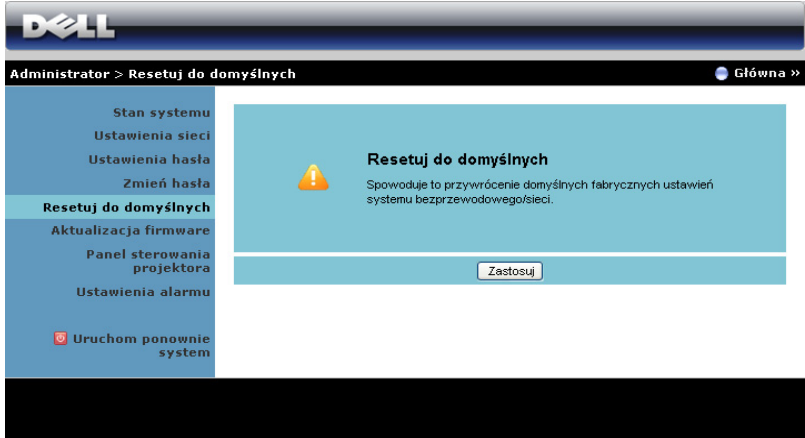

Kliknij przycisk Zastosuj, aby przywrócić wszystkie ustawienia połączenia bezprzewodowego/sieci do domyślnych ustawień fabrycznych.

#### Aktualizacja firmware

Użyj strony Aktualizacja firmware do aktualizacji firmware połączenia bezprzewodowego projektora.

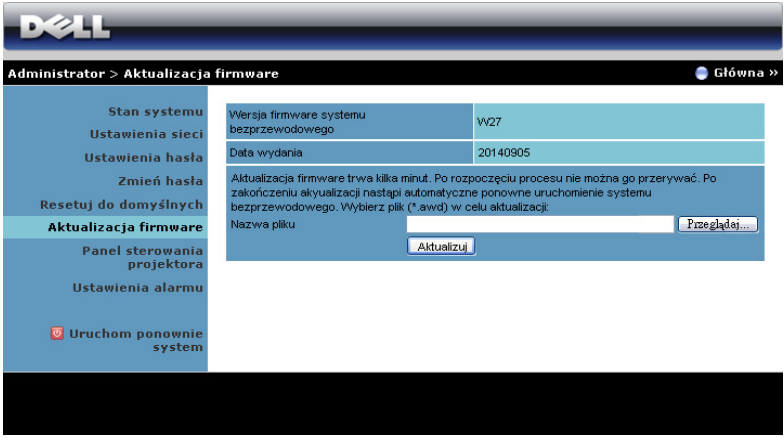

UWAGA: Wyłącz i włącz Bezprzewodowa/sieć, używając OSD do ponownego uruchomienia karty sieciowej projektora. po pomyślnej aktualizacji firmware.

Aby rozpocząć aktualizację firmware wykonaj następujące czynności:

- 1 Pliki firmware można pobrać pod adresem dell.com/support.
- 2 Naciśnij Przeglądaj, aby wybrać plik do aktualizacji.
- 3 Kliknij przycisk Aktualizuj w celu rozpoczęcia. Zaczekaj na wykonanie przez system aktualizacji firmware w urządzeniu.

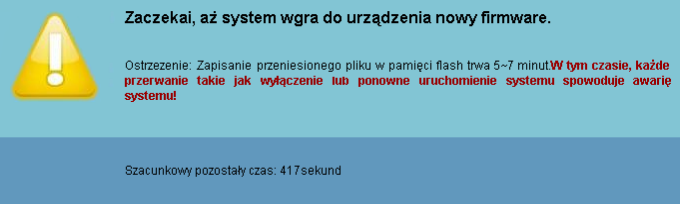

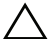

 $\bigwedge~\mathsf{OSTRZEZENIE:}$  Nie należy przerywać procesu aktualizacji, może to spowodować uszkodzenie systemu!

4 Kliknij Potwierdź po zakończeniu aktualizacji.

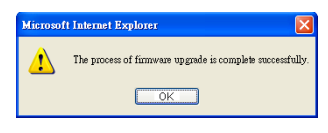

#### Panel sterowania projektora

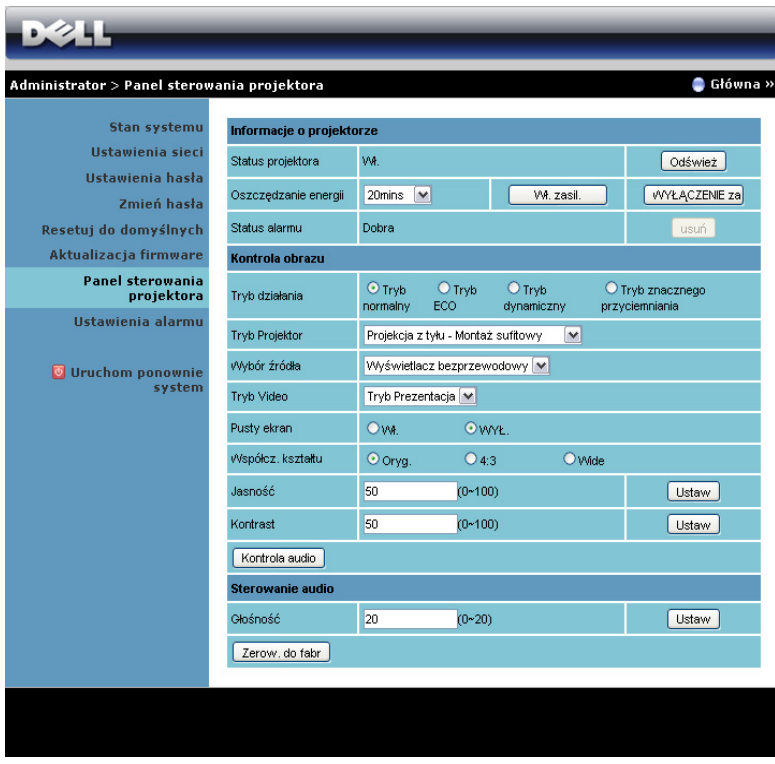

#### Informacje o projektorze

- Status projektora: Dostępnych jest pięć stanów: Lampa włączona, Wstrzymanie, Oszcz. Energii, Chłodzenie i Rozgrzewanie. Kliknij Odśwież, aby odświeżyć ustawienia stanu i sterowania.
- Oszczędzania energii: Oszcz. Energii można ustawić na Wył., 20, 60, 90 lub 120 minut. Więcej informacji znajduje się w części "Oszcz. [Energii" na stronie 49](#page-48-0).
- Status alarmu: Dostępne są trzy stany alarmu: Ostrzeżenie o lampie, o przewidywanym, szybkim zużyciu lampy oraz ostrzeżenie o temperaturze. Po uaktywnieniu któregokolwiek z tych alarmów, projektor może zostać zablokowany w trybie zabezpieczenia. Aby opuścić tryb zabezpieczenia, kliknij przycisk Usuń w celu usunięcia stanu alarmu przed włączeniem zasilania projektora.

#### Kontrola obrazu

- Tryb Projektor: Umożliwia wybór trybu projektora, w zależności od sposobu montażu projektora. Dostępne są dwa tryby projekcji: Uchwyt do mocowania na ścianie do projekcji z przodu i uchwyt do mocowania na ścianie do projekcji z tyłu.
- Wybór źródła: Menu Wybór źródła umożliwia wybór źródła wejścia projektora. Można wybrać źródło VGA-A, VGA-B, Composite Video, HDMI-A, HDMI-B, Wyświetlacz bezprzewodowy, Wyświetlacz USB, Przeglądarka USB, Intel® WiDi lub Pamięć wewnętrzna.
- Tryb Video: Wybierz tryb, aby zoptymalizować wyświetlanie obrazu w oparciu o sposób używania projektora:
	- Prezentacja: Najlepsza do prezentacji slajdów.
	- Jasny: Maksymalna jasność i kontrast.
	- Film: Do oglądania filmów i zdjęć.
	- sRGB: Zapewnia bardziej dokładne odwzorowanie kolorów.
	- Własne: Ustawienia preferowane przez użytkownika.
- Pusty ekran: Można wybrać opcję WŁ. lub WYŁ..
- Współcz. Kształtu: Umożliwia wybór współczynnika kształtu w celu regulacji wyglądu obrazu.
- Jasność: Wybierz wartość do regulacji jasności obrazu.
- Kontrast: Wybierz wartość w celu regulacji kontrastu wyświetlania.

Kliknij przycisk **Kontrola audio** w celu automatycznej regulacji ustawień.

#### Sterowanie audio

**Głośność**: Wybór wartości głośności audio (0~20).

Kliknij przycisk Zerow. do fabr, aby przywrócić domyślne ustawienia fabryczne.

#### Ustawienia alarmu

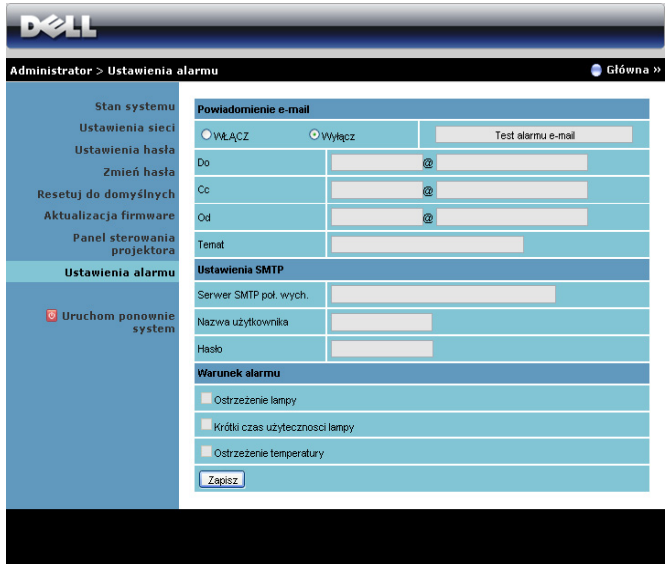

#### Powiadomienie e-mail

- Powiadomienie e-mail: Można ustawić, czy ma być wysyłane powiadomienie przez e-mail (Włącz) lub nie (Wyłącz).
- Do/Cc/Od: Można wprowadzić adres e-mail nadawcy (Od) i odbiorców (Do/Cc), aby odebrać powiadomienie, gdy wystąpi nienormalne działanie lub pojawi się ostrzeżenie.
- Temat: Wprowadzenie wiersza tematu wiadomości e-mail.

Kliknij przycisk Test alarmu e-mail, aby sprawdzić ustawienia alarmu e-mail.

#### Ustawienia SMTP

• Serwer SMTP poł. wych., Nazwa użytkownika i Hasło powinny zostać dostarczone przez administratora sieci lub MIS.

#### Warunek alarmu

• Można wybrać warunki nienormalnego działania lub ostrzeżenia wysyłane przez e-mail. Gdy wystąpią warunki alarmu, do odbiorców (Do/Cc) zostanie wysłane powiadomienie e-mail.

Kliknij przycisk Zapisz w celu zapisania ustawień.

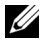

UWAGA: Alarm e-mail jest przeznaczony do działania ze standardowym serwerem SMTP, z wykorzystaniem domyślnego portu 25. Nie jest obsługiwane szyfrowanie i uwierzytelnianie (SSL lub TLS).

#### Uruchom ponownie system

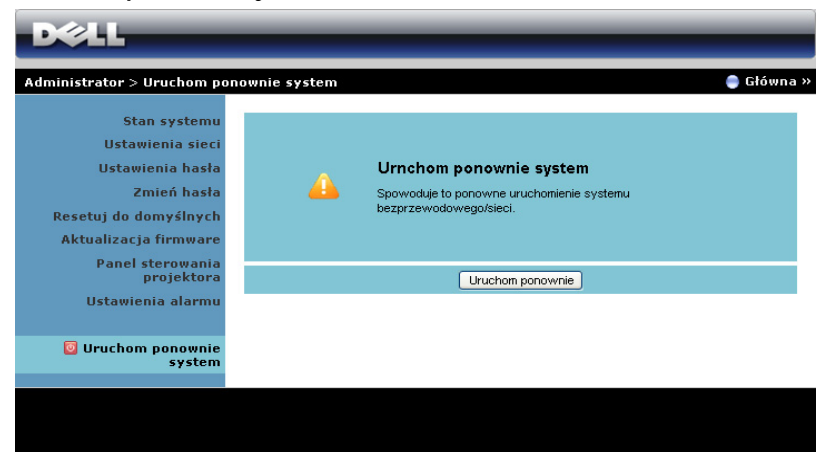

Kliknij Uruchom ponownie w celu ponownego uruchomienia systemu.

### Zarządzanie projektorem za pomocą oprogramowania Crestron Roomview Connected

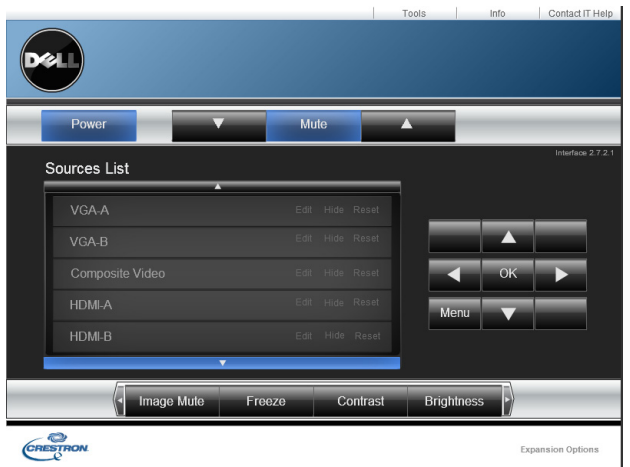

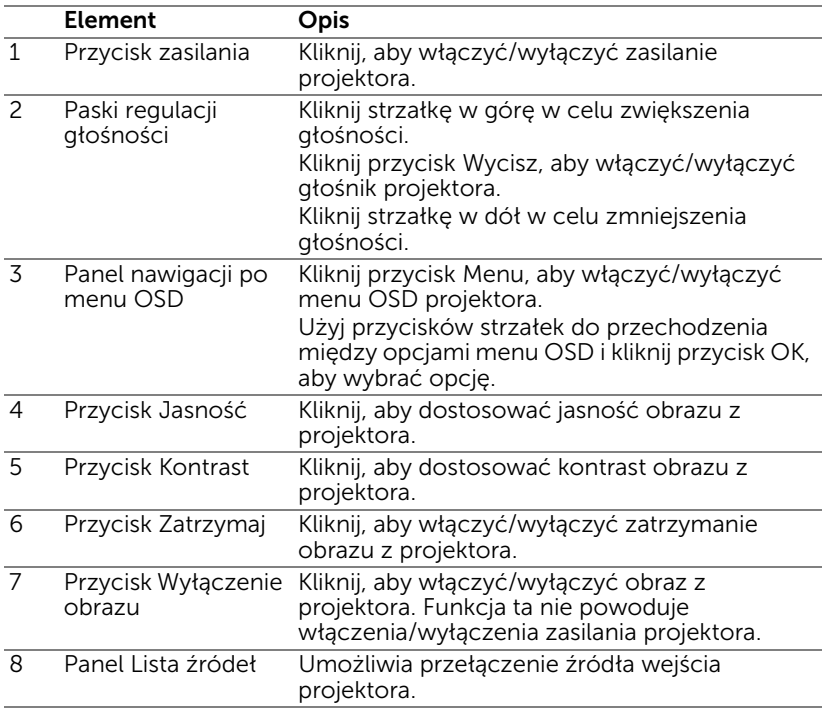

#### Korzystanie z okna Tools (Narzędzia)

Poniższe okno jest wyświetlane po kliknięciu karty Tools (Narzędzia) w oknie roboczym. Okno to umożliwia zmianę ustawień aktualnie połączonego projektora.

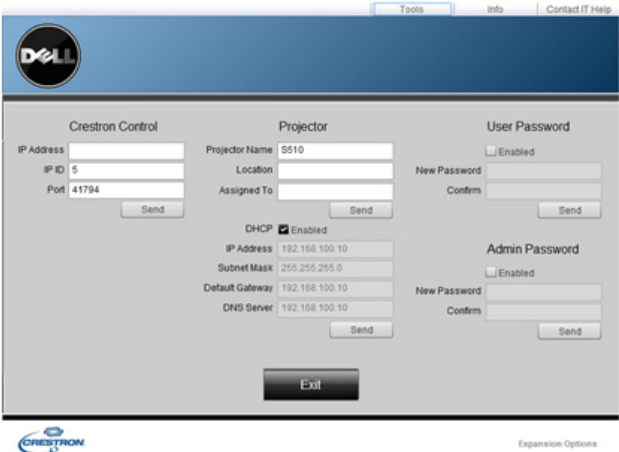

#### Sterowanie Crestron

• Wprowadzanie ustawień centralnych kontrolerów Crestron®.

#### Projektor

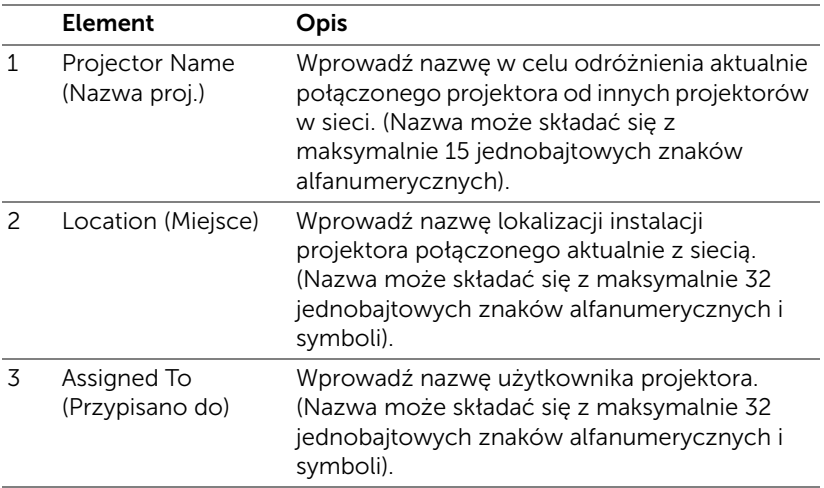

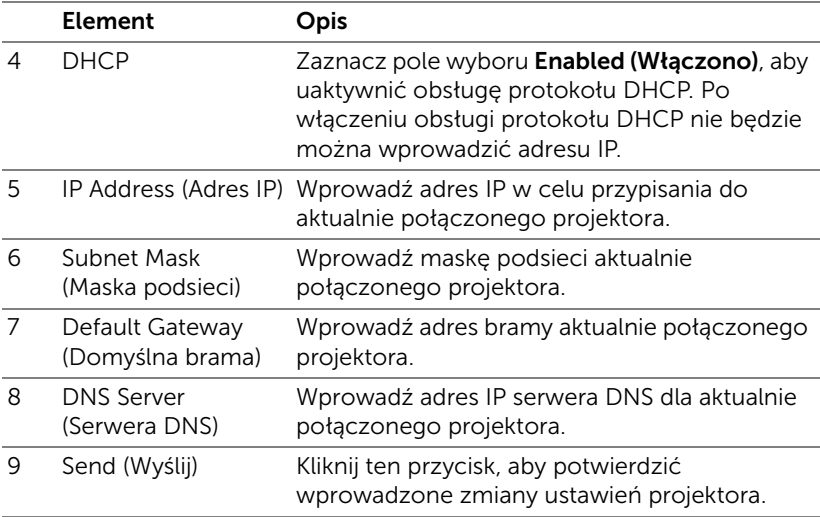

### User Password (Hasło użytkownika)

Zaznacz pole wyboru Enabled (Włączono), aby ustawić hasło otwarcia okna roboczego na komputerze.

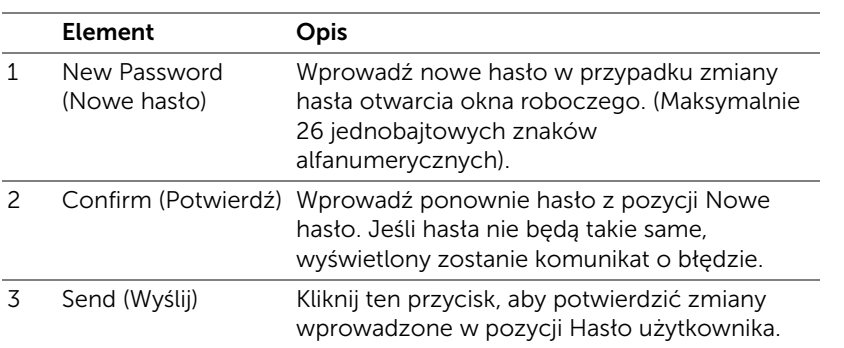

#### Hasło administr.

Zaznacz pole wyboru Enabled (Włączono), aby ustawić hasło otwarcia okna Tools (Narzędzia).

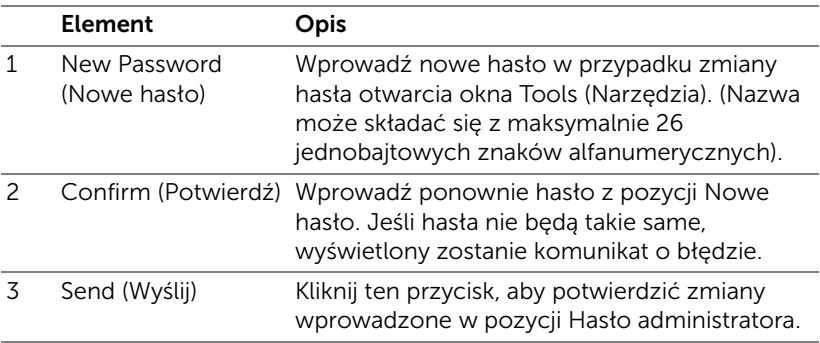

# 4 Rozwiązywanie problemów z projektorem

Jeśli występują problemy z projektorem, zapoznaj się z poniższymi wskazówkami dotyczącymi rozwiązywania problemów. Jeżeli problem nie ustępuje, skontaktuj się z firmą Dell (patrz Kontakt z Dell na [stronie 148](#page-147-0)).

Na ekranie nie pojawia się obraz

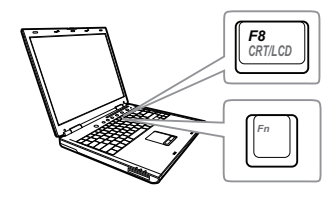

#### Problem Możliwe rozwiązanie

- Upewnij się, że wybrano prawidłowe źródło wejścia w menu WYB. WEJ.
- Sprawdź, czy jest aktywny zewnętrzny port graficzny. Jeśli używany jest komputer Dell typu laptop, naciśnij  $\boxed{\hbar}$   $\boxed{\hbar}$   $\boxed{\hbar}$  (Fn+F8). W przypadku innych komputerów zapoznaj się z odpowiednią dokumentacją. Jeśli obrazy nie wyświetlają się prawidłowo należy wykonać aktualizację sterownika video komputera. Dla komputerów Dell, sprawdź pod adresem support.dell.com.
- Sprawdź, czy wszystkie kable są prawidłowo podłączone. Patrz ["Konfiguracja projektora" na stronie 9](#page-8-0).
- Sprawdź, czy nie jest wygięta lub złamana żadna ze szpilek złączy.
- Sprawdź, czy lampa jest prawidłowo zamontowana (patrz "Wymiana lampy" [na stronie 136](#page-135-0)).
- Użyj Wzorz. Testowy w opcji Ustawienia projektora menu Zaawansowane. Sprawdź prawidłowość kolorów wzorca testowego.

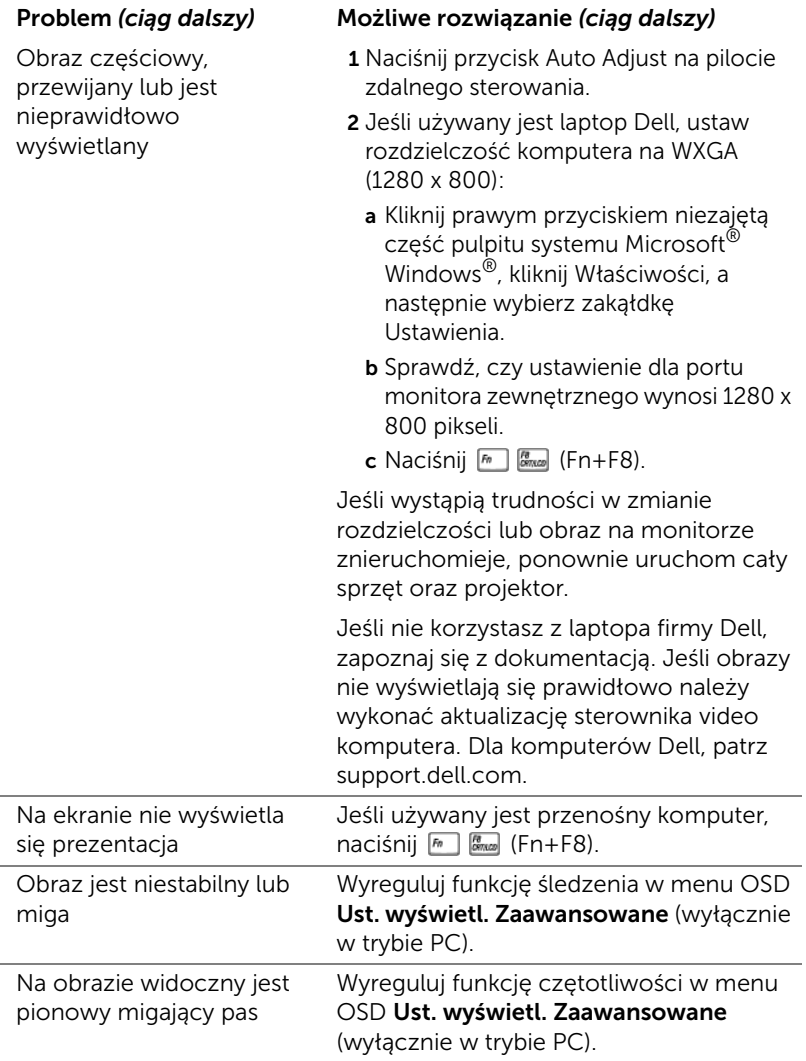

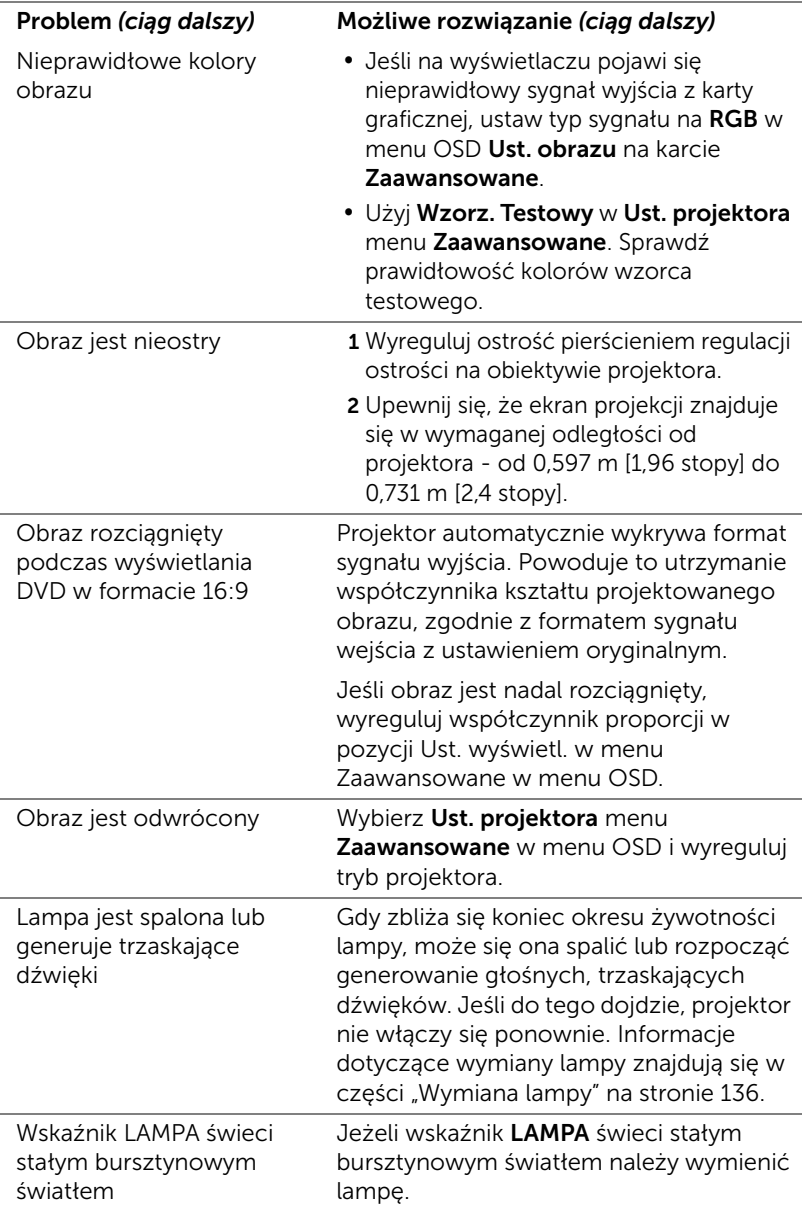

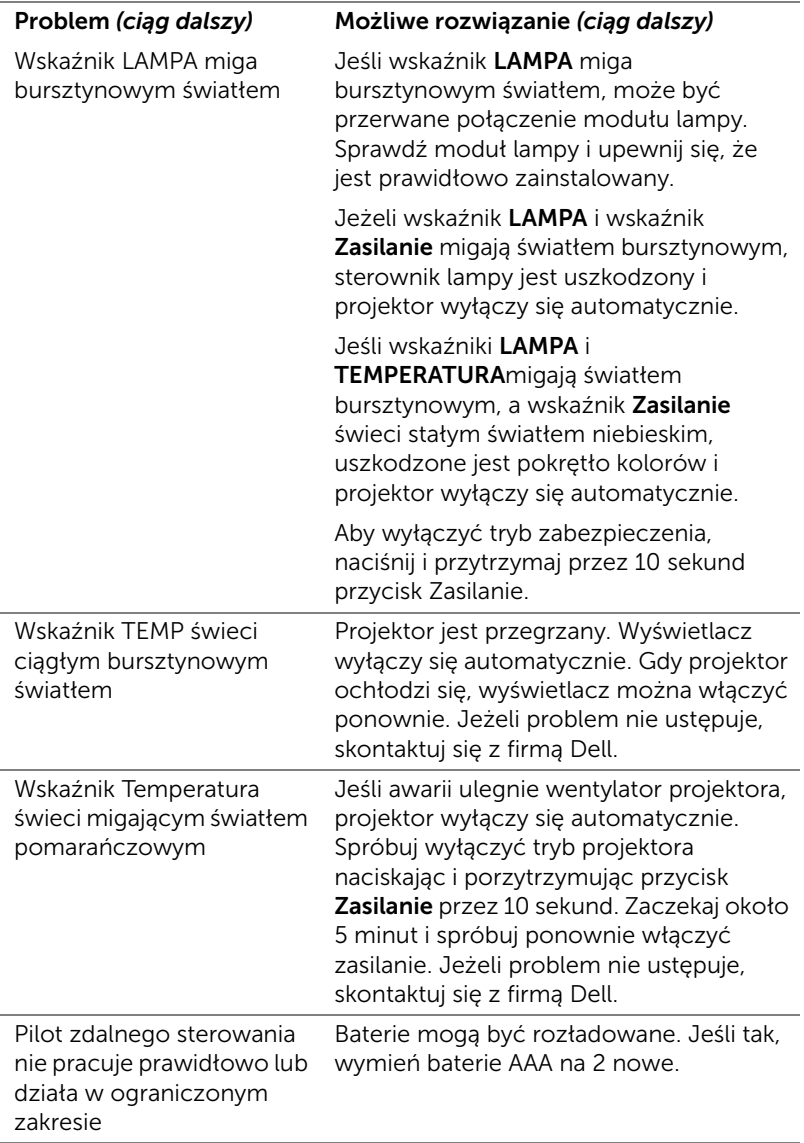

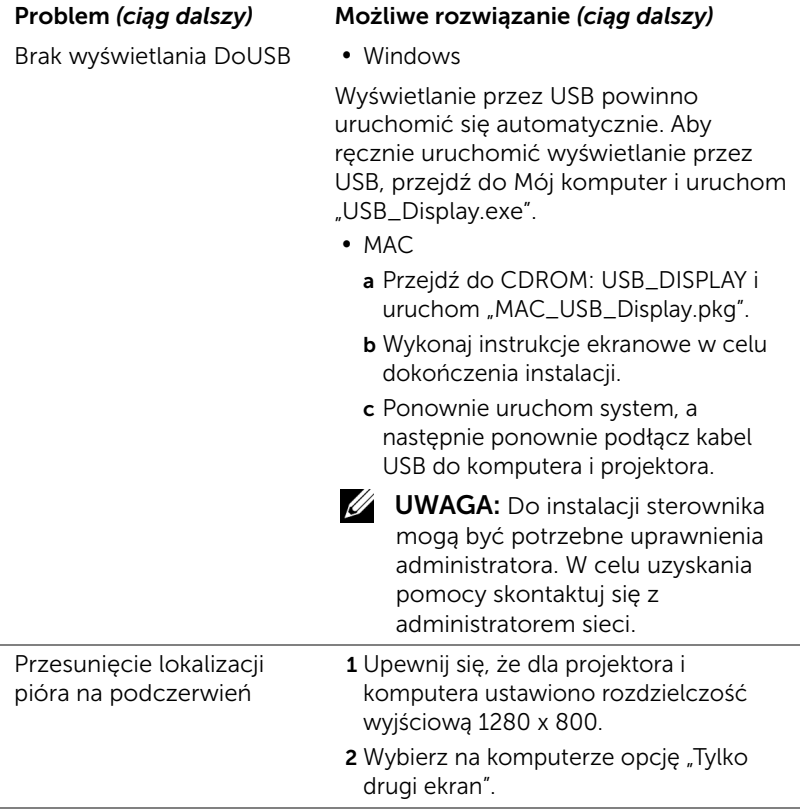

# Objaśnienie sygnałów

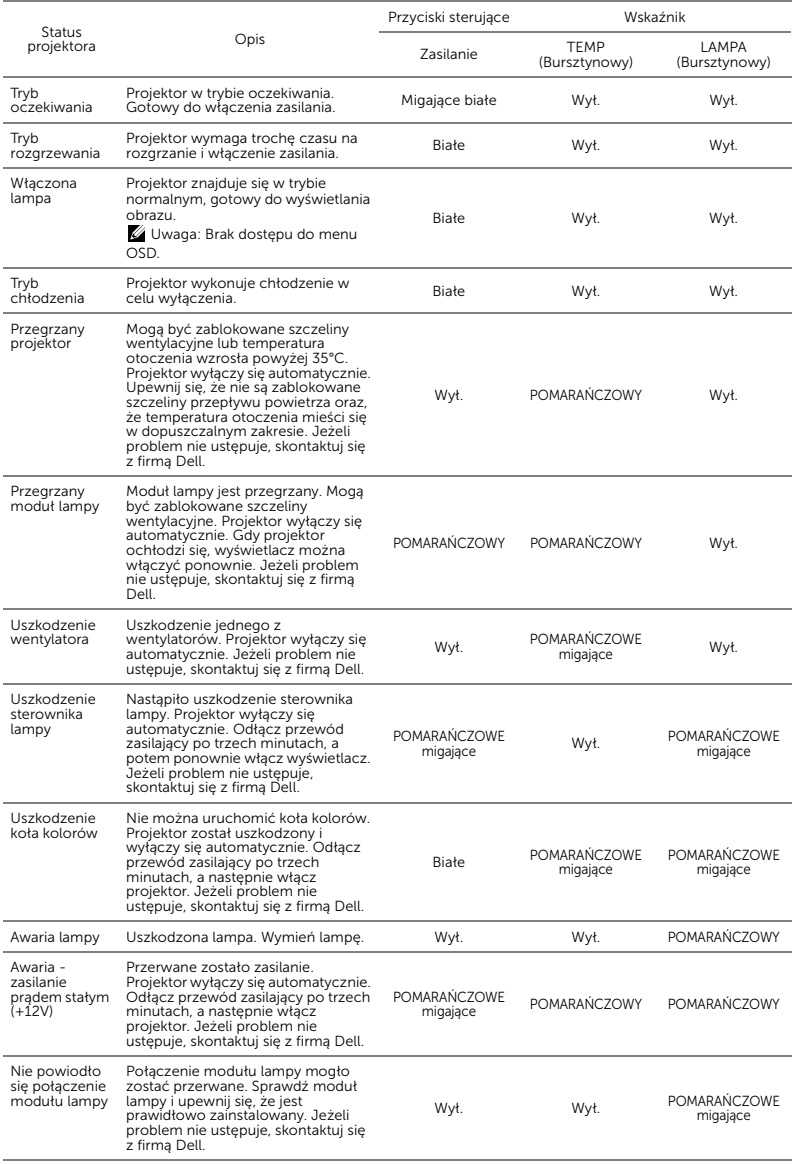

## <span id="page-135-0"></span>Wymiana lampy

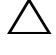

OSTRZEŻENIE: Przed rozpoczęciem jakichkolwiek procedur opisanych w tej części należy wykonać Instrukcje bezpieczeństwa zgodnie z opisem na [stronie 8](#page-7-0).

Wymień lampę, kiedy na ekranie pojawi się komunikat "Zbliża się koniec cyklu żywotności lampy dla operacji wymagających pełnej mocy. Zalecana wymiana! www.dell.com/lamps". Jeśli problem nie ustępuje po wymianie lampy, skontaktuj się z firmą Dell. Więcej informacji znajduje się w części ["Kontakt z firmą Dell" na stronie 148](#page-147-0).

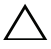

OSTRZEŻENIE: Aby zapewnić bezpieczne i optymalne warunki działania projektora należy użyć oryginalną lampę.

OSTRZEŻENIE: Podczas użytkowania lampa rozgrzewa się do wysokiej temperatury. Przed przystąpieniem do wymiany lampy projektor powinien stygnąć przynajmniej przez 30 minut.

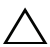

OSTRZEŻENIE: Nie wolno dotykać żarówki ani żadnej szklanej części lampy. Lampy projektora są bardzo delikatne i mogą się potłuc po dotknięciu. Potłuczone kawałki szkła są ostre i mogą spowodować obrażenia.

OSTRZEŻENIE: Po potłuczeniu lampy należy usunąć z projektora wszystkie kawałki szkła i wyrzucić je lub przetworzyć zgodnie z prawem stanowym, lokalnym lub federalnym. Dalsze informacje można uzyskać pod adresem www.dell.com/hg.

- 1 Wyłącz projektor i odłącz przewód zasilania.
- 2 Pozostaw projektor na co najmniej 30 minut, aż ostygnie.
- 3 Poluzuj dwie śruby zabezpieczające pokrywę lampy, a następnie zdejmij pokrywę.
- 4 Poluzuj 2 śruby mocujące lampę.
- 5 Wyjmij lampę, chwytając za jej metalowy uchwyt.
- 

**W** UWAGA: Firma Dell może zażądać zwrotu do Dell lampy wymienionej zgodnie z warunkami gwarancji. W

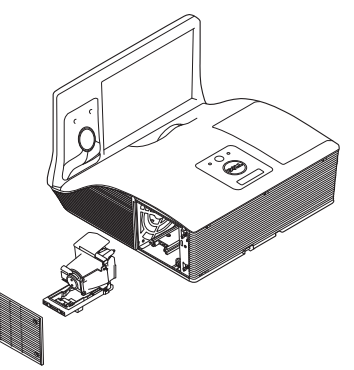

przeciwnym razie należy skontaktować się z lokalną placówką utylizacji odpadów, aby uzyskać adres najbliższego punktu składowania odpadów.

- 6 Wymień lampę na nową.
- 7 Dokręć dwie śruby mocujące lampę.
- 8 Zdejmij pokrywę lampy i dokręć dwie śruby.
- 9 Czas używania lampy można zresetować poprzez wybór opcji "TAK" dla pozycji Zerow. Lampy w menu OSD Ustawienia mocy w menu Zaawansowane (patrz Ustawienia mocy menu Zaawansowane na [stronie 48\)](#page-47-0). Jeśli zmieniony został nowy moduł lampy, projektor automatycznie wykryje i zresetuje licznik godzin pracy lampy.

 $\triangle$  OSTRZEŻENIE: Utylizacja lampy (tylko USA) LAMPA(Y) ZNAJDUJĄCA SIĘ W TYM PRODUKCIE ZAWIERA RTĘĆ I NALEŻY JĄ PODDAĆ RECYKLINGOWI LUB USUNĄĆ ZGODNIE Z PRZEPISAMI LOKALNYMI, STANOWYMI LUB FEDERALNYMI. DALSZE INFORMACJE ZNAJDUJĄ SIĘ NA STRONIE WWW.DELL.COM/HG LUB MOŻNA JE UZYSKAĆ PO SKONTAKTOWANIOU SIĘ Z ELECTRONIC INDUSTRIES ALLIANCE POD ADRESEM WWW.EIAE.ORG. INFORMACJE DOTYCZĄCE USUWANIA LAMP, MOŻNA UZYSKAĆ POD ADRESEM WWW.LAMPRECYCLE.ORG.

## FAQ:

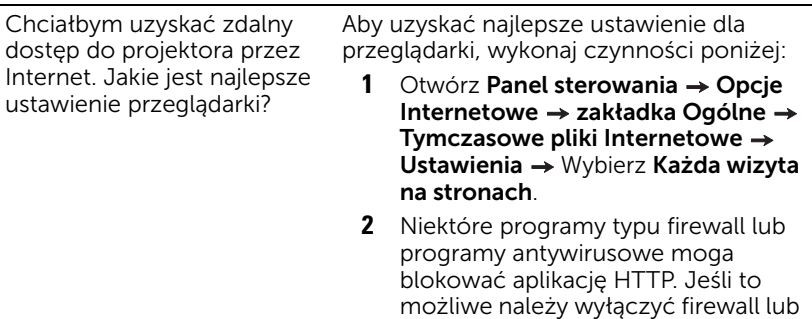

program antywirusowy. Poniżej podano porty TCP/IP

Chciałbym uzyskać zdalny dostęp do projektora przez Internet. Jaki numer portu należy otworzyć dla projektora w firewall

wykorzystywane przez projektor.

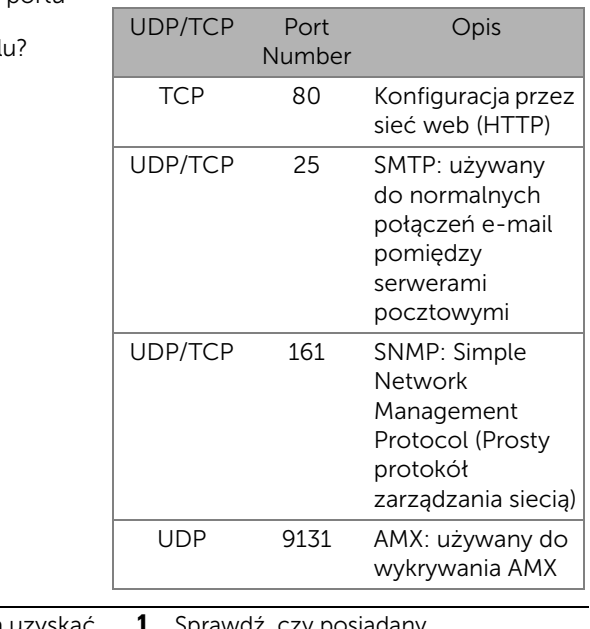

Dlaczego nie można uzyskać dostępu do projektora przez Internet?

**1** Sprawdź, czy posiadany komputer/laptop jest podłączony do Internetu.

**2** Sprawdź u MIS lub administratora sieci, czy komputer/laptop znajduje się w tej sdamej podsieci.

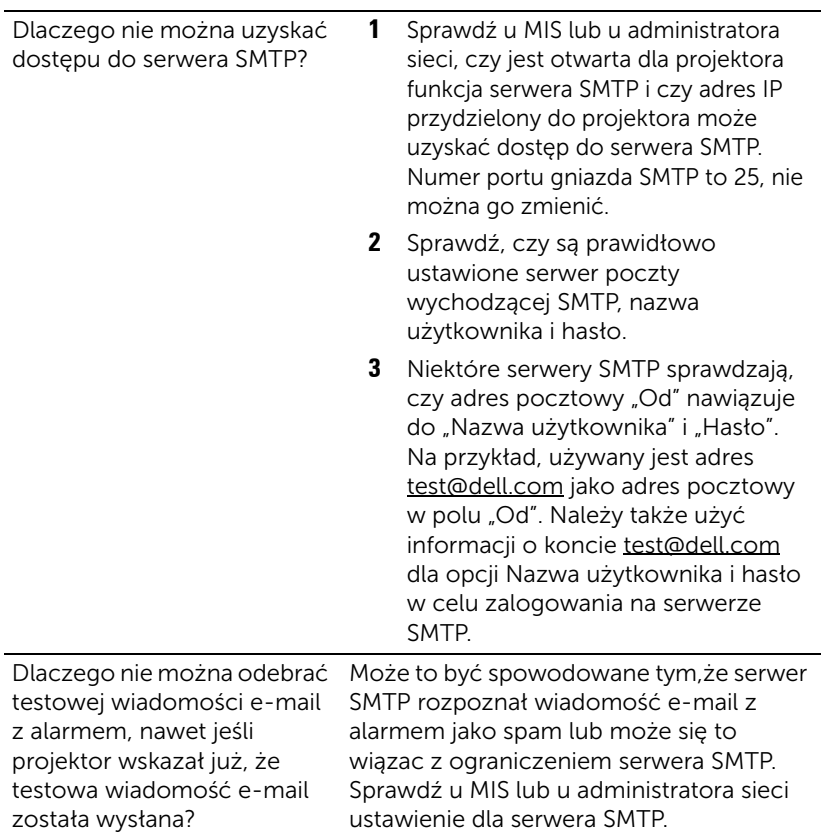

# Konfiguracja firewalla i FAQ

- P: Dlaczego nie można uzyskać dostępu do strony zarządzania przez sieć web?
- O: Konfiguracja firewalla komputera uniemożliwia dostęp do strony sieci web zarządzania. Sprawdź następujące ustawienia konfiguracji:

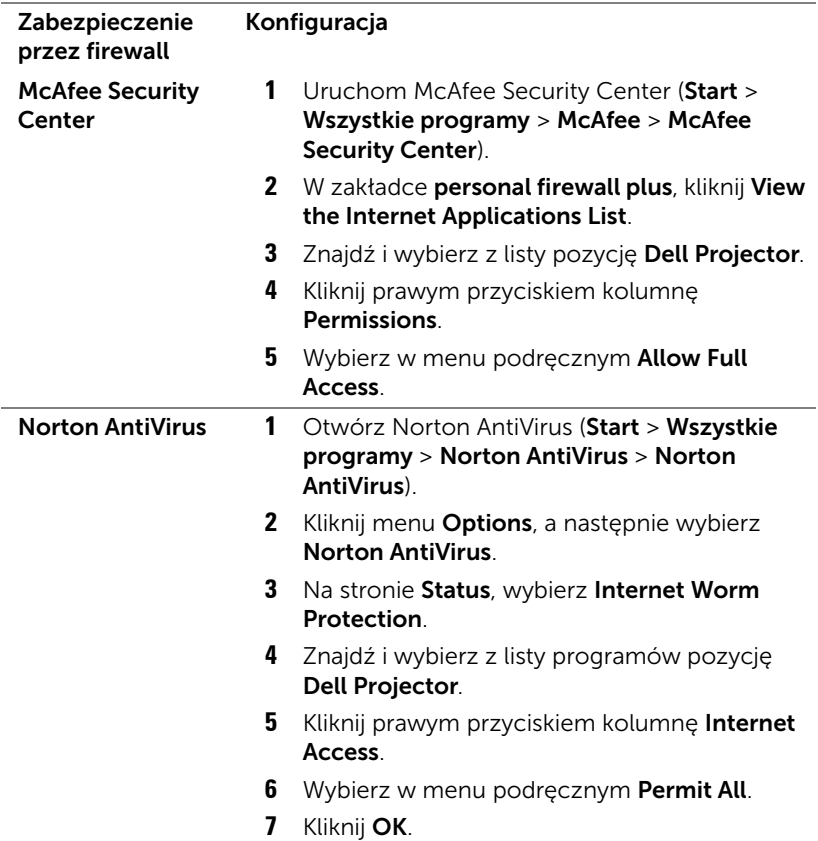

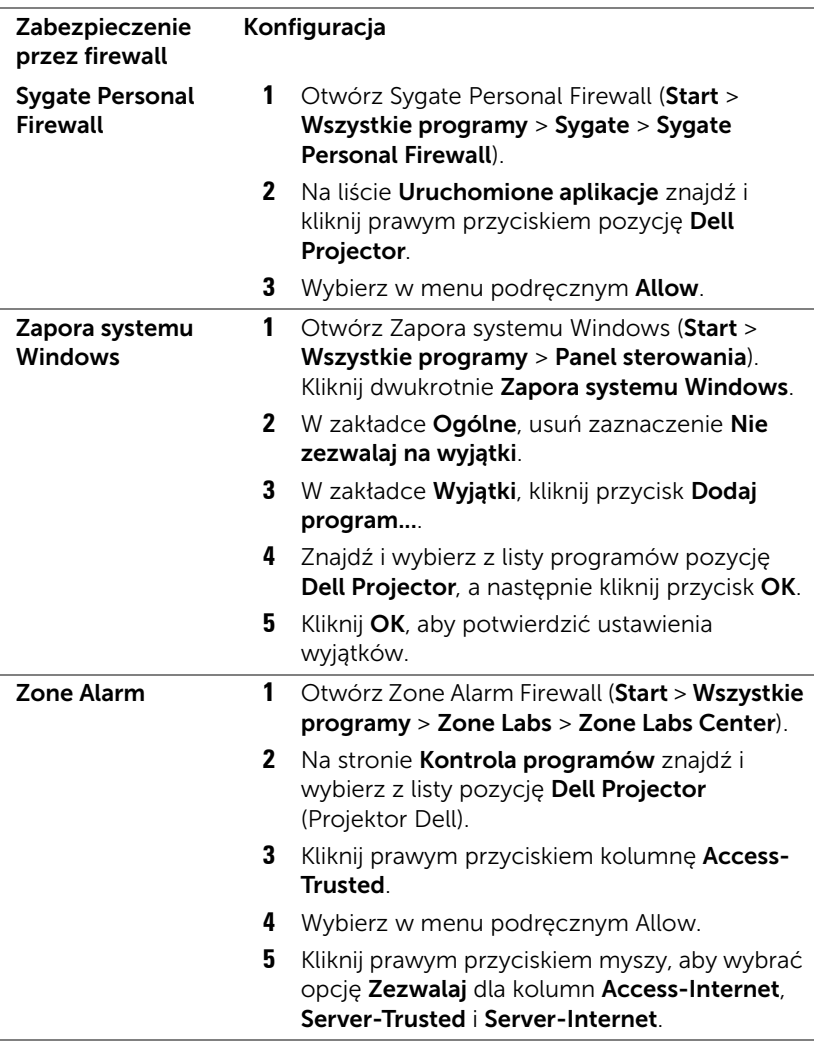

# 5 Specyfikacje

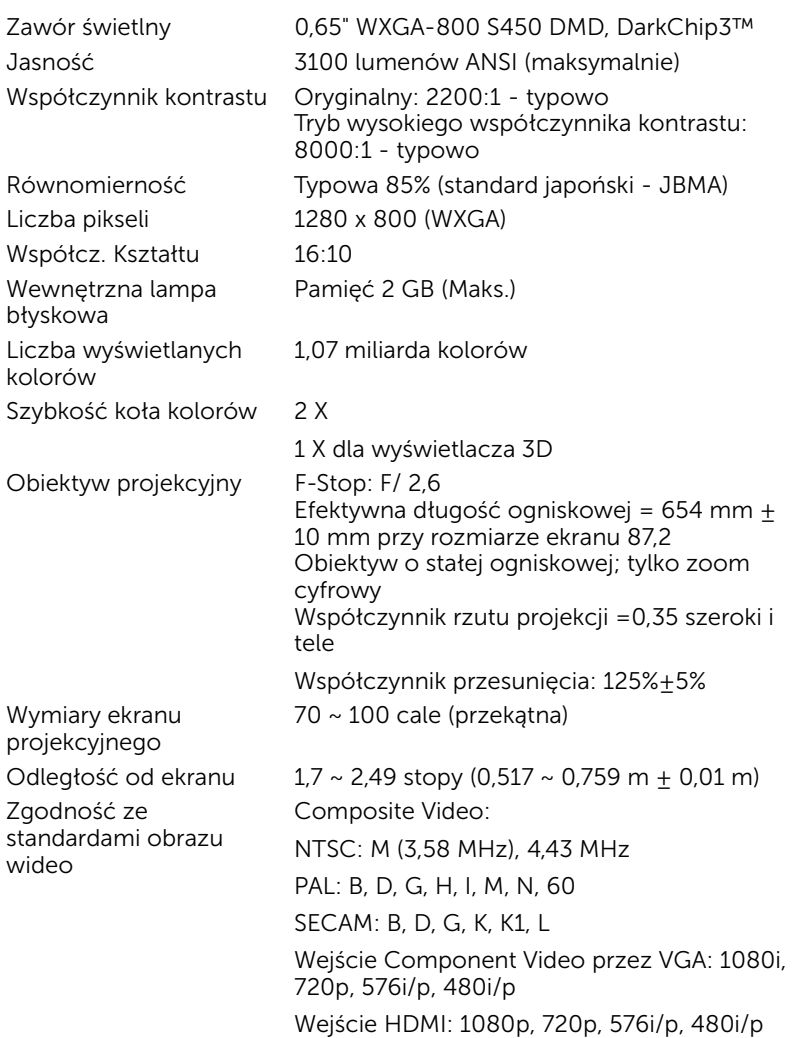

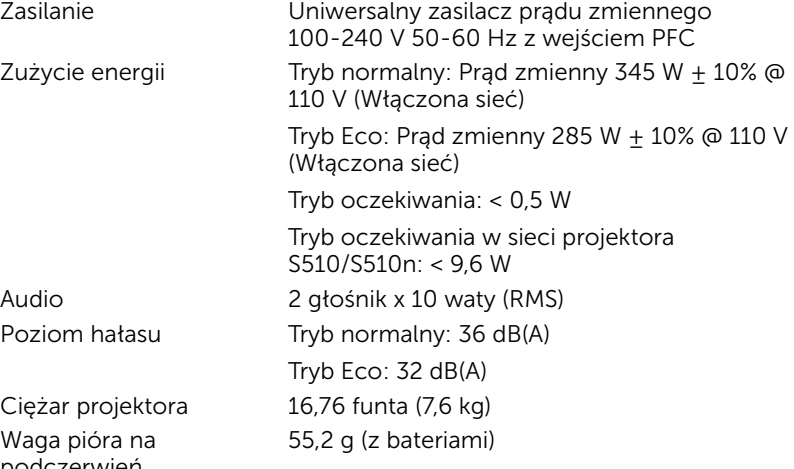

Wa

podczerwień (tylko w przypadku projektora S510)

Wymiary (szer. x wys. x gł.)

14,1 x 9,1 x 14,4 cala (357 x 231 x 367 mm)

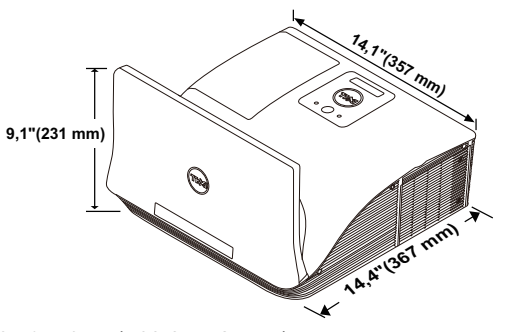

6,39 x 0,71 (162,2 x 18 mm)

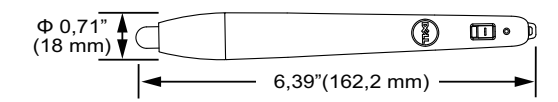

Wymiary pióra na podczerwień (G xΦ) (tylko w przypadku projektora S510)

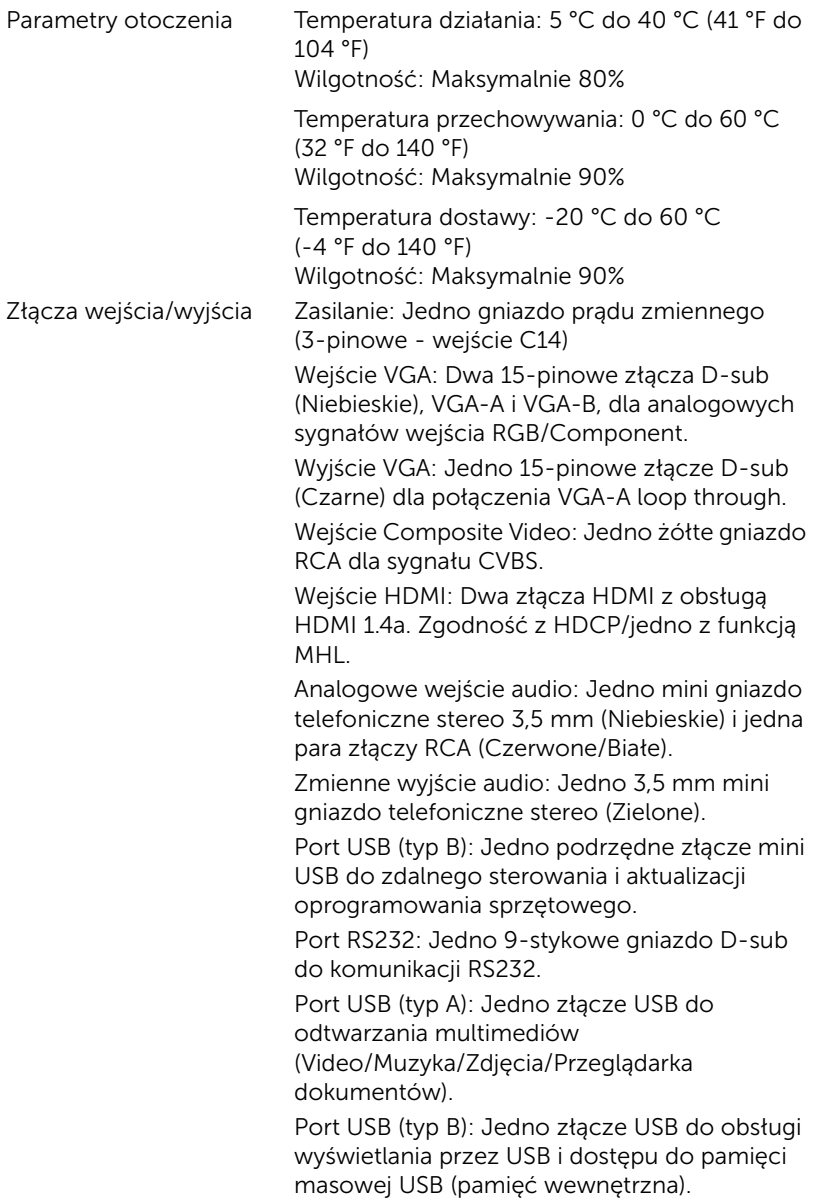
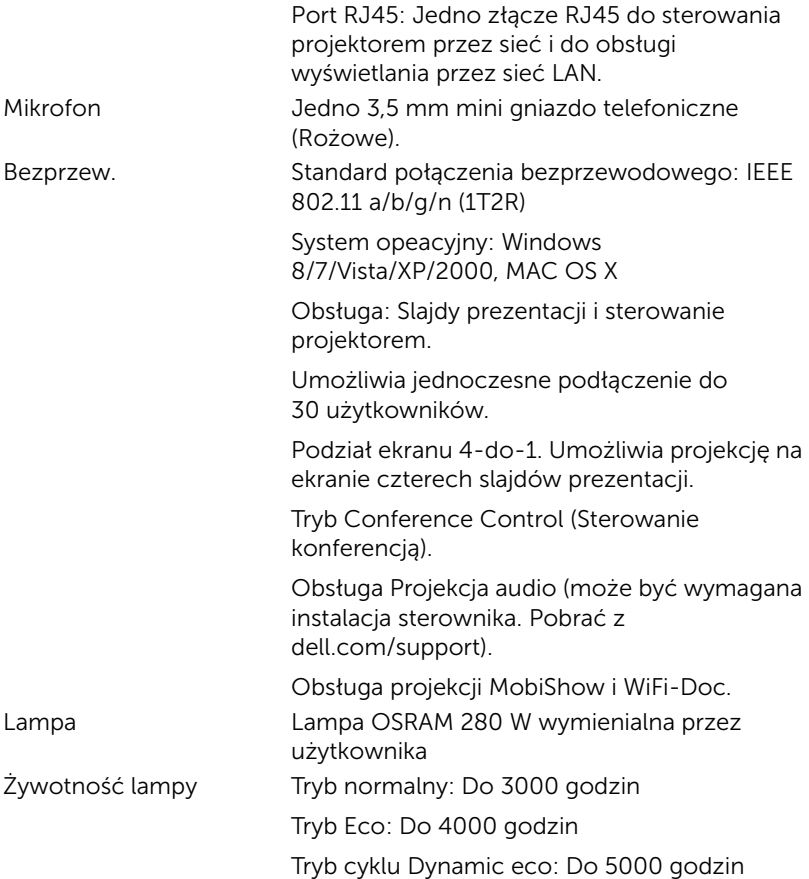

**UWAGA:** Klasyfikacja żywotności lampy dla dowolnego projektora, to jedynie miara zmniejszania się jasności i nie jest stanowi specyfikacji czasu do awarii lampy i zaprzestania świecenia. Żywotność lampy jest definiowana jako czas, w którym więcej niż 50 procent przykładowej grupy lamp zmniejszy jasność o około 50 procent znamionowych lumenów dla określonej lampy. Nie można zapewnić określonej żywotności lampy Rzeczywista długość użytecznego działania lampy projektora zależy od warunków działania i sposobów wykorzystania. Używanie projektora w trudnych warunkach, takich jak zapylenie, wysokie temperatury, wiele godzin codziennej pracy i przerwy zasilania, prawdopodobnie spowodują skrócenie żywotności lampy lub przyczynią się do awarii lampy.

#### Przydział pinów RS232

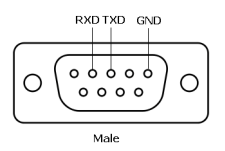

#### <span id="page-145-0"></span>Protokół RS232

• Ustawienia komunikacji

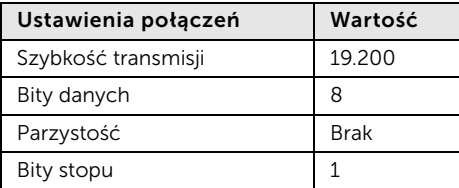

• Typy poleceń

Aby włączyć menu OSD i wyregulować ustawienia.

- Składnia polecenia sterującego (z komputera do projektora) [H][AC][SoP][CRC][ID][SoM][COMMAND]
- Przykład: Polecenie Power ON (Zasilanie włączone) (Wyślij najpierw niski bajt) --> 0xBE, 0xEF, 0x10, 0x05, 0x00, 0xC6, 0xFF, 0x11, 0x11, 0x01, 0x00, 0x01
- Lista poleceń sterujących

W celu obejrzenia najnowszego kodu RS232, przejdź do witryny Dell Support, pod adresem: support.dell.com.

W celu obejrzenia najnowszych poleceń i listy SNMP przejdź do witryny Dell Support, pod adresem: support.dell.com.

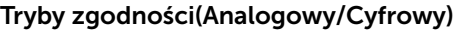

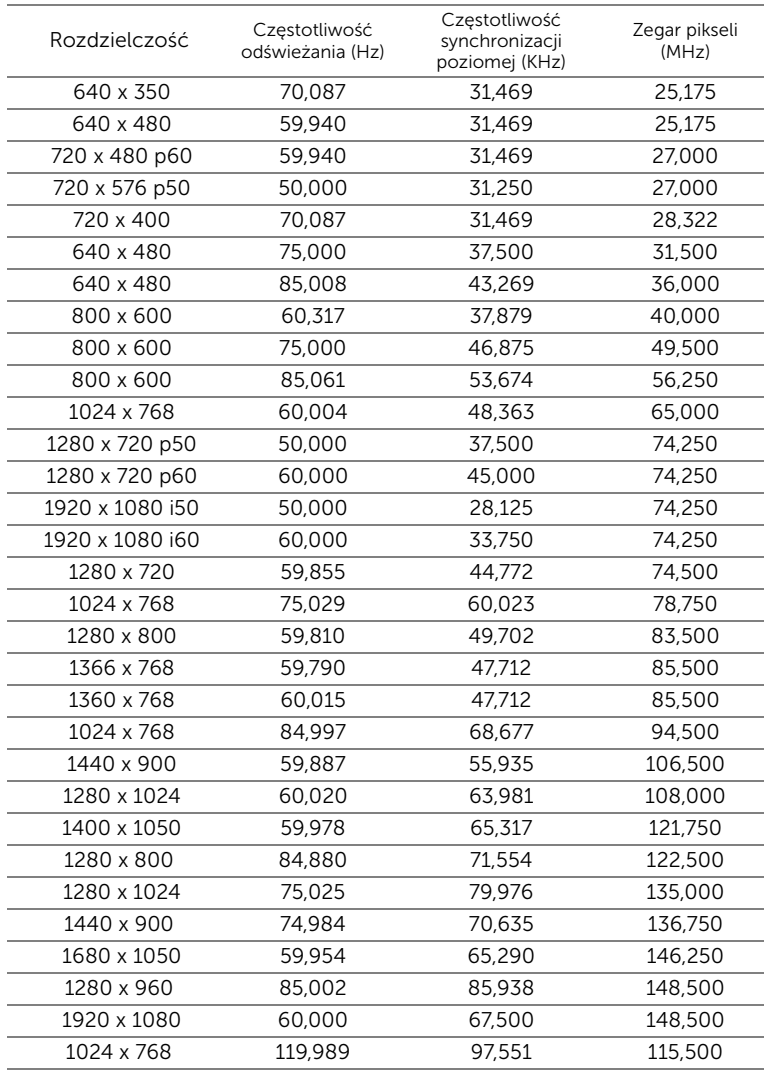

## 6 Kontakt z firmą Dell

<span id="page-147-0"></span>Połączenia dla klientów ze Stanów Zjednoczonych, pod numerem 800-WWW-DELL (800-999-3355).

<span id="page-147-1"></span>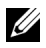

UWAGA: Przy braku aktywnego połączenia z Internetem, informacje kontaktowe można znaleźć na fakturze, opakowaniu, rachunku lub w katalogu produktów Dell.

Firma Dell udostępnia kilka opcji pomocy i serwisu online i przez połączenie telefoniczne. Dostępność zależy od kraju i produktu, a niektóre usługi mogą nie być dostępne w danym regionie. Kontakt z firmą Dell w sprawie sprzedaży, pomocy technicznej lub usług dla klienta:

- **1** Przejdź pod adres www.dell.com/contactDell.
- **2** Wybierz swój region na interaktywnej mapie.
- **3** Wybierz segment do kontaktu.
- **4** Wybierz odpowiednią usługę lub łącze pomocy w zależności od potrzeb.

#### Kontakt z Crestron

Crestron udostępnia opcje pomocy technicznej przez telefon i online. Dostępność zależy od kraju, ale e-mail do getroomview@crestron.com, można kierować do użytkowników w każdym kraju.

Pomoc techniczna W USA i Kanadzie Telefon: 877-516-5394 E-mail: roomviewsupport@crestron.com

Poza USA i Kanadą Telefon: +1 201-367-1037 E-mail: roomviewsupport@crestron.com

## 7 Dodatek: Słownik

<span id="page-149-0"></span>Lumeny ANSI – Standard pomiaru jasności. Obliczenie wykonuje się poprzez podzielenie metra kwadratowego obrazu na dziewięć równych kwadratów, mierząc luksy (lub jasność) odczytu centralnej części każdego kwadratu i uśredniając wartości z dziewięciu punktów.

Współcz. Kształtu — Najbardziej popularny współczynnik kształtu to 4:3 (4 na 3). Starsze formaty obrazu telewizora i video komputerów wykorzystywały współczynnik kształtu 4:3; co oznacza, że szerokość obrazu wynosi 4/3 wysokości.

Jasność - Ilość światła emitowanego z wyświetlacza lub z ekranu projekcji albo z urządzenia do projekcji. Jasność projektora mierzona jest w lumenach ANSI.

Temperatura barwowa — Wygląd bieli obrazu. Niska temperatura barwowa to cieplejsze światło (więcej kolory żółtego/czerwonego), a wysoka temperatura barwowa to zimniejsze światło (więcej niebieskiego). Standardową jednostką temperatury barwowej jest Kelvin (K).

**Component Video** — Metoda dostarczana sygnału video w formacie, który składa się z sygnału luminancji i dwóch separowanych sygnałów chrominancji i są zdefiniowane jako Y'Pb'Pr' dla składowych analogowych i Y'Cb'Cr' dla składowych cyfrowych. Sygnał Component video jest dostępny w odtwarzaczach DVD.

Composite Video — Sygnał video łączący składowe luma (jasność), chroma (kolor), burst (odniesienie koloru) oraz sync (pozioma i pionowa synchronizacja sygnałów) w formie syganału pojedynczej parze przewodów. Dostępne są trzy rodzaje formatów, NTSC, PAL oraz SECAM.

Skompresowana rozdzielczość – Jeśli obrazy wejścia mają wyższą rozdzielczość niż natywna rozdzielczość projektora, wynikowy obraz jest przeskalowywany do natywnej rozdzielczości projektora. Natura kompresji urządzenia cyfrowego oznacza utratę niektórych elementów obrazu.

Współczynnik kontrastu – zakres wartości bieli i czerni w obrazie lub stosunek pomiędzy ich maksymalnymi a minimalnymi wartościami. W odniesieniu do projektorów używane są dwie metody pomiaru współczynnika:

- **1** Full On/Off (Pełne włączenie/wyłączenie) pomiar stosunku strumienia światła obrazu całkowicie białego (full on [pełne włączenie]) i strumienia światła obrazu całkowicie czarnego (full off [pełne wyłączenie]).
- **2** ANSI mierzy wzór 16 na przemian czarnych i białych prostokątów. W celu określenia współczynnika kontrastu ANSI średni strumień światła z

białych prostokątów jest dzielony przez średni strumień światła czarnych prostokątów.

Pełne włączenie/wyłączenie jest zawsze większy niż kontrast ANSI dla tego samego projektora.

 $dB -$  decybel  $-$  Jednostka używana do wyrażania względnej różnicy pomiędzy wartościami mocy lub natężenia, zwykle pomiędzy dwoma sygnałami akustycznymi lub elektrycznymi, równa dziesięciu logarytmom naturalnym stosunku pomiędzy dwoma poziomami.

Przekątna ekranu – Metoda pomiaru rozmiaru ekranu lub projektowanego obrazu. Rozmiar mierzony jest od jednego narożnika do przeciwległego narożnika. Wysokość 9 stóp, szerokosc 12 stóp, przekatna ekranu 15 stóp. W niniejszym dokumencie założono wymiary przekątnych dla tradycyjnej proporcji obrazu komputerowego 4:3, tak jak w przykładzie powyżej.

DHCP — Dynamic Host Configuration Protocol (Protokół dynamicznej konfiguracji hosta) — Protokoł sieciowy, który umożliwia automatyczne przydzielanie adresu TCP/IP urządzeniu przez serwer.

**DLP<sup>®</sup>** — Digital Light Processing™ — Technologia wyświetlania światła odbitego opracowana przez firmę Texas Instruments, wykorzystująca małe ruchome lusterka. Światło przechodzi przez filtr barw i jest przesyłane do luster DLP, które tworzą kolory RGB na obrazie wyświetlanym na ekranie; znana również jako DMD.

DMD — Digital Micro-Mirror Device (Cyfrowe urządzenie mikro lusterek) — Każdy moduł DMD składa się z tysięcy przechylanych mikroskopowych luster ze stopu aluminium zamontowanych na ukrytych widełkach.

DNS — Domain Name System (System nazw domen) — Usługa Internetowa, która przekształca nazwy domen na adresy IP.

Ogniskowa – Odległość pomiędzy powierzchnią obiektywu a jej ogniskiem.

Częstotliwość – Jest to szybkość powtórzeń sygnałów elektrycznych wyrażona w cyklach na sekundę. Mierzona w Hz (Herc).

HDCP — High-Bandwidth Digital-Content Protection (Zabezpieczenie przed przesyłaniem treści cyfrowych w wysokiej rozdzielczości) — Specyfikacja opracowana przez firmę Intel™ Corporation do zabezpieczenia treści cyfrowych w interfejsie cyfrowym, takim jak DVI, HDMI.

HDMI — High Definition Multimedia Interface (Wysokiej jakości interfejs multimedialny) — dostarcza w pojedynczym złączu nieskompresowany, wysokiej jakości sygnał analogowy i cyfrowe audio oraz dane sterowania urządzeniem.

Hz (Herc) — Jednostka częstotliwości.

IEEE802.11 — Zestaw standardów dla lokalnych sieci bezprzewodowych i komunikacji sieciowej (WLAN). 802.11b/g/n wykorzystuje pasmo 2,4 GHz.

Korekcja zniekształceń trapezowych — urządzenie korygujące zniekształcenia (zwykle efekt poszerzenia na górze i zwężenia na dole) wyświetlanego obrazu, spowodowane nieprawidłowym kątem pomiędzy projektorem a ekranem.

Odległość maksymalna – Odległość pomiędzy ekranem a projektorem, przy której wyświetlany obraz w całkowicie ciemnym pomieszczeniu nadaje się do użytku (jest wystarczająco jasny).

**Maksymalny rozmiar obrazu**  $-$  Największy obraz, jaki projektor może wyświetlać w ciemnym pomieszczeniu. Rozmiar jest zwykle ograniczony zakresem ogniskowej optyki.

Odległość minimalna — Najmniejsza odległość umożliwiająca projektorowi wyświetlanie ostrego obrazu na ekranie.

NTSC — National Television Standards Committee. Północno amerykański standard video i nadawania, z formatem video 525 linii przy 30 klatkach na sekundę.

PAL — Phase Alternating Line. Europejski standard video i nadawania, z formatem video 625 linii przy 25 klatkach na sekundę.

Obraz odwrócony — Funkcja umożliwiająca odwrócenie obrazu w poziomie. Podczas korzystania przy normalnej projekcji do przodu tekst, grafika, itd. są odwracane. Obrazy odwrócone są stosowane w projekcji tylnej.

 $RGB - Red$ , Green, Blue  $-$  zwykle stosowane do opisu monitora, który wymaga oddzielnych sygnałów dla każdej z trzech barw.

SECAM — Francuski międzynarodowy standard nadawania dla video i przekazu, blisko związany z PAL, ale wykorzystujący inną metodę wysyłania informacii o kolorach.

SSID — Service Set Identifiers (Identyfikatory zestawu usług) — Nazwa wykorzystywana do identyfikacji określonej bezprzewodowej sieci LAN, z którą chce się połączyć użytkownik.

 $SVGA - Super Video Graphics Array - 800 x 600 pikseli.$ 

SXGA — Super Extended Graphics Array — 1280 x 1024 pikseli.

 $UXGA - Ultra Extended Graphics Array - 1600 x 1200 pikseli.$ 

 $VGA - Video Graphics Array - 640 x 480 pikseli.$ 

 $WEP - Wired$  Equivalent Privacy  $-$  To metoda szyfrowania komunikacji danych. Tworzony jest klucz szyfrowania i powiadamiany jest tylko komunikujący się użytkownik, dlatego dane komunikacji nie mogą zostać rozszyfrowane przez stronę trzecią.

 $XGA$  – Extended Video Graphics Array – 1024 x 768 pikseli.

 $WXGA - Wide Extended Graphics Array - 1280 \times 800$  pikseli.

# Indeks

#### D

Dell kontakt [148](#page-147-0), [150](#page-149-0)

#### G

Główny moduł [7](#page-6-0) Aparat [7](#page-6-1) Dioda LED lampy [7](#page-6-2) Dioda LED temperatury [7](#page-6-3) Głośnik 10 W [7](#page-6-4) Obiektyw [7](#page-6-5) Odbiorniki podczerwieni [7](#page-6-6) Pierścień ostrości [7](#page-6-7) Pokrywa lampy [7](#page-6-8) Przycisk zasilania [7](#page-6-9)

#### K

Kontakt z firmą Dell [5](#page-4-0), [133](#page-132-0), [136](#page-135-0)

#### M

Menu ekranowe AUT. REG. [34](#page-33-0) Głośn. audio [36](#page-35-0) JASN./KONTR. [35](#page-34-0) JĘZYK [50](#page-49-0) Korektor audio [36](#page-35-1) Pomoc [50](#page-49-1) TRYB VIDEO [35](#page-34-1)

WYB. WEJ. [32](#page-31-0) WYB. WEJ. USB [34](#page-33-1) ŹRÓDŁO WEJŚCIA – WIELE EKRANÓW [33](#page-32-0) ZAAWANSOWANE [37](#page-36-0)

#### N

numery telefoniczne [148](#page-147-1)

#### P

Pilot zdalnego sterowania [12](#page-11-0) Pióro interakt. Bateria [52](#page-51-0) Końcówka pióra [52](#page-51-1) Przełącznik zasilania [52](#page-51-2) Uchwyt paska na rękę [52](#page-51-3) Wskaźnik zasilania [52](#page-51-4) Podłączenie projektora Do komputera [18](#page-17-0) Dostępna w sieci handlowej skrzynka sterowania RS232 [30](#page-29-0) Dysk flash USB [28](#page-27-0) Kabel audio [27](#page-26-0) Kabel HDMI [19](#page-18-0) Kabel MHL [23](#page-22-0) Kabel RJ45 [29](#page-28-0) Kabel RS232 [21](#page-20-0) Kabel RS232 (9-stykowy D-

sub żeński na żeński, styk 2-3 zamienione) [30](#page-29-1) Kabel USB-A do mini USB-B [18](#page-17-1) Kabel USB-A do USB-B [20](#page-19-0) Kabel VGA do VGA [18](#page-17-2), [26](#page-25-0) Przewód zasilający [18](#page-17-3), [19](#page-18-1), [20](#page-19-1), [21](#page-20-1), [23](#page-22-1), [26](#page-25-1), [27](#page-26-1), [28](#page-27-1), [29](#page-28-1), [30](#page-29-2) pomoc techniczna kontakt z firmą Dell [148](#page-147-0), [150](#page-149-0) Porty połączeń Mini USB (mini typu B) [17](#page-16-0) Złącze Composite Video [17](#page-16-1) Złącze HDMI-A/MHL do obsługi funkcji MHL [17](#page-16-2) Złącze HDMI-B [17](#page-16-3) Złącze mikrofonu [17](#page-16-4) Złącze przewodu zasilającego [17](#page-16-5) Złącze RJ-45 [17](#page-16-6) Złącze RS232 [17](#page-16-7) Złącze USB typu A dla wizjera USB [17](#page-16-8) Złącze USB typu B (DoUSB) do obsługi funkcji Wyświetlacz USB [17](#page-16-9) Złącze wejścia audio A [17](#page-16-10) Złącze wejścia audio B [17](#page-16-11) Złącze wejścia lewego kanału audio [17](#page-16-12) Złącze wejścia prawego kanału audio [17](#page-16-13) Złącze wejścia VGA-A (D-sub) [17](#page-16-14) Złącze wejścia VGA-B (D-sub) [17](#page-16-15)

Złącze wyjścia audio [17](#page-16-16) Złącze wyjścia VGA (monitorowe złącze przelotowe) [17](#page-16-17)

#### R

Regulacja ostrości projektora [9](#page-8-0) Pierścień ostrości [9](#page-8-1)

Rozwiązywanie problemów Kontakt z firmą Dell [130](#page-129-0)

### S

Specyfikacje Audio [143](#page-142-0) Ciężar projektora [143](#page-142-1) Jasność [142](#page-141-0) Liczba pikseli [142](#page-141-1) Liczba wyświetlanych kolorów [142](#page-141-2) Obiektyw projekcyjny [142](#page-141-3) Odległość od ekranu [142](#page-141-4) Parametry otoczenia [144](#page-143-0) Poziom hałasu [143](#page-142-2) Protokół RS232 [146](#page-145-0) Równomierność [142](#page-141-5) Szybkość koła kolorów [142](#page-141-6) Waga pióra na podczerwień [143](#page-142-3) Wewnętrzna lampa błyskowa [142](#page-141-7) Współcz. Kształtu [142](#page-141-8) Współczynnik kontrastu [142](#page-141-9) Wymiary [143](#page-142-4) Wymiary ekranu

projekcyjnego [142](#page-141-10) Wymiary pióra na podczerwień [143](#page-142-5) Zasilanie [143](#page-142-6) Zawór świetlny [142](#page-141-11) Zgodność ze standardami obrazu wideo [142](#page-141-12) Złącza wejścia/wyjścia [144](#page-143-1) Zużycie energii [143](#page-142-7)

#### W

Wymiana lampy [136](#page-135-1)